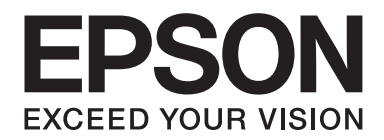

# Epson Aculaser M1400 Series

# **Guida utente**

NPD4442-00 IT

# **Sommario**

#### **[Prefazione](#page-5-0)**

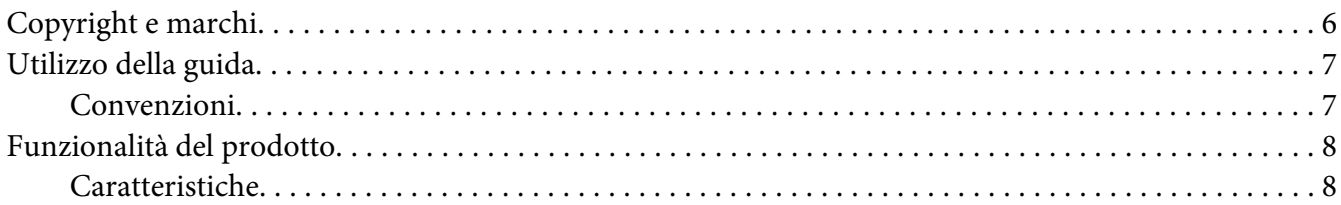

#### Capitolo 1 **[Specifiche](#page-8-0)**

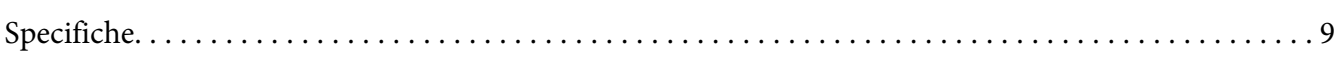

#### Capitolo 2 **[Funzionamento di base](#page-11-0)**

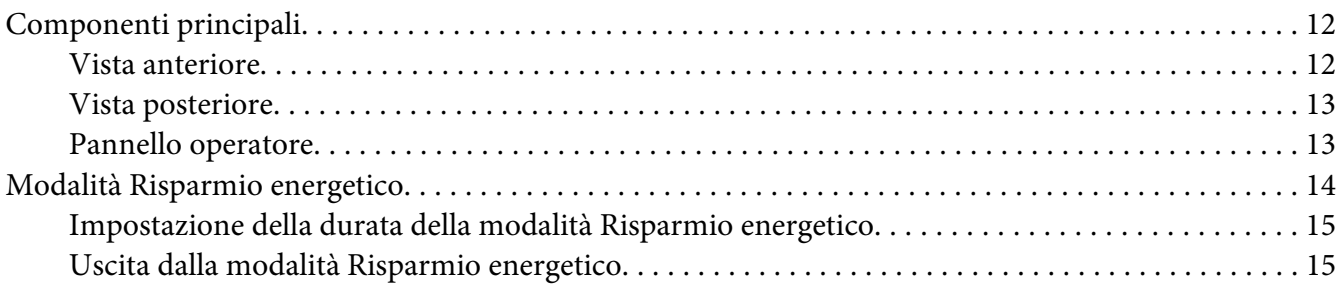

#### Capitolo 3 **[Software di gestione della stampante](#page-15-0)**

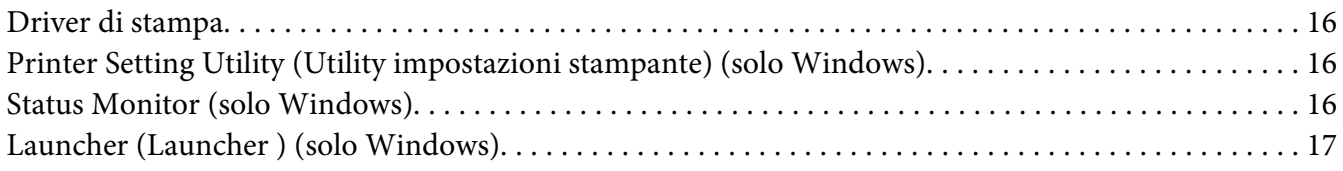

#### Capitolo 4 **[Installazione del driver di stampa](#page-18-0)**

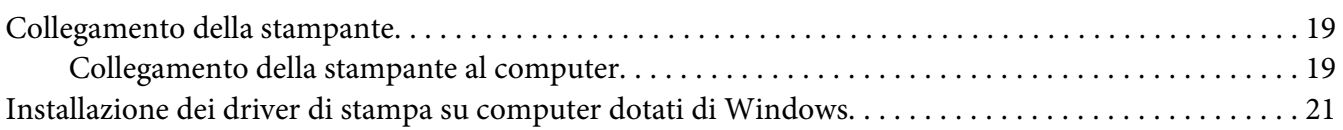

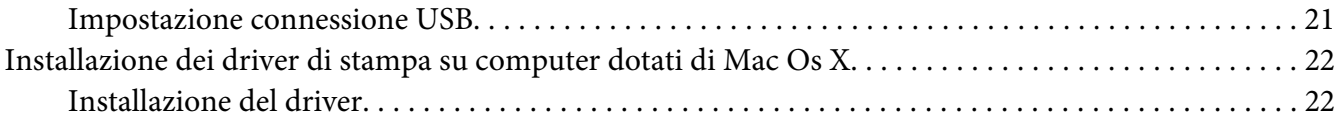

#### Capitolo 5 **[Elementi base di stampa](#page-24-0)**

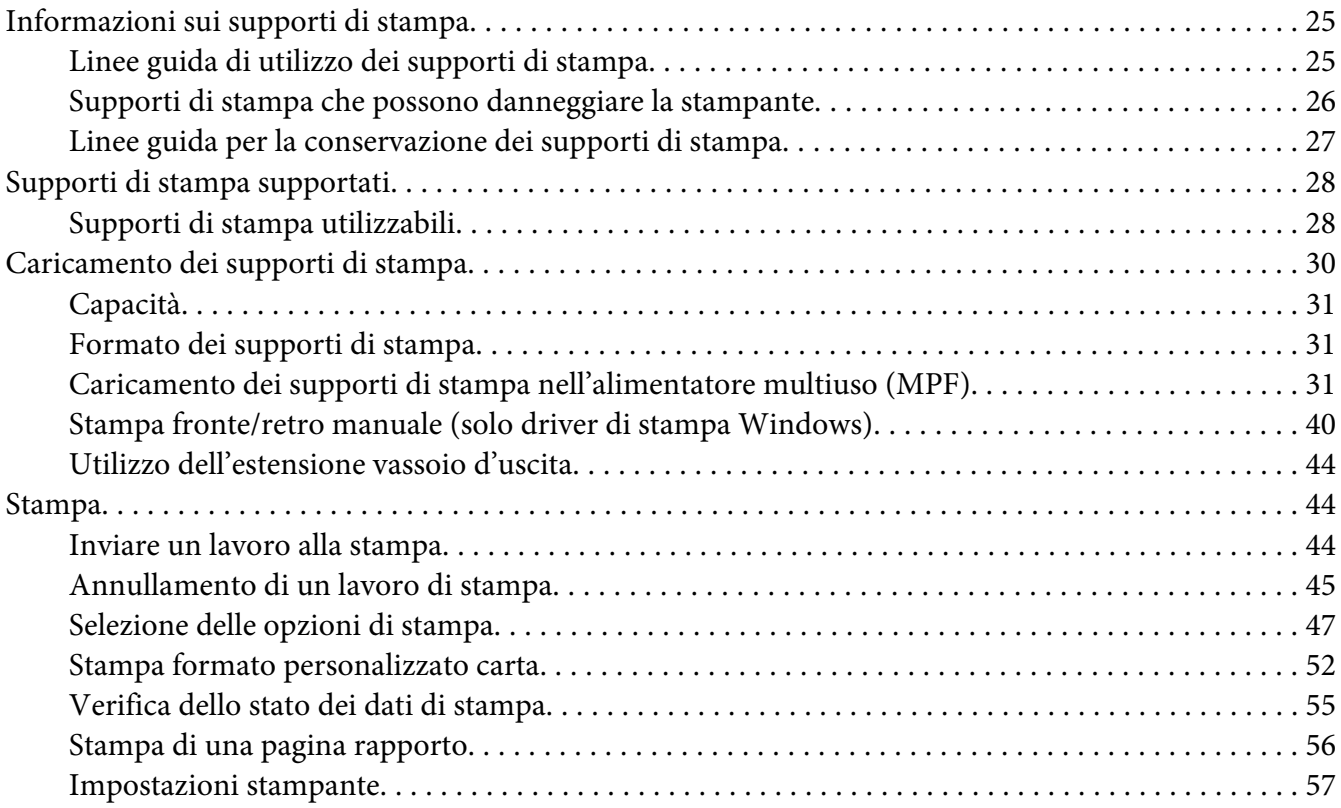

## Capitolo 6 **[Utilizzo del pannello operatore](#page-57-0)**

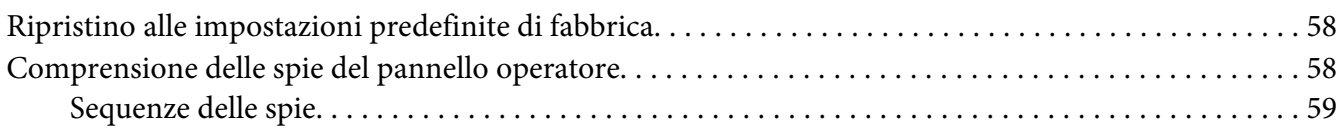

#### Capitolo 7 **[Risoluzione dei problemi](#page-60-0)**

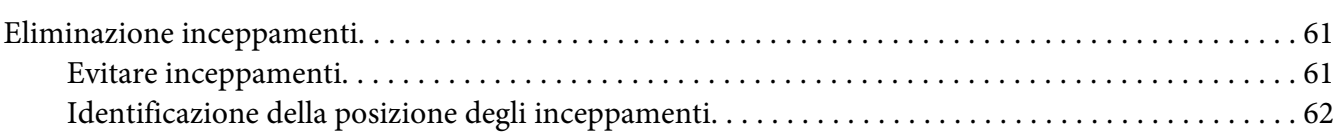

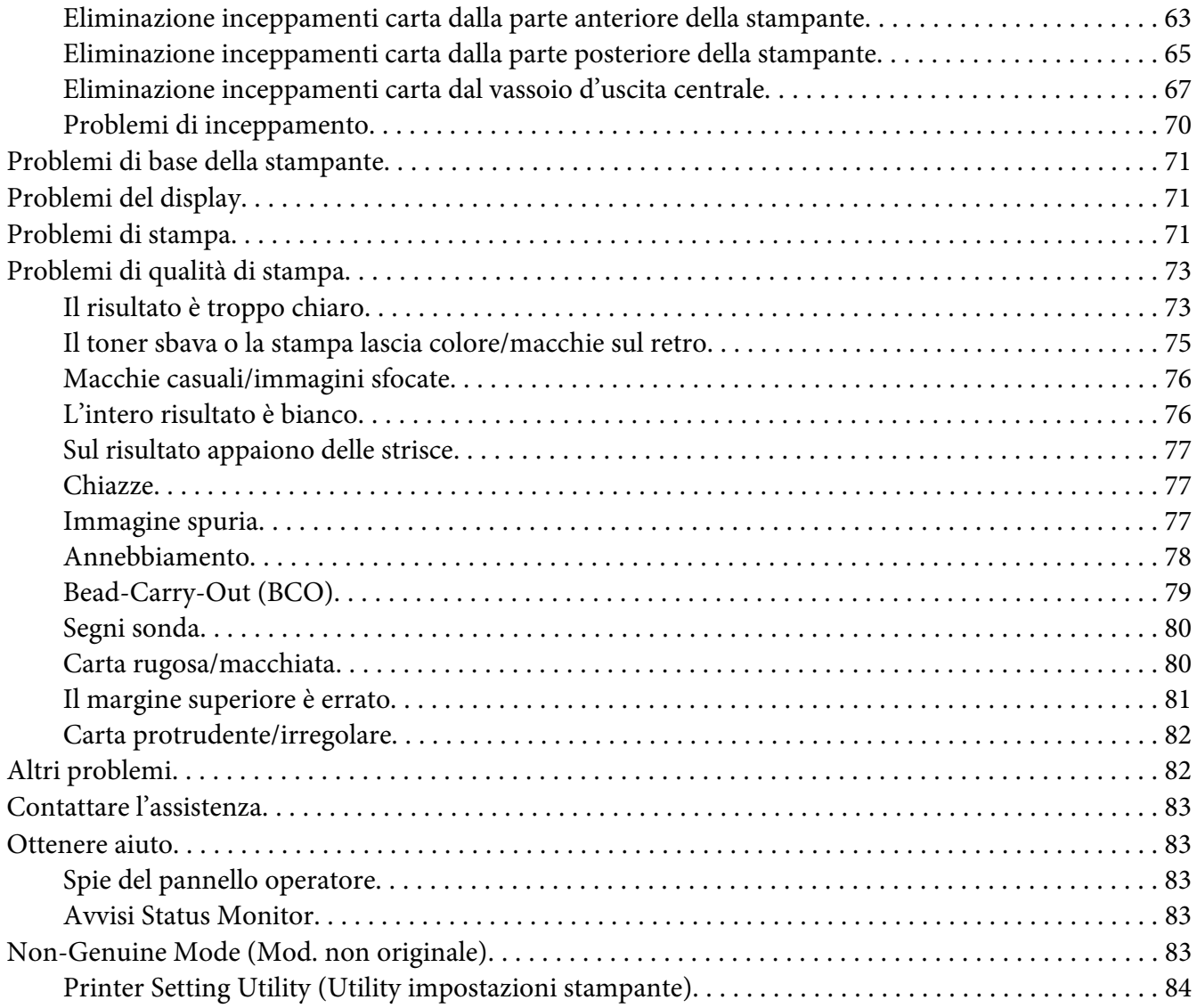

## Capitolo 8 **[Manutenzione](#page-84-0)**

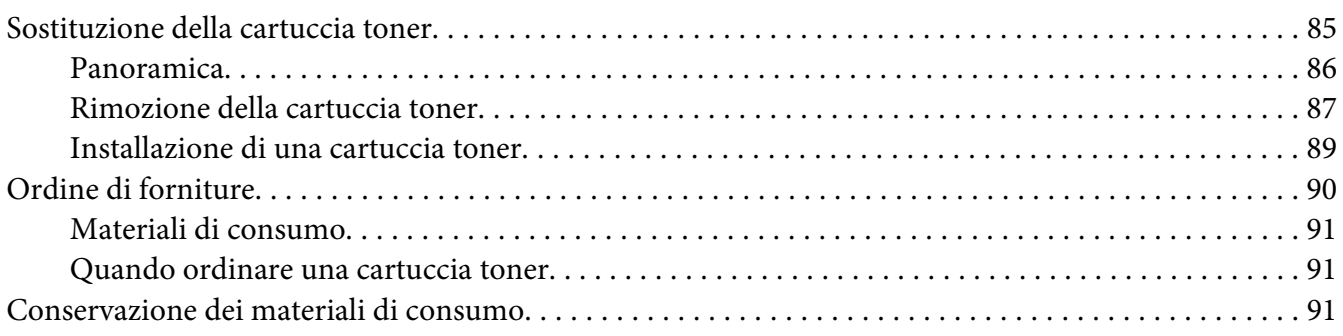

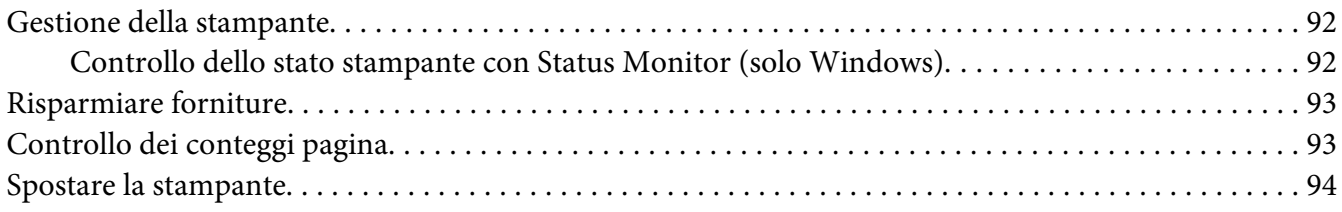

## Appendice A **[Dove ottenere assistenza](#page-96-0)**

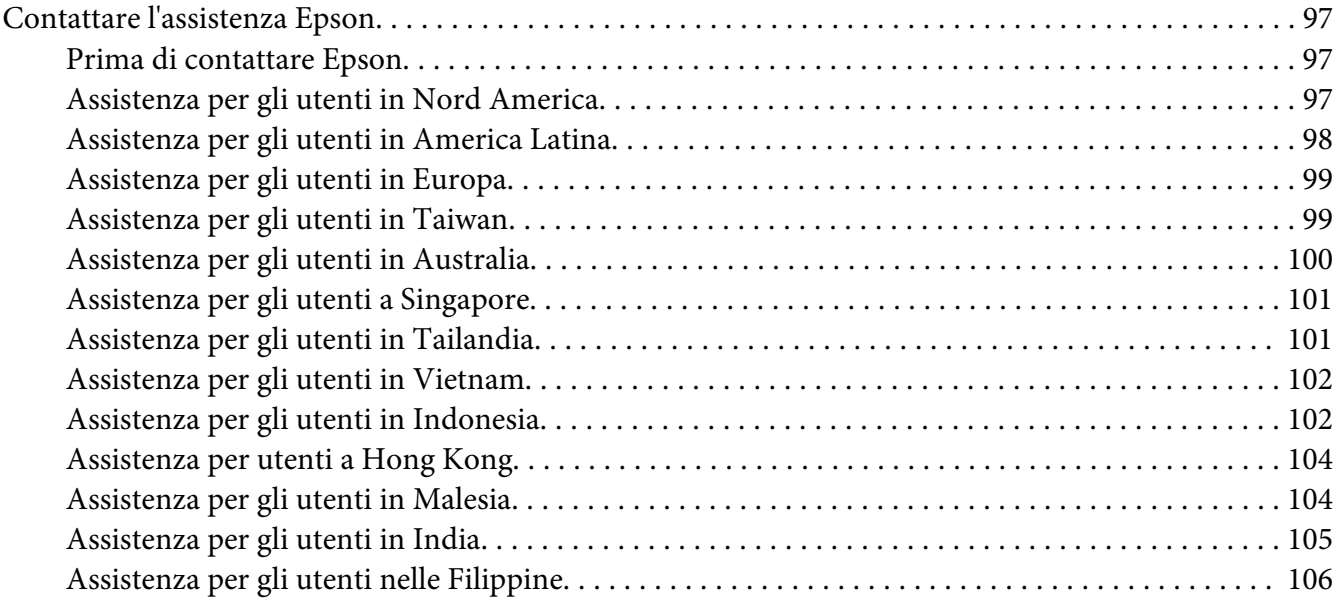

**[Indice](#page-107-0)**

# <span id="page-5-0"></span>**Prefazione**

## **Copyright e marchi**

L'utente non potrà riprodurre, memorizzare in un sistema di archiviazione o trasmettere in alcuna forma o con alcun mezzo, quale un sistema meccanico, di fotocopiatura, registrazione o altro, alcuna parte della presente pubblicazione, senza previo consenso scritto di Seiko Epson Corporation. Non viene riconosciuta alcuna responsabilità esplicita relativamente alle informazioni ivi contenute,

né alcuna responsabilità per danni derivanti dall'uso di tali informazioni. Né Seiko Epson Corporation, né suoi affiliati sono responsabili verso l'acquirente di questo prodotto o verso terzi per danni, perdite, costi o spese sostenuti o patiti dall'acquirente o da terzi in conseguenza di: incidenti, cattivo uso o abuso di questo prodotto o modifiche, riparazioni o alterazioni non autorizzate effettuate sullo stesso o (esclusi gli Stati Uniti) la mancata stretta osservanza delle istruzioni operative e di manutenzione di Seiko Epson Corporation.

Seiko Epson Corporation e le società affiliate non saranno ritenute responsabili di alcun danno o problema derivante dall'uso di qualsiasi opzione o materiale di consumo diverso da quelli indicati come prodotti originali o autorizzati Epson da Seiko Epson Corporation.

Apple®, Bonjour®, ColorSync®, Macintosh®, e Mac OS® sono marchi di Apple Inc. negli Stati Uniti e/o in altri paesi.

Microsoft®, Windows Vista®, Windows®, e Windows Server® sono marchi di Microsoft Corporation negli Stati Uniti e/o in altri paesi.

EPSON è un marchio registrato e EPSON AcuLaser è un marchio di Seiko Epson Corporation.

Avviso generale: gli altri nomi di prodotto qui riportati sono utilizzati solo a scopo identificativo e possono essere marchi dei rispettivi proprietari. Epson non riconosce alcun altro diritto relativamente a tali marchi.

Copyright © 2011 Seiko Epson Corporation. All rights reserved.

## <span id="page-6-0"></span>**Utilizzo della guida**

## **Convenzioni**

- 1. In questa guida i personal computer e le workstation sono chiamati collettivamente "computer".
- 2. I seguenti termini vengono utilizzati in tutta la guida:

#### *Importante:*

*Informazioni importanti che devono essere lette e seguite.*

*Nota: Informazioni aggiuntive che meritano di essere sottolineate.*

#### *Vedere anche:*

*Riferimenti all'interno della guida.*

3. L'orientamento dei documenti o della carta è descritto nella guida come segue:

 $\Box$ ,  $\Box$ , Alimentazione lato lungo (LEF): Caricamento del documento o della carta con il lato lungo ad entrare nella macchina come da illustrazione seguente.

, , Alimentazione lato corto (SEF): Caricamento del documento o della carta con il lato corto ad entrare nella macchina come da illustrazione seguente.

Orientamento LEF Orientamento SEF

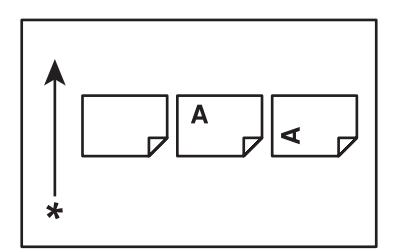

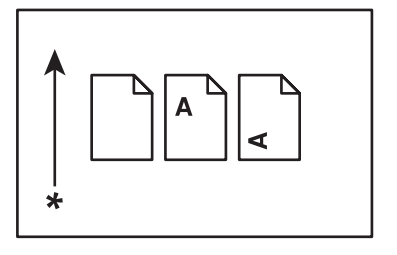

\* Direzione alimentazione carta

# <span id="page-7-0"></span>**Funzionalità del prodotto**

## **Caratteristiche**

Questa sezione descrive le caratteristiche del prodotto e indica i loro collegamenti.

#### **Stampa fronte/retro manuale**

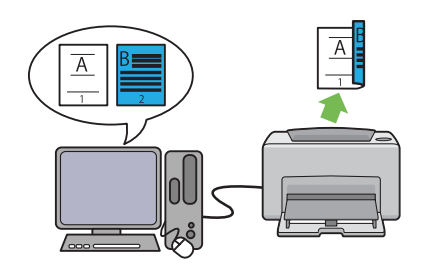

La stampa fronte/retro serve a stampare due o più pagine sul fronte/retro di un singolo foglio di carta manualmente. Questa funzionalità permette di ridurre il consumo di carta.

Per ulteriori informazioni, vedere ["Stampa](#page-39-0) [fronte/retro manuale \(solo driver di stampa](#page-39-0) [Windows\)" a pagina 40.](#page-39-0)

#### **Stampa N in 1**

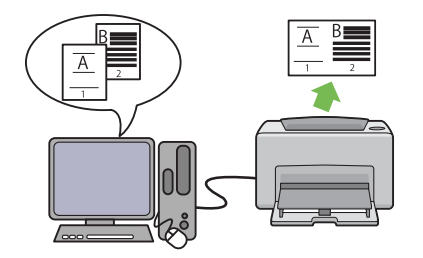

N in 1 consente di stampare più pagine su un singolo foglio di carta. Questa funzionalità permette di ridurre il consumo di carta.

Per ulteriori informazioni, vedere la guida del driver di stampa.

# <span id="page-8-0"></span>Capitolo 1

# **Specifiche**

# **Specifiche**

Questo capitolo elenca le specifiche principali della stampante. Si noti che le specifiche possono cambiare senza preavviso.

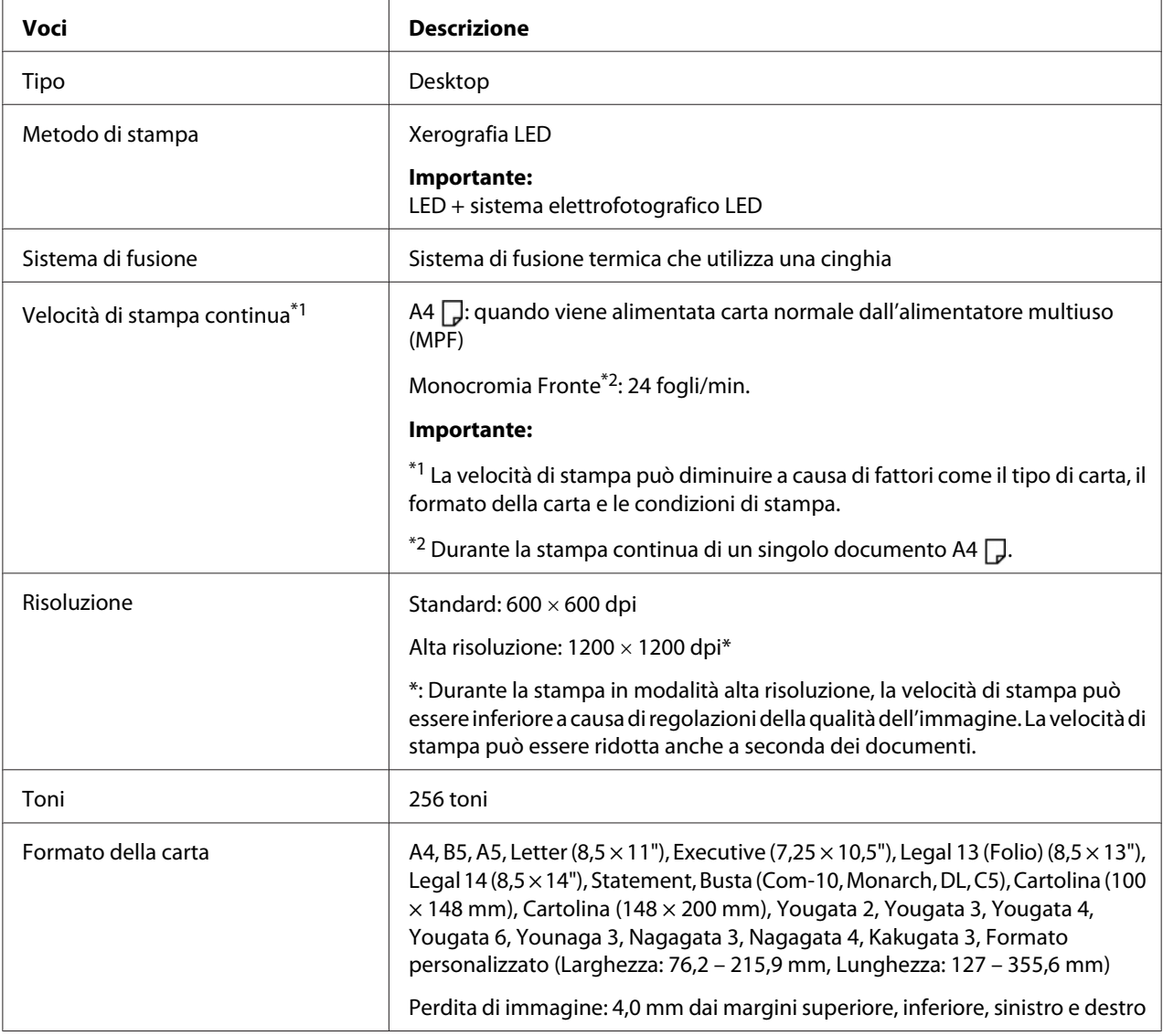

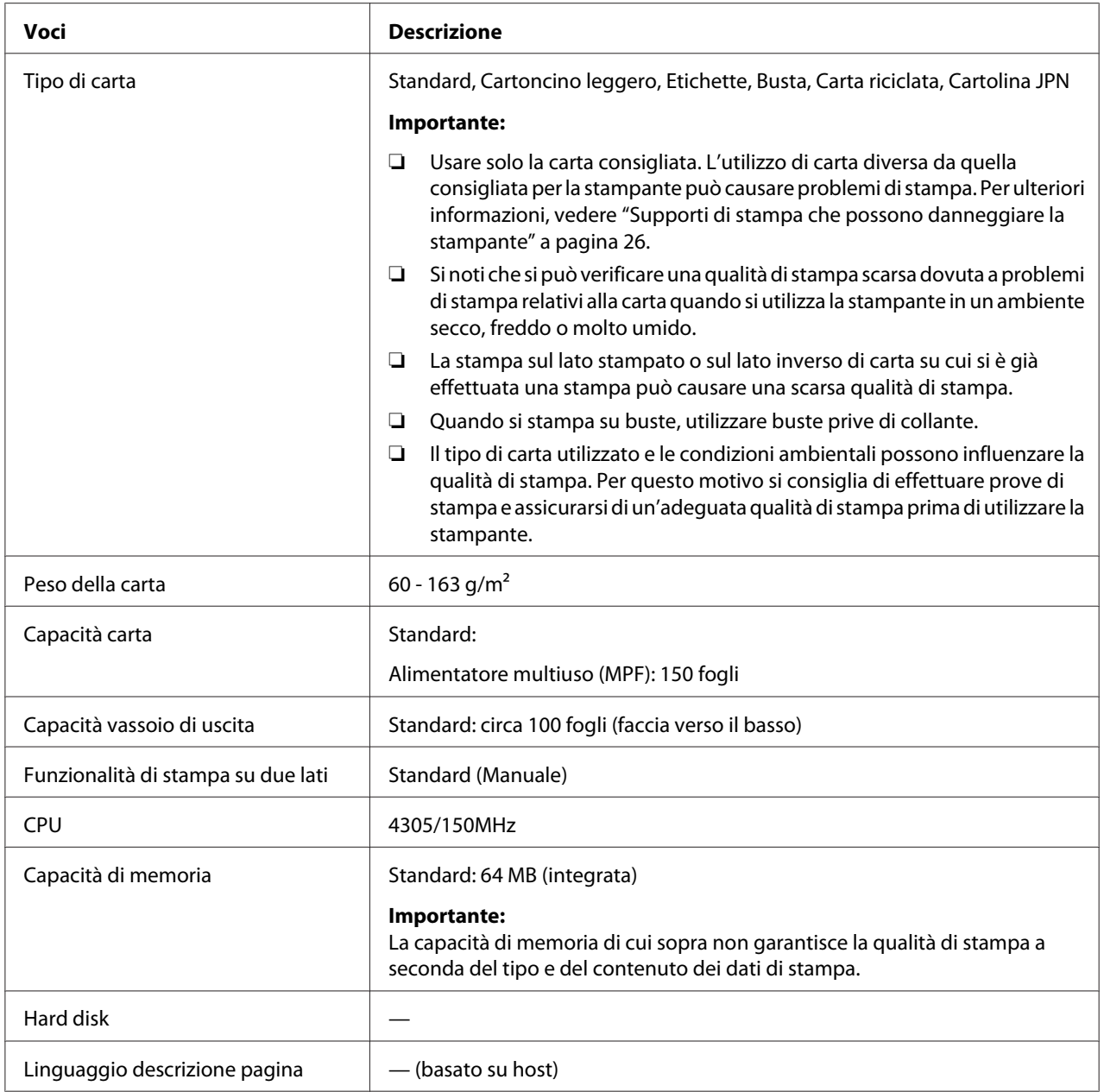

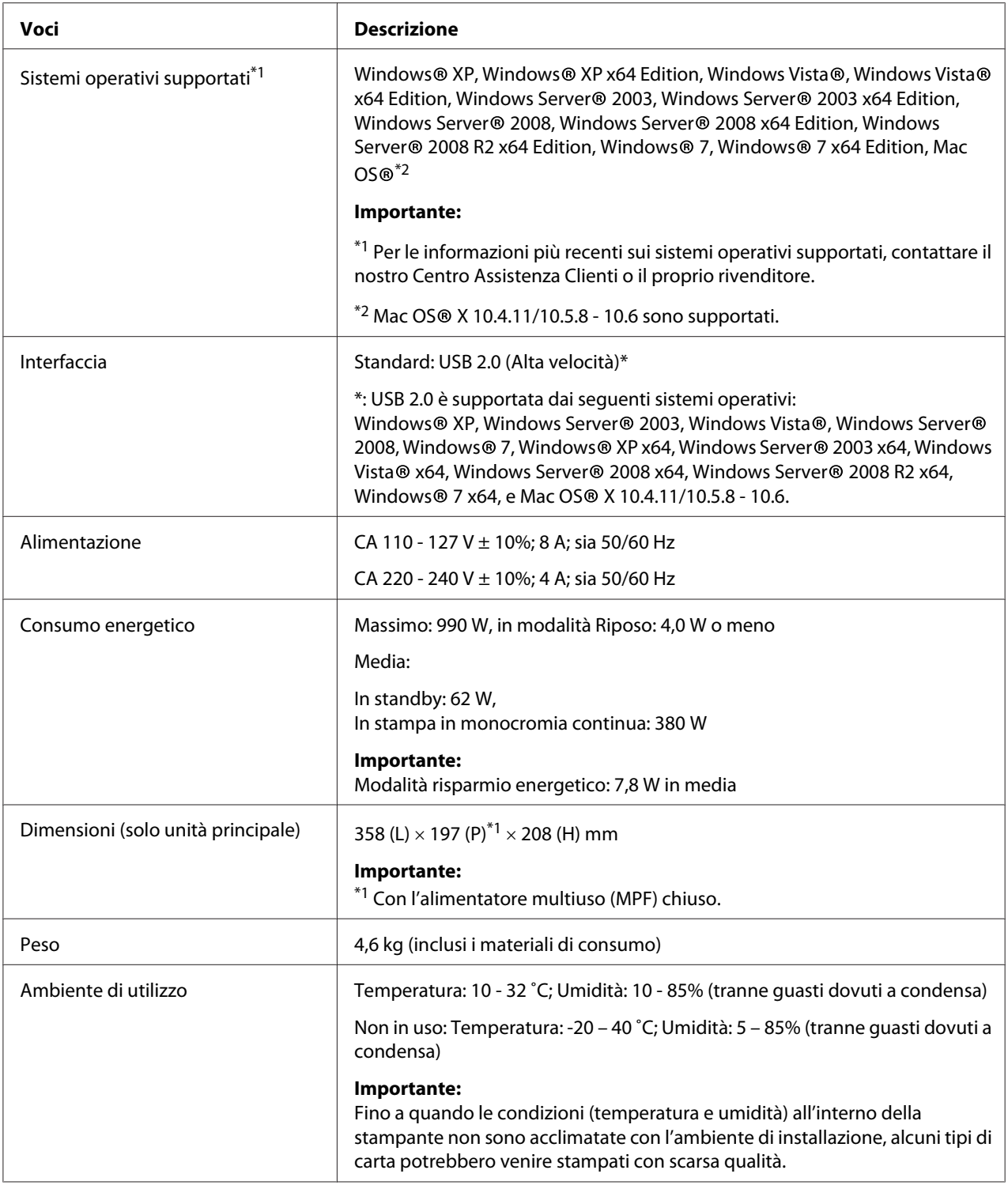

# <span id="page-11-0"></span>Capitolo 2

# **Funzionamento di base**

# **Componenti principali**

Questa sezione fornisce una panoramica della Epson AcuLaser Serie M1400.

## **Vista anteriore**

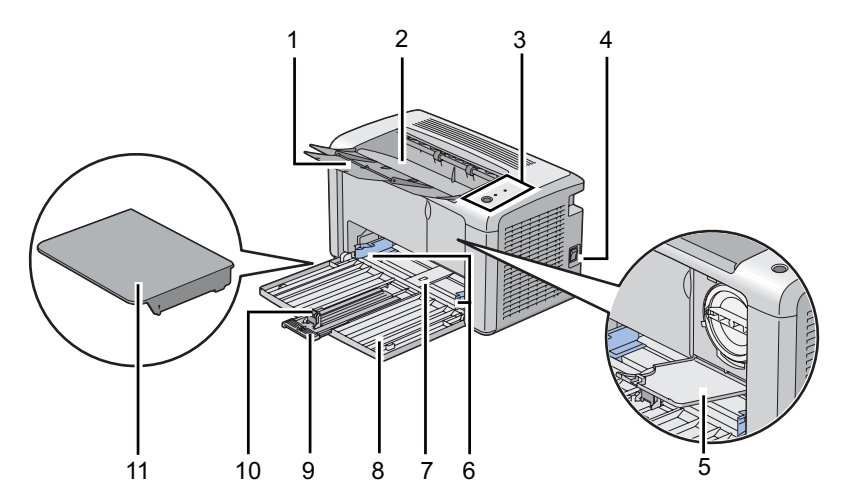

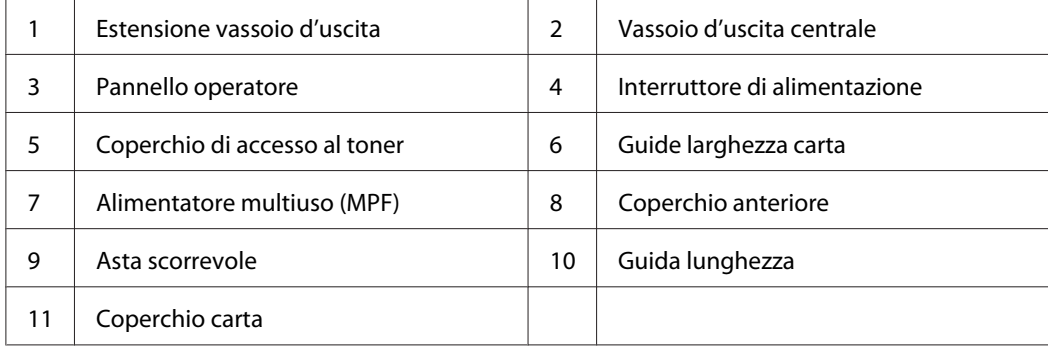

## <span id="page-12-0"></span>**Vista posteriore**

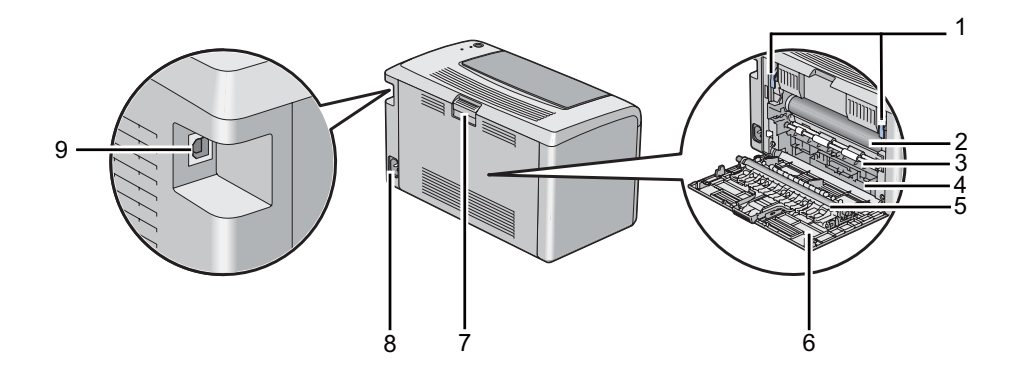

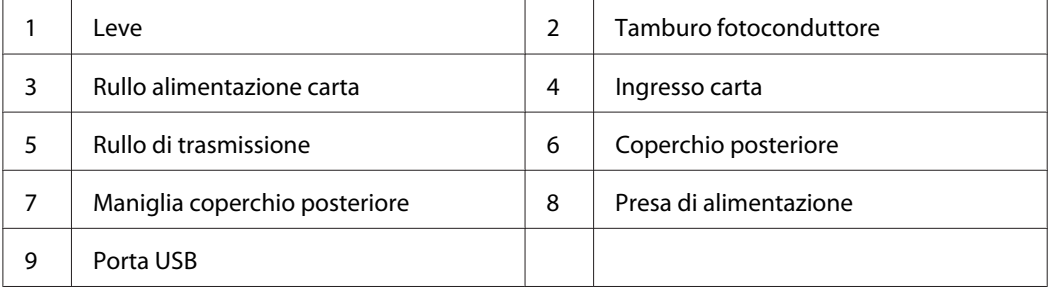

## **Pannello operatore**

Il pannello operatore dispone di un pulsante e due diodi ad emissione di luce (LED) che mostrano lo stato della stampante.

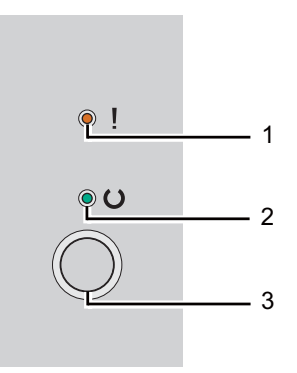

#### 1. LED (**Errore**)

❏ Indica che si è verificato un errore.

#### <span id="page-13-0"></span>2. LED  $\cup$  (**Pronta**)

❏ Indica lo stato della stampante, ad esempio pronta a stampare.

- 3. Pulsante
	- ❏ Premere questo pulsante per avviare la stampa fronte/retro dopo aver caricato la carta.
	- ❏ Tenere premuto il pulsante durante la stampa per annullare il lavoro di stampa.
	- ❏ Premere questo pulsante per uscire dalla modalità Risparmio energetico.
	- ❏ Premere questo pulsante per continuare un lavoro in sospeso in stato di errore, ad esempio per un'alimentazione errata, controllando che la carta sia caricata appropriatamente.

I LED danno informazioni sullo stato della stampante.

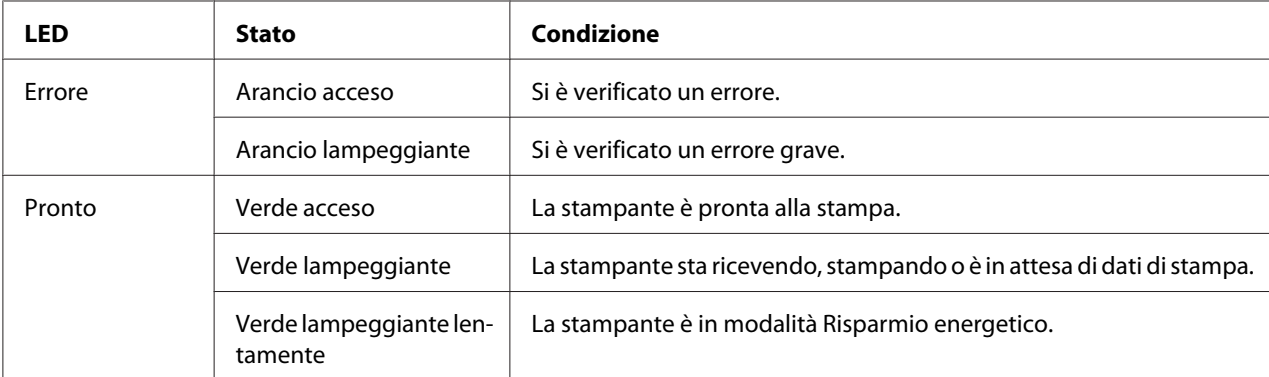

#### *Vedere anche:*

*["Comprensione delle spie del pannello operatore" a pagina 58](#page-57-0)*

## **Modalità Risparmio energetico**

La stampante è dotata di una funzionalità di risparmio energetico che riduce il consumo energetico nei periodi di inattività. Questa funzionalità opera in due modi: la modalità Risparmio energetico e la modalità Riposo. Come impostazione predefinita, la stampante passa alla modalità Risparmio energetico un minuto dopo il termine dell'ultimo lavoro. La stampante quindi passa alla modalità Riposo dopo altri 10 minuti di inattività. In modalità Risparmio energetico, il LED (**Pronta**) lampeggia lentamente.

<span id="page-14-0"></span>Le impostazioni predefinite di fabbrica di 1 minuto (modalità Risparmio energetico) e 10 minuti (modalità Riposo) sono modificabili nell'intervallo di 1-30 minuti (modalità Risparmio energetico) e 6-11 minuti (modalità Riposo). La stampante ritorna in stato pronto alla stampa in circa 25 secondi quando viene riattivata.

## **Impostazione della durata della modalità Risparmio energetico**

È possibile specificare la durata della modalità Risparmio energetico. La stampante passa alla modalità Risparmio energetico al termine del tempo specificato.

La seguente procedura utilizza Microsoft® Windows® XP come esempio.

#### 1. Fare clic su **start** — **All Programs (Tutti i programmi)** — **EPSON** — **EPSON AL-M1400** — **Printer Setting Utility (Utility impostazioni stampante)**.

*Nota:*

*In questo passaggio viene visualizzata la finestra di selezione della stampante quando sono installati molteplici driver di stampa sul computer. In questo caso, fare clic sul nome della stampante desiderata elencato in* **Printer Name (Nome Stampante)***.*

Viene visualizzato Printer Setting Utility (Utility impostazioni stampante).

- 2. Fare clic sulla scheda **Printer Maintenance (Manutenzione stampante)**.
- 3. Selezionare **System Settings (Impostazioni di sistema)** dall'elenco sul lato sinistro della pagina.

Viene visualizzata la pagina **System Settings (Impostazioni di sistema)**.

- 4. Specificare **Low Power Timer (Timer risparmio energia)** e **Sleep Timer (Timer sospensione)** in **Power Saver Timer (Timer risparmio energetico)**.
- 5. Fare clic sul pulsante **Apply New Settings (Applica nuove impostazioni)** per confermare.

## **Uscita dalla modalità Risparmio energetico**

La stampante esce automaticamente dalla modalità Risparmio energetico quando riceve un lavoro dal computer. Per uscire manualmente dalla modalità Risparmio energetico, premere il pulsante sul pannello operatore.

## <span id="page-15-0"></span>Capitolo 3

# **Software di gestione della stampante**

## **Driver di stampa**

Per accedere a tutte le funzionalità della stampante, installare i driver di stampa dal **Software Disc**.

Il driver di stampa permette al computer e alla stampante di comunicare e dà accesso alle funzionalità della stampante.

#### *Vedere anche:*

❏ *["Installazione dei driver di stampa su computer dotati di Windows" a pagina 21](#page-20-0)*

❏ *["Installazione dei driver di stampa su computer dotati di Mac Os X" a pagina 22](#page-21-0)*

## **Printer Setting Utility (Utility impostazioni stampante) (solo Windows)**

Printer Setting Utility (Utility impostazioni stampante) permette di visualizzare o specificare le impostazioni di sistema. Utilizzando Printer Setting Utility (Utility impostazioni stampante) è anche possibile diagnosticare le impostazioni del sistema.

Printer Setting Utility (Utility impostazioni stampante) è costituita dalle schede **Printer Settings Report (Rapporto impostazioni stampante)**, **Printer Maintenance (Manutenzione stampante)** e **Diagnosis (Diagnosi)**.

Printer Setting Utility (Utility impostazioni stampante) può essere installato dal **Software Disc**.

## **Status Monitor (solo Windows)**

Con Status Monitor è possibile controllare lo stato della stampante. Fare doppio clic sull'icona della stampante Status Monitor sulla barra delle applicazioni nella parte inferiore destra dello schermo. Appare la finestra **Printer Selection (Selezionare la stampante)** che visualizza il nome, le porte di connessione e lo stato della stampante. Controllare la colonna **Status (Stato)** per verificare lo stato attuale della stampante.

<span id="page-16-0"></span>Pulsante **Settings (Impostazioni)**: visualizza la schermata **Settings (Impostazioni)** e permette di modificare le impostazioni Status Monitor.

Fare clic sul nome della stampante desiderata elencato nella finestra **Printer Selection (Selezionare la stampante)**. Viene visualizzata la finestra **Printer Status (Stato stampante)**.

La finestra **Printer Status (Stato stampante)** avvisa quando si è verificato un avvertimento o un errore, ad esempio quando si verifica un inceppamento della carta o quando il toner scarseggia.

Per impostazione predefinita la finestra **Printer Status (Stato stampante)** si apre automaticamente quando si verifica un errore. È possibile specificare le condizioni di avvio della finestra **Printer Status (Stato stampante)** in **Printer Status Window Properties (Proprietà finestra stato stampante)**.

Per modificare le impostazioni di visualizzazione della finestra **Printer Status (Stato stampante)**:

- 1. Fare clic con il tasto destro sull'icona della stampante Status Monitor sulla barra delle applicazioni nella parte inferiore destra dello schermo.
- 2. Selezionare **Printer Status Window Properties (Proprietà finestra stato stampante)**.

Viene visualizzata la finestra **Printer Status Window Properties (Proprietà finestra stato stampante)**.

3. Selezionare il tipo di pop-up, quindi fare clic su **OK**.

È anche possibile controllare il livello del toner della stampante dalla finestra **Printer Status (Stato stampante)**.

Status Monitor può essere installato dal **Software Disc**.

## **Launcher (Launcher ) (solo Windows)**

Utilizzando la finestra **Launcher (Launcher )** è possibile aprire **Status Window (Finestra di stato)** e **Printer Setting Utility (Utility impostazioni stampante)**.

La seguente procedura utilizza Microsoft® Windows® XP come esempio.

Per aprire la finestra **Launcher (Launcher )**:

1. Fare clic su **Start** — **All Programs (Tutti i programmi)** — **EPSON** — **EPSON AL-M1400** — **Launcher (Launcher )**.

Viene visualizzata la finestra **Launcher (Launcher )**.

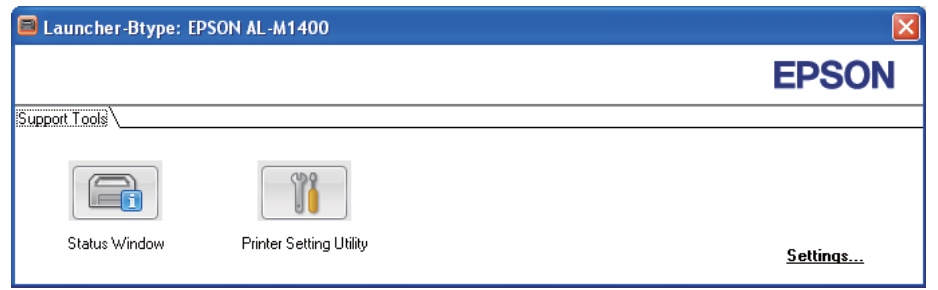

2. La finestra **Launcher (Launcher )** dispone di due pulsanti: **Status Window (Finestra di stato)** e **Printer Setting Utility (Utility impostazioni stampante)**.

Per uscire, fare clic sul pulsante **X** nella parte superiore destra della finestra.

Per ulteriori dettagli, fare clic sul pulsante/icona **Help (Guida)** di ciascuna applicazione.

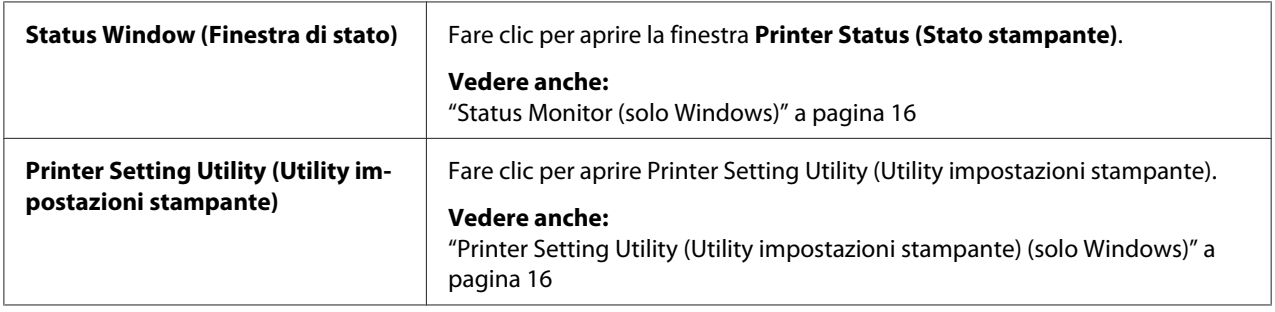

Launcher (Launcher ) può essere installato dal **Software Disc**.

## <span id="page-18-0"></span>Capitolo 4

# **Installazione del driver di stampa**

## **Collegamento della stampante**

Il cavo di collegamento della Epson AcuLaser Serie M1400 deve rispettare i seguenti requisiti:

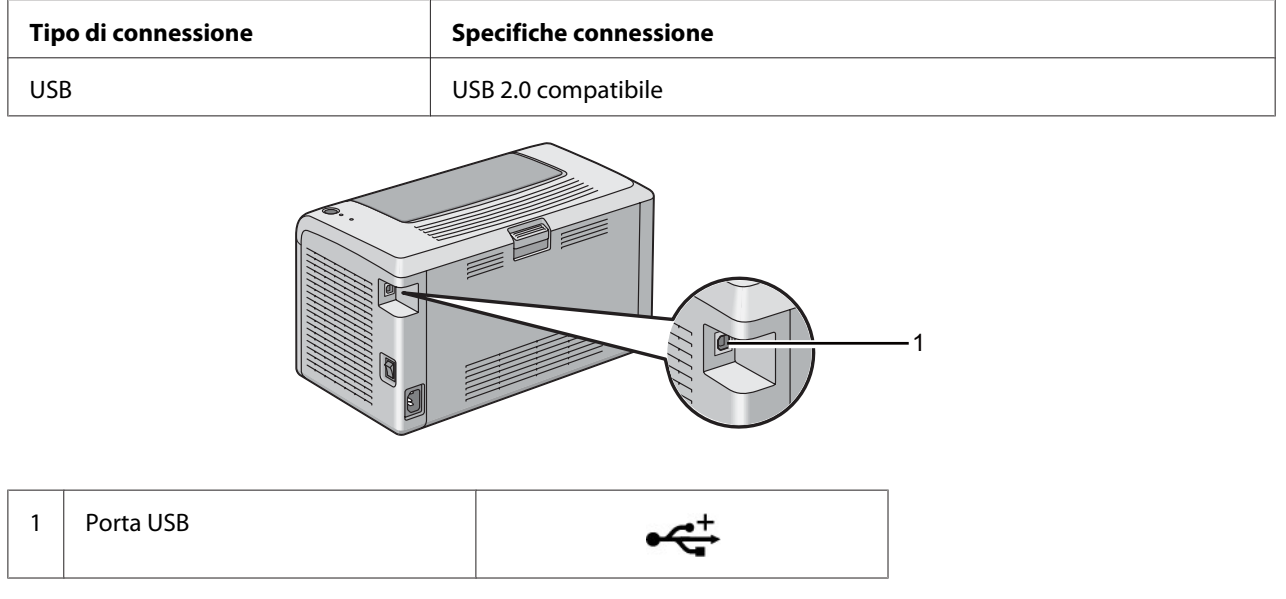

## **Collegamento della stampante al computer**

Collegamento della stampante via USB. Un collegamento USB è un collegamento diretto e non è usato per l'utilizzo di rete.

La funzionalità disponibile viene illustrata alla tabella seguente.

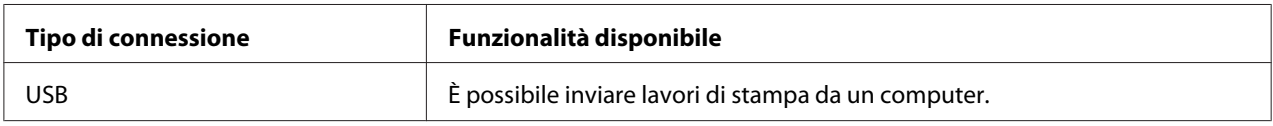

#### **Connessione USB**

I seguenti sistemi operativi supportano la connessione USB:

- ❏ Microsoft® Windows® XP
- ❏ Windows XP 64-bit Edition
- ❏ Windows Server® 2003
- ❏ Windows Server 2003 x64 Edition
- ❏ Windows Server 2008
- ❏ Windows Server 2008 64-bit Edition
- ❏ Windows Server 2008 R2
- ❏ Windows Vista®
- ❏ Windows Vista 64-bit Edition
- ❏ Windows 7
- ❏ Windows 7 64-bit Edition
- ❏ Mac OS® X 10.4.11/10.5.8 10.6

Per collegare la stampante a un computer:

- 1. Assicurarsi che la stampante e il computer siano spenti e scollegati dalla presa di corrente.
- 2. Collegare il connettore USB più piccolo alla porta USB sul retro della stampante e l'altra estremità del cavo alla porta USB del computer.

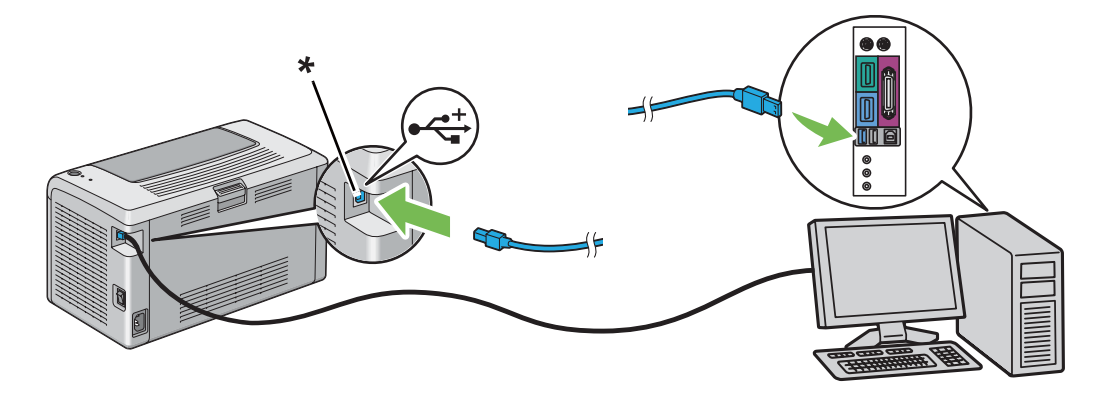

\* Porta USB

#### *Nota:*

*Non collegare il cavo USB della stampante al connettore USB disponibile sulla tastiera.*

## <span id="page-20-0"></span>**Installazione dei driver di stampa su computer dotati di Windows**

## **Impostazione connessione USB**

La seguente procedura utilizza Windows XP come esempio.

1. Inserire il **Software Disc** nel lettore CD/DVD del computer.

Viene avviato **Install Navi**.

#### *Nota:*

*Se il Software Disc (disco del software) non si avvia automaticamente, fare clic su* **Start** *(***start** *per Windows XP) —* **All Programs (Tutti i programmi)** *(per Windows Vista e Windows 7) —* **Accessories (Accessori)** *(per Windows Vista e Windows 7) —* **Run (Esegui)** *e quindi digitare* **D: \EPSetup.exe** *(dove D è la lettera dell'unità sul computer), quindi fare clic su* **OK***.*

- 2. Collegare la stampante e il computer con il cavo USB.
- 3. Accendere la stampante.

#### *Nota:*

*Se viene visualizzato* **Found New Hardware Wizard (Installazione guidata nuovo hardware)***, fare clic su* **Cancel (Annulla)***.*

- 4. Selezionare una lingua dall'elenco nella parte inferiore sinistra dello schermo.
- 5. Fare clic su **Easy Install**.

Viene visualizzato il **SOFTWARE LICENSE AGREEMENT (ACCORDO DI LICENZA DEL SOFTWARE)**.

6. Se si acconsente ai termini del **SOFTWARE LICENSE AGREEMENT (ACCORDO DI LICENZA DEL SOFTWARE)**, selezionare **Agree (Accetto)**, quindi fare clic su **Next (Avanti)**.

Viene avviato **Easy Install Navi**.

7. Fare clic su **Installing Driver and Software (Installa il driver e il software della stampante)**.

- <span id="page-21-0"></span>8. Selezionare **Personal Installation (USB) (Installazione personalizzata (USB))**, quindi fare clic su **Next (Avanti)**.
- 9. Fare clic su **Finish (Fine)** per uscire dall'installazione guidata. Se necessario fare clic su **Print Test Page (Stampa pagina di prova)** per stampare una pagina di prova.

## **Installazione dei driver di stampa su computer dotati di Mac Os X**

## **Installazione del driver**

La procedura seguente utilizza Mac OS X 10.6 come esempio.

- 1. Eseguire il **Software Disc** su Mac OS X.
- 2. Fare doppio clic sull'icona **AL-M1400 Software Installer**.
- 3. Fare clic su **Continue (Continua)** nella schermata **Introduction (Introduzione)**.
- 4. Selezionare una lingua per l'**Software License Agreement (Accordo di licenza del software)**.
- 5. Dopo aver letto l'**Software License Agreement (Accordo di licenza del software)** fare clic su **Continue (Continua)**.
- 6. Se si acconsente ai termini del **Software License Agreement (Accordo di licenza del software)**, selezionare **Agree (Accetto)** per continuare il processo di installazione.
- 7. Fare clic su **Continue (Continua)** se viene visualizzato **Select a Destination (Selezionare una destinazione)**.
- 8. Fare clic su **Install (Installa)** per eseguire l'installazione standard.
- 9. Inserire il nome e la password amministratore, quindi fare clic su **OK**.
- 10. Fare clic su **Close (Chiudi)** per completare l'installazione.

#### **Aggiunta di una stampante su Mac OS X 10.5.8/10.6 o versione successiva**

1. Spegnere la stampante e il computer.

- 2. Collegare la stampante e il computer con il cavo USB.
- 3. Accendere la stampante e il computer.
- 4. Visualizzare **System Preferences (Preferenze di sistema)** e fare clic su **Print & Fax (Stampa e fax)**.
- 5. Confermare che la stampante USB sia stata aggiunta a **Print & Fax (Stampa e fax)**.

Se la stampante USB non è visualizzata, eseguire le procedure seguenti.

- 6. Fare clic su **+**, quindi fare clic su **Default (Predefinito)**.
- 7. Selezionare la stampante connessa via USB dall'elenco **Printer Name (Nome stampante)**.

Il **Name (Nome)**, la **Location (Posizione)** e **Print Using (Stampa con)** vengono inseriti automaticamente.

8. Fare clic su **Add (Aggiungi)**.

#### **Aggiunta di una stampante su Mac OS X 10.4.11**

- 1. Spegnere la stampante e il computer.
- 2. Collegare la stampante e il computer con il cavo USB.
- 3. Accendere la stampante e il computer.
- 4. Avviare **Printer Setup Utility (Utility di configurazione stampante)**.

#### *Nota:*

**Printer Setup Utility (Utility di configurazione stampante)** *si trova nella cartella* **Utilities** *in* **Applications (Applicazioni)***.*

5. Confermare che la stampante USB sia stata aggiunta all'**Printer List (Elenco stampanti)**.

Se la stampante USB non è visualizzata, eseguire le procedure seguenti.

- 6. Fare clic su **Add (Aggiungi)**.
- 7. Fare clic su **Default Browser (Browser predefinito)** nella finestra di dialogo **Printer Browser (Browser stampante)**.

8. Selezionare la stampante connessa via USB dall'elenco **Printer Name (Nome stampante)**.

Il **Name (Nome)**, la **Location (Posizione)** e **Print Using (Stampa con)** vengono inseriti automaticamente.

9. Fare clic su **Add (Aggiungi)**.

# <span id="page-24-0"></span>Capitolo 5 **Elementi base di stampa**

## **Informazioni sui supporti di stampa**

L'utilizzo di carta non appropriata per la stampante può causare inceppamenti della carta, problemi di qualità dell'immagine o guasti della stampante. Per ottenere le migliori prestazioni dalla propria stampante, consigliamo l'uso esclusivo della carta descritta in questa sezione.

Quando si utilizza carta diversa da quella consigliata contattare il rappresentante locale Epson o un rivenditore autorizzato.

## **Linee guida di utilizzo dei supporti di stampa**

Il vassoio della stampante può contenere la maggior parte dei formati e tipi di carta e altri supporti specializzati. Seguire queste linee guida quando si carica la carta e altri supporti:

- ❏ Prima di acquistare grandi quantità di un qualsiasi supporto di stampa si consiglia di provarne un campione.
- ❏ Per carta da 60 a 135 gsm si consiglia la grana lunga, dove le fibre di carta sono disposte nel senso della lunghezza della carta. Per carta più pesante di 135 gsm si consiglia la grana corta, dove le fibre di carta sono disposte nel senso della larghezza della carta.
- ❏ Sfogliare la carta e altri supporti specializzati prima di caricare il vassoio della carta.
- ❏ Non stampare su un supporto per etichette una volta che l'etichetta è stata rimossa dal foglio.
- ❏ Utilizzare solo buste di carta. Non usare buste con finestrelle, punti metallici o collanti con strisce di rilascio.
- ❏ Stampare tutte le buste solo su un lato.
- ❏ Durante la stampa di buste si possono verificare arricciamenti e punzonature.
- ❏ Non sovraccaricare il vassoio della carta. Non caricare supporti di stampa al di sopra della linea di riempimento all'interno delle guide di larghezza carta.
- ❏ Regolare le guide di larghezza carta in modo che siano adatte al formato carta.

<span id="page-25-0"></span>❏ Se si verificano inceppamenti o rughe eccessive, utilizzare carta o altri supporti da una nuova confezione.

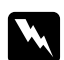

#### w *Avvertenza:*

*Non utilizzare carta conduttiva come carta per origami, carta carbone o altra carta patinata con sostanze conduttive. Se si verificassero degli inceppamenti della carta potrebbero causare corto circuiti e perfino incendi.*

#### *Vedere anche:*

- ❏ *["Caricamento dei supporti di stampa nell'alimentatore multiuso \(MPF\)" a pagina 31](#page-30-0)*
- ❏ *["Caricamento di buste nell'alimentatore multiuso \(MPF\)" a pagina 36](#page-35-0)*
- ❏ *["Stampa su carta di formato personalizzato" a pagina 53](#page-52-0)*

### **Supporti di stampa che possono danneggiare la stampante**

La stampante è progettata per l'utilizzo di una varietà di tipi di supporto per i lavori di stampa. Tuttavia alcuni supporti possono causare scarsi risultati di qualità, maggiori inceppamenti o danni alla stampante.

I supporti non accettabili includono:

- ❏ Carta troppo pesante o troppo leggera (meno di 60 gsm o più di 163 gsm)
- ❏ Lucidi
- ❏ Carta fotografica o patinata
- ❏ Carta da lucido
- ❏ Pellicola da illuminazione
- ❏ Carta speciale per stampanti a getto d'inchiostro e lucidi per getto d'inchiostro
- ❏ Pellicola aderente statica
- ❏ Carta incollata o appiccicata
- ❏ Carta patinata speciale
- ❏ Carta a colori con trattamenti di superficie
- ❏ Carta che utilizza inchiostro che si deteriora con il calore
- <span id="page-26-0"></span>❏ Carta fotosensibile
- ❏ Carta carbone o carta copiativa carbonless
- ❏ Carta con superficie ruvida, ad esempio carta giapponese, carta di polpa o carta fibrosa
- ❏ Buste che non sono piatte o con graffette, finestrelle o adesivi con strisce di rilascio
- ❏ Buste imbottite
- ❏ Pellicola adesiva
- ❏ Carta per trasferimento ad acqua
- ❏ Carta per trasferimento su tessuti
- ❏ Carta perforata
- ❏ Carta pergamena, carta punzonata
- ❏ Carta conduttiva come carta per origami, carta carbone o altra carta patinata con sostanze conduttive.
- ❏ Carta piegata, rugosa arricciata o strappata
- ❏ Carta umida o bagnata
- ❏ Carta ondulata o arricciata
- ❏ Carta con graffette, mollette, nastri o nastro adesivo
- ❏ Carta per etichette con alcune etichette già rimosse o parzialmente tagliate.
- ❏ Carta prestampata da un'altra stampante o fotocopiatrice
- ❏ Carta prestampata per intero sul lato posteriore

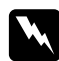

#### w *Avvertenza:*

*Non utilizzare carta conduttiva come carta per origami, carta carbone o altra carta patinata con sostanze conduttive. Se si verificassero degli inceppamenti della carta potrebbero causare corto circuiti e perfino incendi.*

## **Linee guida per la conservazione dei supporti di stampa**

La fornitura di buone condizioni di conservazione della carta e di altri supporti di stampa contribuisce a una qualità di stampa ottimale.

- <span id="page-27-0"></span>❏ Conservare i supporti di stampa in luoghi scuri, freschi e relativamente asciutti. La maggior parte degli articoli cartacei è suscettibile ai danni causati dalla luce ultravioletta (UV) e visibile. La radiazione UV emessa dal sole e da lampade fluorescenti è particolarmente dannosa per gli articoli cartacei. L'intensità e la lunghezza dell'esposizione alla luce visibile degli articoli cartacei devono essere ridotte il più possibile.
- ❏ Mantenere costanti la temperatura e l'umidità relativa.
- ❏ Evitare di conservare i supporti di stampa in soffitte, cucine, garage e scantinati.
- ❏ Conservare i supporti di stampa in piano. I supporti di stampa devono essere conservati su pallet, cartoni, scaffali o all'interno di armadietti.
- ❏ Evitare di introdurre alimenti o bevande nella zona in cui vengono conservati e movimentati i supporti di stampa.
- ❏ Non aprire pacchetti di carta sigillati fino a quando si è pronti a caricarli sulla stampante. Conservare la carta nelle confezioni originali. Nel caso della maggior parte dei formati di carta commerciali, l'involucro della risma contiene un rivestimento interno che protegge la carta dall'acquisizione o dalla perdita di umidità.
- ❏ Lasciare il supporto all'interno della confezione fino al momento di utilizzarlo; riporre i supporti non utilizzati all'interno della confezione e richiuderla per maggiore protezione. Alcuni supporti di stampa speciali sono confezionati in buste di plastica risigillabili.

## **Supporti di stampa supportati**

L'utilizzo di supporti di stampa inadatti può condurre a inceppamenti della carta, scarsa qualità di stampa, guasti e danni alla stampante. Per utilizzare le funzionalità della stampante in modo efficace, utilizzare i supporti di stampa consigliati qui.

#### *Importante:*

*Il toner potrebbe venire asportato dal supporto di stampa se viene in contatto con acqua, pioggia, vapore, ecc. Per ulteriori dettagli, contattare il rappresentante locale Epson o un rivenditore autorizzato.*

## **Supporti di stampa utilizzabili**

I tipi di supporti di stampa che possono essere utilizzati con questa stampante sono i seguenti:

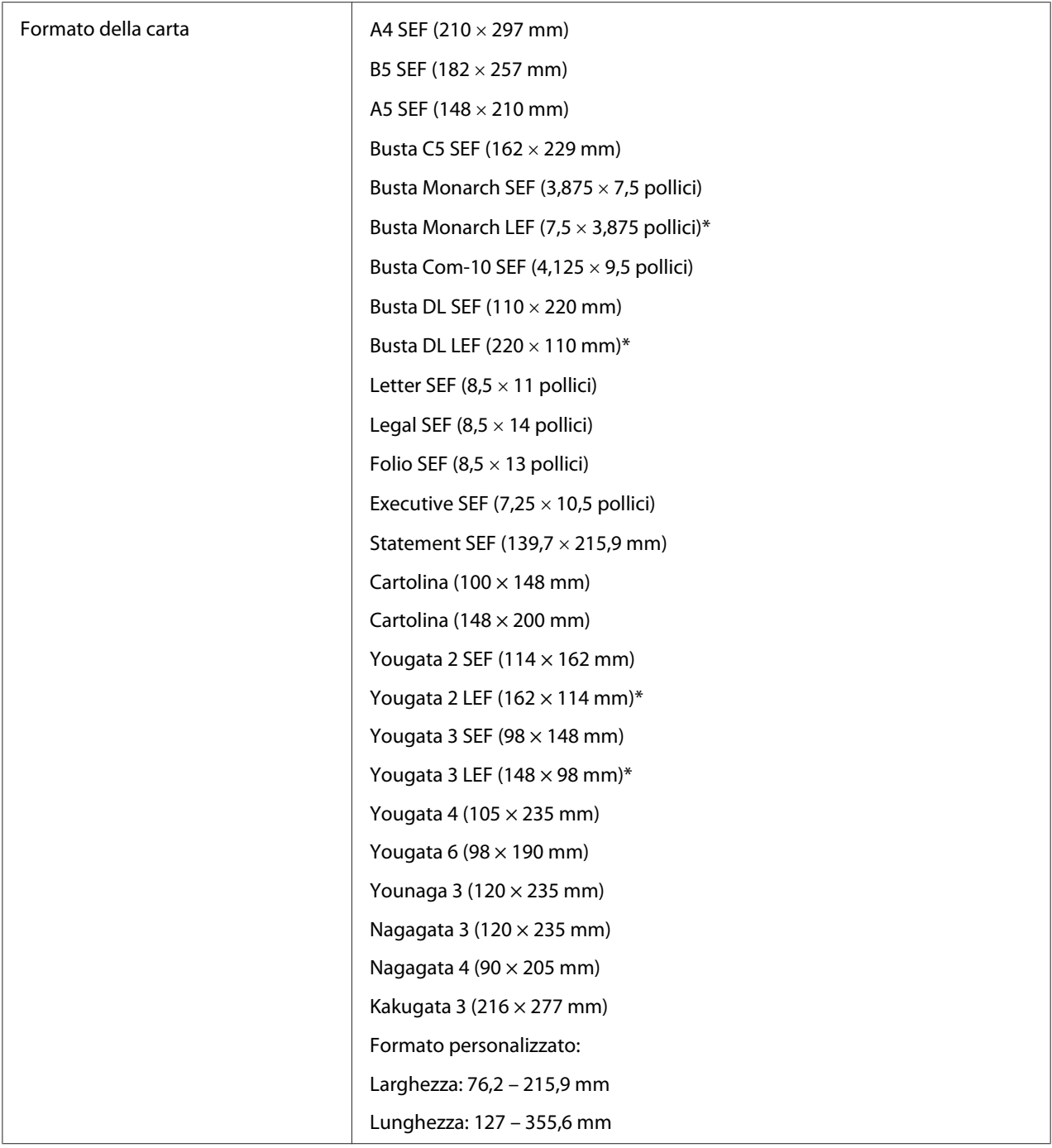

<span id="page-29-0"></span>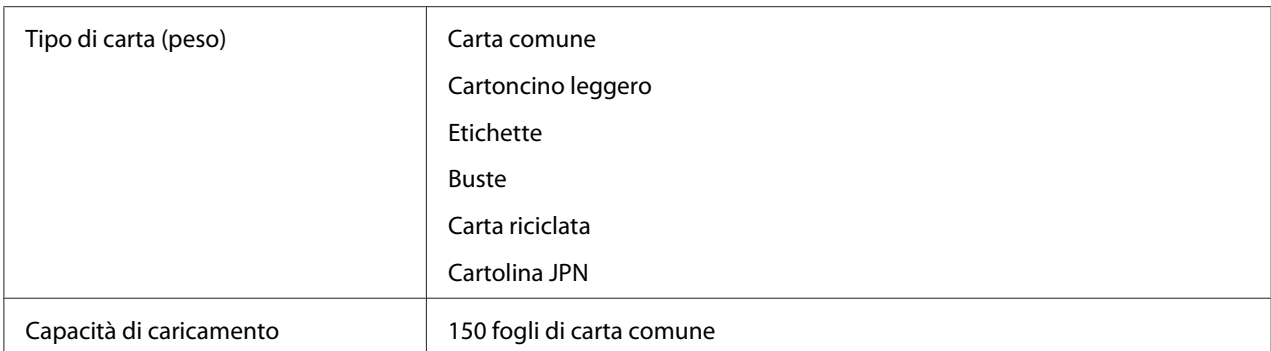

\* Le buste Monarch, DL, Yougata 2 e Yougata 3 possono essere supportate da LEF con il lembo aperto.

#### *Nota:*

- ❏ *SEF e LEF indicano la direzione di alimentazione carta; SEF indica alimentazione dal lato corto. LEF indica alimentazione dal lato lungo.*
- ❏ *Utilizzare solo supporti di stampa laser. Non usare carta per getto d'inchiostro con questa stampante.*

#### *Vedere anche:*

- ❏ *["Caricamento dei supporti di stampa nell'alimentatore multiuso \(MPF\)" a pagina 31](#page-30-0)*
- ❏ *["Caricamento di buste nell'alimentatore multiuso \(MPF\)" a pagina 36](#page-35-0)*

La stampa su supporti di stampa di formato o tipo di carta diverso da quello selezionato nel driver di stampa può condurre ad inceppamenti della carta. Per assicurarsi che la stampa sia eseguita correttamente, selezionare il formato e il tipo di carta corretto.

## **Caricamento dei supporti di stampa**

Il caricamento corretto dei supporti di stampa impedisce inceppamenti e assicura una stampa priva di problemi.

Prima di caricare i supporti di stampa, identificare il lato di stampa consigliato per il supporto. Questa informazione si trova normalmente sulla confezione del supporto di stampa.

#### *Nota:*

*Dopo aver caricato la carta nell'alimentatore, specificare lo stesso tipo di carta nel driver di stampa.*

## <span id="page-30-0"></span>**Capacità**

L'alimentatore multiuso (MPF) può contenere:

- ❏ 150 fogli di carta comune
- ❏ 16,2 mm di carta spessa
- ❏ Un foglio di carta patinata
- ❏ 16,2 mm di cartoline
- ❏ Cinque buste
- ❏ 16,2 mm di etichette

## **Formato dei supporti di stampa**

L'alimentatore multiuso (MPF) accetta supporti di stampa entro i seguenti formati:

- ❏ Larghezza: 76,2–215,9 mm
- ❏ Lunghezza: 127 355,6 mm

## **Caricamento dei supporti di stampa nell'alimentatore multiuso (MPF)**

#### *Nota:*

- ❏ *Per evitare inceppamenti della carta, non rimuovere il coperchio della carta durante la stampa.*
- ❏ *Utilizzare solo supporti di stampa laser. Non usare carta per getto d'inchiostro con questa stampante.*

1. Aprire il coperchio anteriore.

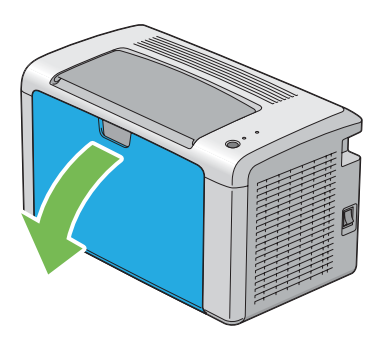

2. Estrarre l'asta scorrevole fino a quando si arresta.

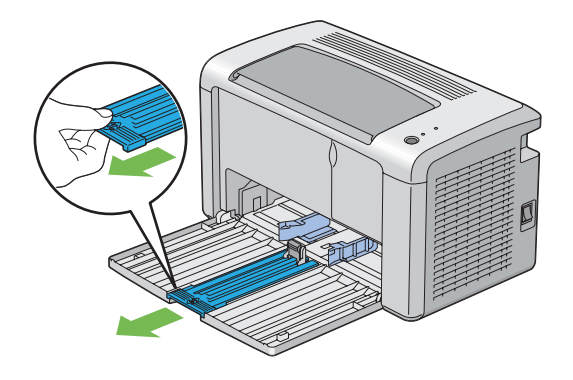

3. Estrarre la guida lunghezza in avanti fino a quando si arresta.

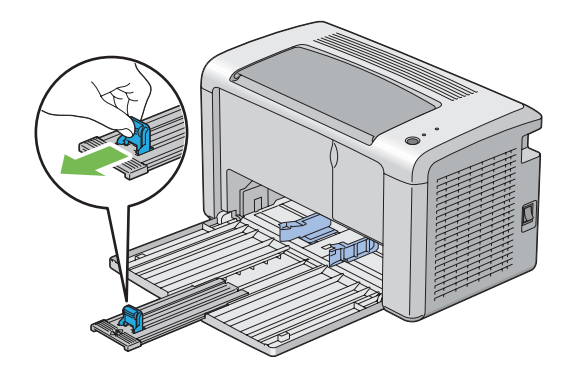

4. Regolare le guide di larghezza carta alla loro larghezza massima.

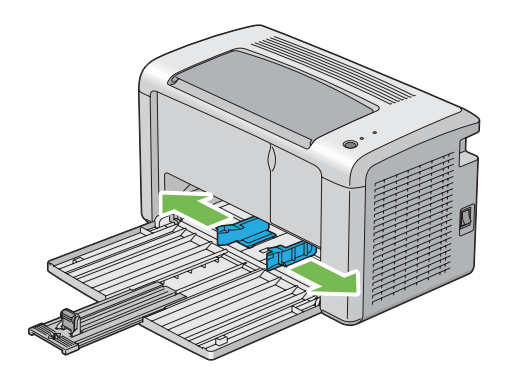

5. Prima di caricare il supporto di stampa, piegare i fogli avanti e indietro, quindi sfogliarli. Raddrizzare i margini della pila su una superficie piana.

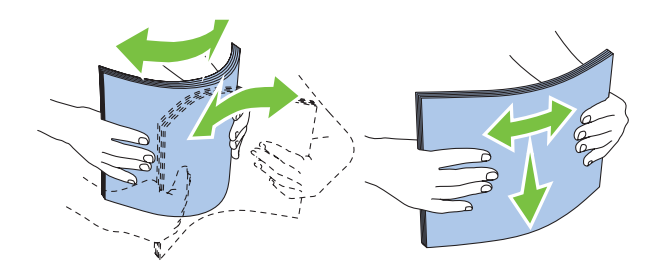

6. Caricare il supporto di stampa sull'alimentatore multiuso (MPF) con il margine superiore per primo e con il lato di stampa consigliato rivolto verso l'alto.

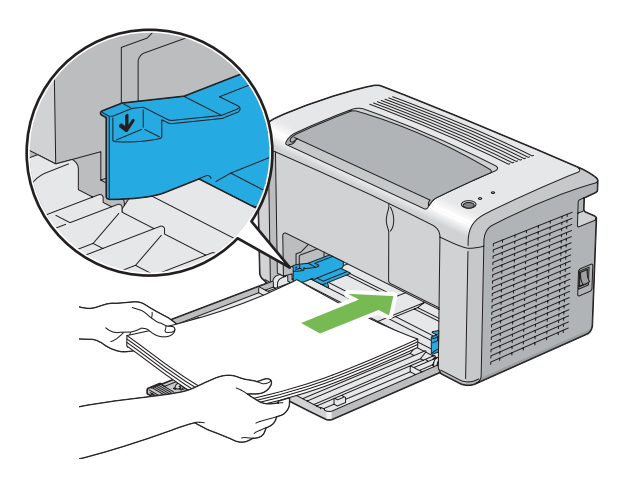

7. Regolare le guide di larghezza carta fino a quando si appoggiano leggermente contro i bordi della pila di supporti di stampa.

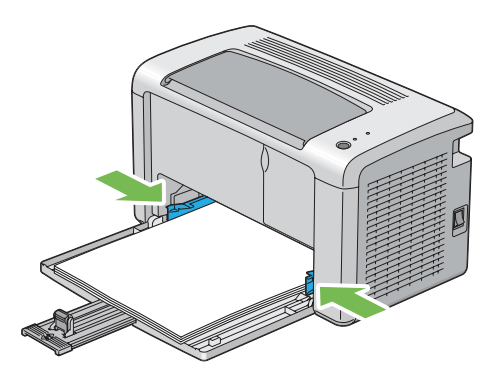

8. Far scivolare la guida lunghezza verso la stampante fino a quando è in contatto con i supporti di stampa.

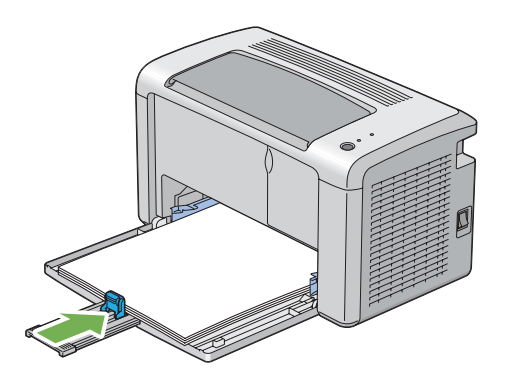

#### *Nota:*

*A seconda delle dimensioni del supporto di stampa, far prima scivolare l'asta scorrevole all'indietro fino a quando si arresta, quindi afferrare la guida lunghezza e farla scivolare all'indietro fino a quando entra in contatto con i supporti di stampa.*

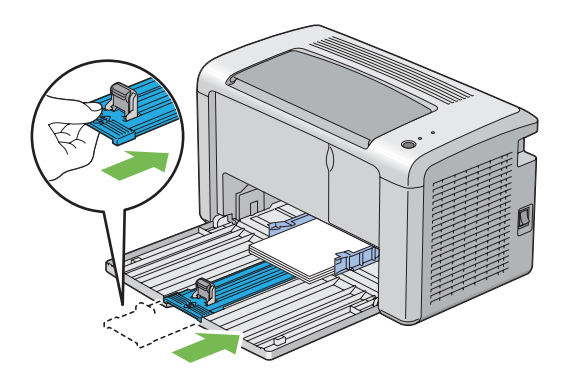

9. Inserire il coperchio di stampa nella stampante e allinearlo ai segni sul vassoio della carta.

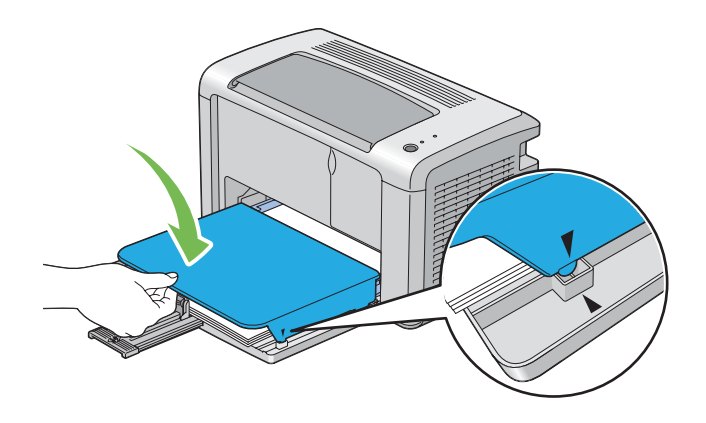

<span id="page-35-0"></span>10. Aprire l'estensione del vassoio d'uscita di due passaggi. Al secondo passaggio, estenderlo pienamente fino a quando si sente un clic.

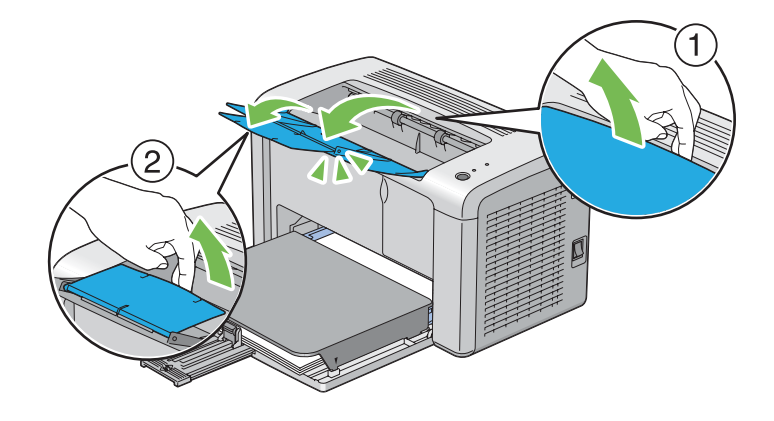

11. Selezionare il tipo di carta dal driver di stampa se il supporto di stampa caricato non è carta comune. Se viene caricato un supporto di stampa specificato dall'utente nell'alimentatore multiuso (MPF), è necessario specificare le dimensioni della carta utilizzando il driver di stampa.

#### *Nota:*

*Per ulteriori informazioni sull'impostazione del formato e del tipo di carta dal driver di stampa fare riferimento alla guida in linea fornita con il driver di stampa.*

#### **Caricamento di buste nell'alimentatore multiuso (MPF)**

#### *Nota:*

*Quando si stampa su buste, assicurarsi di specificare l'impostazione busta nel driver di stampa. Se non specificata, l'immagine di stampa sarà ruotata di 180 gradi.*
## Quando si caricano buste Com-10, Monarch, Yougata 2/3/4/6 o Younaga 3

Caricare le buste con il lato da stampare rivolto verso l'alto, il lato del lembo rivolto verso il basso e il lembo orientato verso destra.

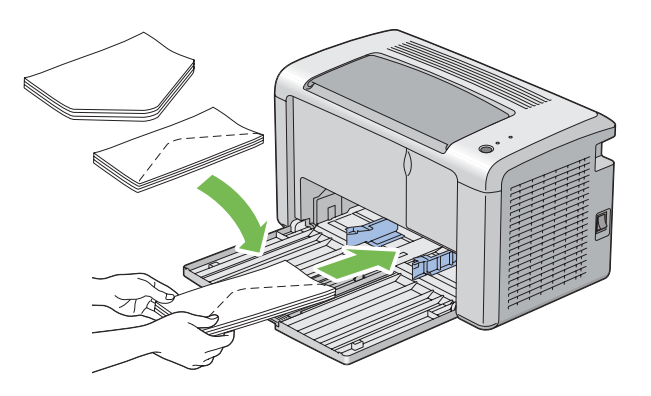

Per impedire che si arriccino le buste DL, Monarch, Yougata 2 e Yougata 3 si raccomanda di caricarle con il lato di stampa verso l'alto, il lembo aperto e rivolto verso di voi.

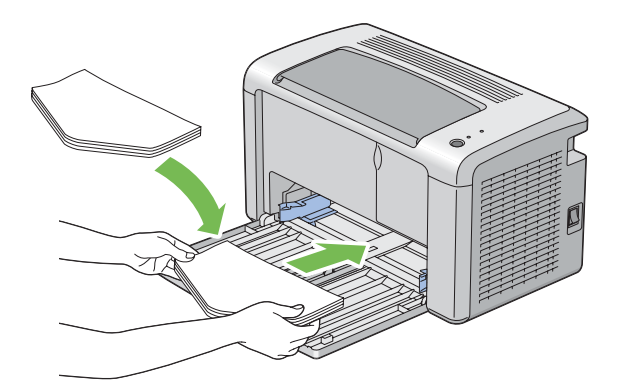

#### *Nota:*

*Quando si caricano le buste con orientamento lato lungo (LEF), assicurarsi di specificare l'orientamento orizzontale nel driver di stampa.*

### Quando si caricano buste C5, Nagagata 3/4 o Kakugata 3

Caricare le buste con il lato da stampare rivolto verso l'alto, il lembo aperto e rivolto verso di voi.

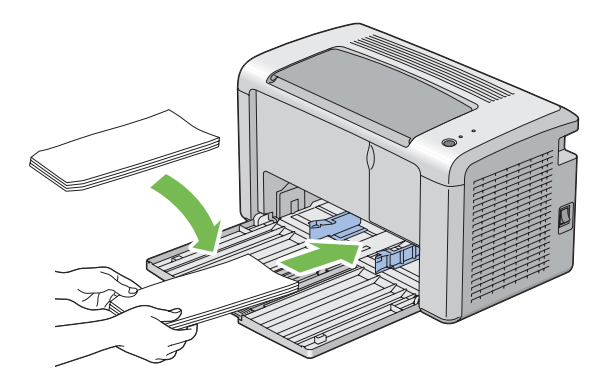

#### *Importante:*

*Non utilizzare mai buste con finestrelle o rivestimenti patinati. Questi causano inceppamenti della carta e possono danneggiare la stampante.*

#### *Nota:*

❏ *Se non si caricano le buste nell'alimentatore multiuso (MPF) subito dopo averle rimosse dalla confezione, potrebbero piegarsi. Per evitare inceppamenti appiattirle come mostrato di seguito durante il caricamento nell'alimentatore multiuso (MPF).*

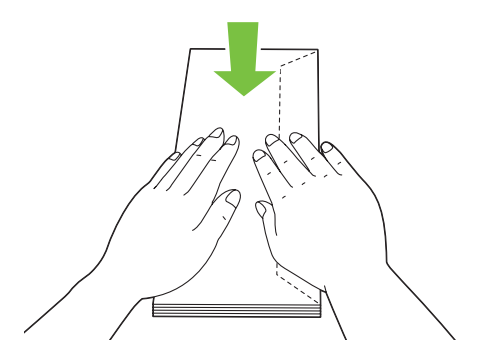

❏ *Se le buste non dovessero ancora venire alimentate correttamente, piegare un po' il lembo delle buste come mostrato nell'illustrazione seguente. L'entità della piegatura deve essere di 5 mm o meno.*

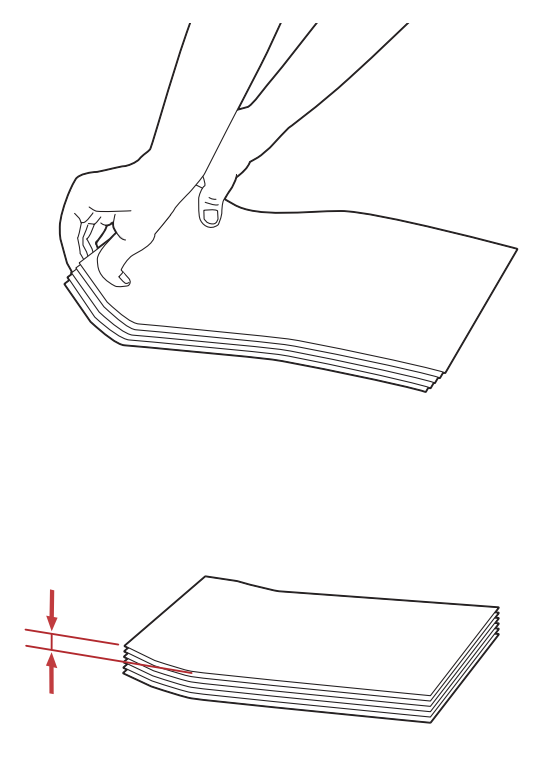

❏ *Per confermare l'orientamento corretto di ciascun supporto di stampa, come ad esempio le buste, vedere le istruzioni su Envelope/Paper Setup Navigator (Impostazione busta/carta) nel driver di stampa.*

## **Caricamento di cartoline nell'alimentatore multiuso (MPF)**

#### *Nota:*

*Quando si stampa su cartoline, assicurarsi di specificare l'impostazione cartolina nel driver di stampa per ottenere un risultato di stampa ottimale.*

### <span id="page-39-0"></span>Quando si caricano cartoline

Caricare le cartoline con il lato da stampare rivolto verso l'alto e il lato superiore della cartolina per primo.

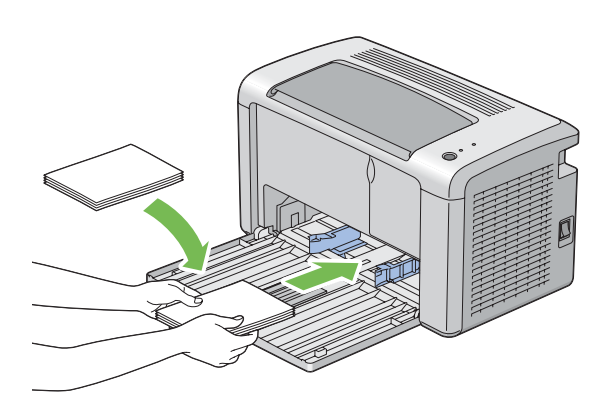

### Quando si caricano cartoline-w

Caricare le cartoline-w con il lato da stampare rivolto verso l'alto e il lato sinistro della cartolina per primo.

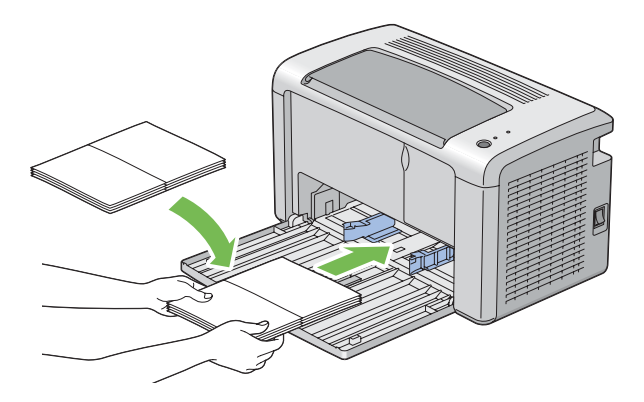

### *Nota:*

*Per confermare l'orientamento corretto di ciascun supporto di stampa, come ad esempio le cartoline, vedere le istruzioni su Envelope/Paper Setup Navigator (Impostazione busta/carta) nel driver di stampa.*

# **Stampa fronte/retro manuale (solo driver di stampa Windows)**

### *Nota:*

*Quando si stampa su carta arricciata, raddrizzare la carta e quindi inserirla nell'alimentatore.*

Quando si avvia la stampa fronte/retro manuale, viene visualizzata la finestra di istruzioni. Si noti che la finestra non può essere riaperta una volta chiusa. Non chiudere la finestra fino a quando la stampa fronte/retro non è stata completata.

### **Operazioni sul computer**

La seguente procedura utilizza WordPad di Microsoft® Windows® XP come esempio.

#### *Nota:*

*Il modo di visualizzazione della finestra di dialogo* **Properties (Proprietà)***/***Printing Preferences (Preferenze di stampa)** *varia a seconda del software applicativo. Fare riferimento al manuale del rispettivo software applicativo.*

- 1. Dal menu **File**, selezionare **Print (Stampa)**.
- 2. Selezionare la stampante dall'elenco **Select Printer (Seleziona stampante)**, quindi fare clic su **Preferences (Preferenze)**.
- 3. Selezionare la scheda **Paper/Output (Carta/Uscita)**.

Da **Duplex**, selezionare **Flip on Short Edge (Bordo corto)** o **Flip on Long Edge (Bordo lungo)**

per definire il modo in cui vengono rilegate le pagine di stampa su due lati.

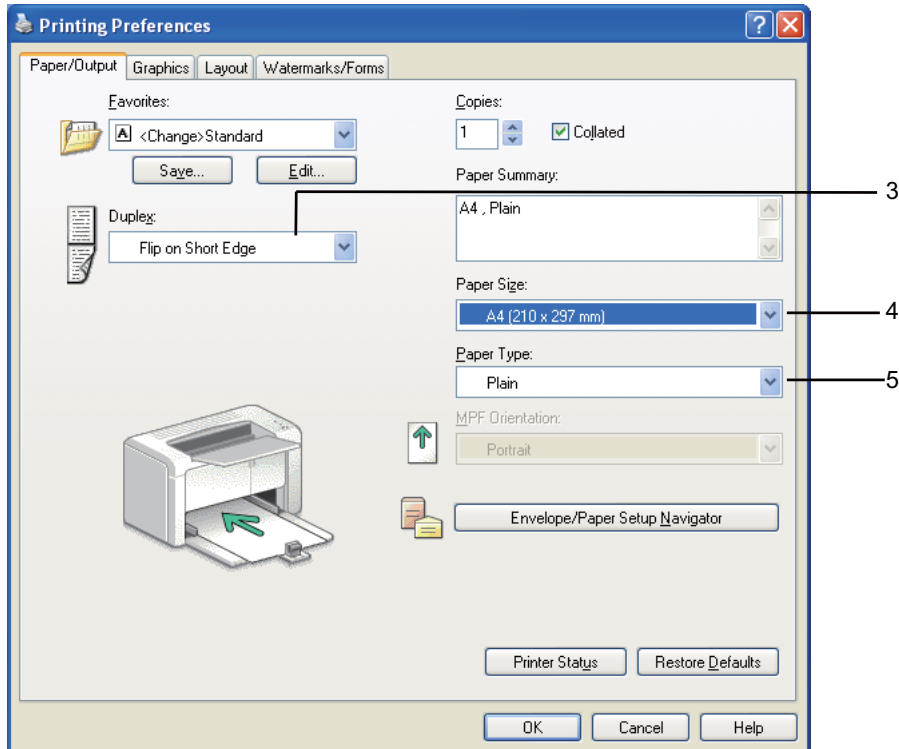

- 4. Da **Paper Size (Formato carta)** selezionare il formato del documento da stampare.
- 5. Da **Paper Type (Tipo di carta)** selezionare il tipo di carta da utilizzare.
- 6. Fare clic su **OK** per chiudere la finestra di dialogo **Printing Preferences (Preferenze di stampa)**.
- 7. Fare clic su **Print (Stampa)** nella finestra di dialogo **Print (Stampa)** per iniziare a stampare.

#### *Importante:*

*Quando si avvia la stampa fronte/retro manuale, viene visualizzata la finestra di istruzioni. Si noti che la finestra non può essere riaperta una volta chiusa. Non chiudere la finestra fino a quando la stampa fronte/retro non è stata completata.*

### **Caricamento dei supporti di stampa nell'alimentatore multiuso (MPF)**

1. Prima stampare le pagine pari (retro).

Per un documento di sei pagine, le pagine retro sono stampate in ordine di pagina 6, pagina 4, quindi pagina 2.

Il LED (**Errore**) si accende e il LED (**Pronta**) lampeggia quando la stampa delle pagine pari è stata completata.

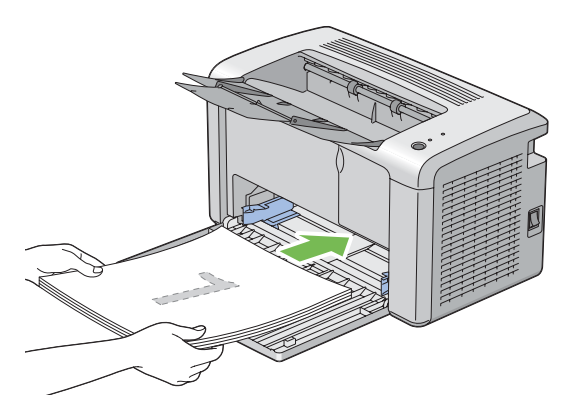

2. Dopo aver stampato le pagine pari, rimuovere la pila di carta dal vassoio di uscita centrale.

### *Nota:*

*Stampe arricciate o curve possono causare inceppamenti. Raddrizzarle prima di utilizzarle.*

3. Impilare le stampe e posizionarle così come sono (con il lato bianco verso l'alto) nell'alimentatore multiuso (MPF), quindi premere il pulsante sul pannello operatore. Le pagine sono stampate in ordine di pagina 1 (retro della pagina 2), pagina 3 (retro della pagina 4) e quindi pagina 5 (retro della pagina 6).

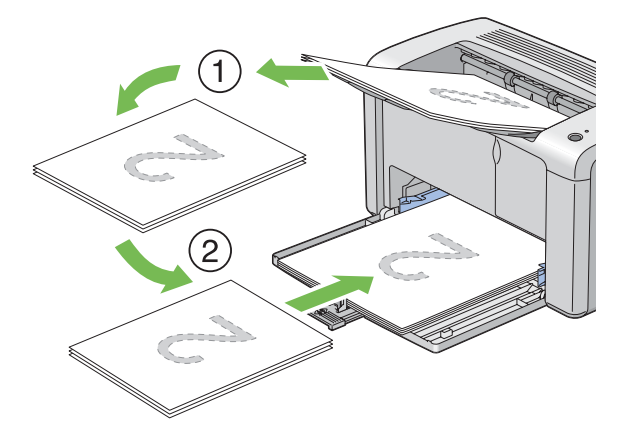

### *Nota:*

*La stampa su entrambi i lati della carta non è possibile se il documento è costituito da diversi formati di carta.*

# **Utilizzo dell'estensione vassoio d'uscita**

L'estensione del vassoio d'uscita è progettata per impedire che i supporti di stampa cadano dalla stampante una volta completato il lavoro di stampa.

Prima di stampare un documento assicurarsi che l'estensione del vassoio d'uscita sia aperta completamente.

L'estensione del vassoio d'uscita è aperta in due passaggi. Al secondo passaggio, estenderlo pienamente fino a quando si sente un clic.

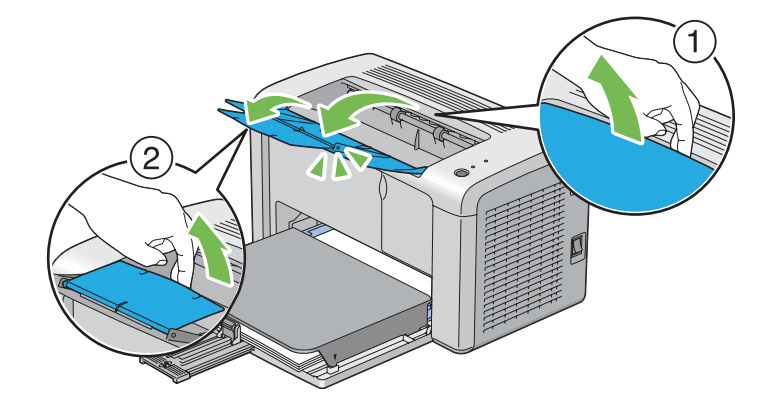

# **Stampa**

Questa sezione tratta come stampare determinati elenchi di informazioni dalla stampante e come annullare un lavoro.

# **Inviare un lavoro alla stampa**

Installare il driver di stampa per utilizzare tutte le funzionalità della stampante. Quando si seleziona **Print (Stampa)** da un programma software, si apre una finestra che rappresenta il driver di stampa. Selezionare le impostazioni appropriate per il lavoro specifico che si sta inviando alla stampa. Le impostazioni di stampa selezionate dal driver hanno la precedenza sulle impostazioni del menu predefinite selezionate da Printer Setting Utility (Utility impostazioni stampante).

Può essere necessario fare clic su **Preferences (Preferenze)** dalla finestra di dialogo **Print (Stampa)** iniziale per visualizzare tutte le impostazioni disponibili sul sistema da modificare. Se non si ha famigliarità con una funzionalità della finestra del driver di stampa aprire la guida in linea per ulteriori informazioni.

Per stampare un lavoro da una tipica applicazione Windows:

- 1. Aprire il file che si desidera stampare.
- 2. Dal menu **File**, selezionare **Print (Stampa)**.
- 3. Assicurarsi che sia selezionata la stampante corretta nella finestra di dialogo. Modificare le impostazioni di sistema come necessario (ad esempio le pagine che si desidera stampare o il numero di copie).
- 4. Per regolare le impostazioni di sistema non disponibili nella prima schermata, come **Image Quality (Qualità immagine)**, **Paper Size (Formato carta)** o **Image Orientation (Orient. immagine)**, fare clic su **Preferences (Preferenze)**.

Viene visualizzata la finestra di dialogo **Printing Preferences (Preferenze di stampa)**.

- 5. Specificare le impostazioni di stampa. Per ulteriori informazioni, fare clic su **Help (Guida)**.
- 6. Fare clic su **OK** per chiudere la finestra di dialogo **Printing Preferences (Preferenze di stampa)**.
- 7. Fare clic su **Print (Stampa)** per inviare il lavoro alla stampante selezionata.

## **Annullamento di un lavoro di stampa**

Esistono diversi metodi per annullare un lavoro di stampa.

### **Annullamento dal pannello operatore**

Per annullare un lavoro dopo l'inizio della stampa:

1. Premere il pulsante sul pannello operatore per circa 3 secondi.

#### *Nota:*

*La stampa è annullata solo per il lavoro attuale. Tutti i lavori successivi continueranno ad essere stampati.*

## **Annullamento di un lavoro da un computer con Windows**

### Annullamento di un lavoro dalla barra delle applicazioni

Quando si invia un lavoro alla stampa, appare una piccola icona stampante nell'angolo in basso a destra della barra delle applicazioni.

1. Fare doppio clic sull'icona stampante.

Appare un elenco di lavori di stampa nella finestra stampante.

- 2. Selezionare il lavoro che si desidera annullare.
- 3. Premere il tasto **Delete**.
- 4. Fare clic su **Yes (Sì)** nella finestra di dialogo **Printers (Stampanti)** per annullare un lavoro di stampa.

### Annullamento di un lavoro dal desktop

1. Fare clic su **start** —**Printers and Faxes (Stampanti e Fax)** (per Windows XP).

Fare clic su **Start** —**Printers and Faxes (Stampanti e Fax)** (per Windows Server® 2003).

Fare clic su **Start** — **Devices and Printers (Dispositivi e stampanti)** (per Windows 7 e Windows Server 2008 R2).

Fare clic su **Start** — **Control Panel (Pannello di controllo)** — **Hardware and Sound (Hardware e suoni)** — **Printers (Stampanti)** (per Windows Vista® e Windows Server 2008).

Viene visualizzato un elenco di stampanti disponibili.

2. Fare doppio clic sulla stampante selezionata quando si è inviato il lavoro.

Appare un elenco di lavori di stampa nella finestra stampante.

- 3. Selezionare il lavoro che si desidera annullare.
- 4. Premere il tasto **Delete**.
- 5. Fare clic su **Yes (Sì)** nella finestra di dialogo **Printers (Stampanti)** per annullare un lavoro di stampa.

# **Selezione delle opzioni di stampa**

## **Selezione delle preferenze di stampa (Windows)**

Le preferenze della stampante controllano tutti i lavori di stampa, a meno che vengano modificate specificamente per un lavoro. Ad esempio, se si vuole utilizzare la stampa fronte/retro per la maggior parte dei lavori, impostare questa opzione nelle impostazioni della stampante.

Per selezionare le preferenze della stampante:

1. Fare clic su **start** —**Printers and Faxes (Stampanti e Fax)** (per Windows XP).

Fare clic su **Start** —**Printers and Faxes (Stampanti e Fax)** (per Windows Server 2003).

Fare clic su **Start** — **Devices and Printers (Dispositivi e stampanti)** (per Windows 7 e Windows Server 2008 R2).

Fare clic su **Start** — **Control Panel (Pannello di controllo)** — **Hardware and Sound (Hardware e suoni)** — **Printers (Stampanti)** (per Windows Vista e Windows Server 2008).

Viene visualizzato un elenco di stampanti disponibili.

- 2. Fare clic con il tasto destro sull'icona della stampante, quindi fare clic su **Printing Preferences (Preferenze di stampa)**.
- 3. Compiere le proprie scelte nelle schede del driver, quindi fare clic su **OK** per salvare.

### *Nota:*

*Per ulteriori informazioni sulle opzioni del driver di stampa di Windows, fare clic su* **Help (Guida)** *nella scheda del driver di stampa per visualizzare la guida in linea.*

## **Selezione di opzioni per un singolo lavoro (Windows)**

Se si desidera utilizzare opzioni di stampa speciali per un lavoro particolare, cambiare le impostazioni del driver prima di inviare il lavoro alla stampante. Ad esempio, se si vuole utilizzare l'alta risoluzione per un elemento grafico particolare, selezionare questa impostazione nel driver prima di stampare tale lavoro.

- 1. Con il documento o l'elemento grafico aperto nell'applicazione, accedere alla finestra di dialogo **Print (Stampa)**.
- 2. Selezionare la stampante e fare clic su **Preferences (Preferenze)** per aprire il driver di stampa.

3. Compiere le proprie scelte nelle schede del driver.

#### *Nota:*

*In Windows è possibile salvare le opzioni di stampa attuali con un nome caratteristico e applicarle quindi ad altri lavori di stampa. Compiere le scelte nella scheda* **Paper/Output (Carta/Uscita)***,* **Graphics (Grafici)***,* **Layout***,* **Watermarks/Forms (Filigrane/Moduli)***, e quindi fare clic su* **Save (Salva)** *sotto* **Favorites (Preferiti)** *nella scheda* **Paper/Output (Carta/Uscita)***. Fare clic su* **Help (Guida)** *per ulteriori informazioni.*

- 4. Fare clic su **OK** per salvare le proprie scelte.
- 5. Stampare il lavoro.

Vedere la tabella seguente per opzioni di stampa specifiche:

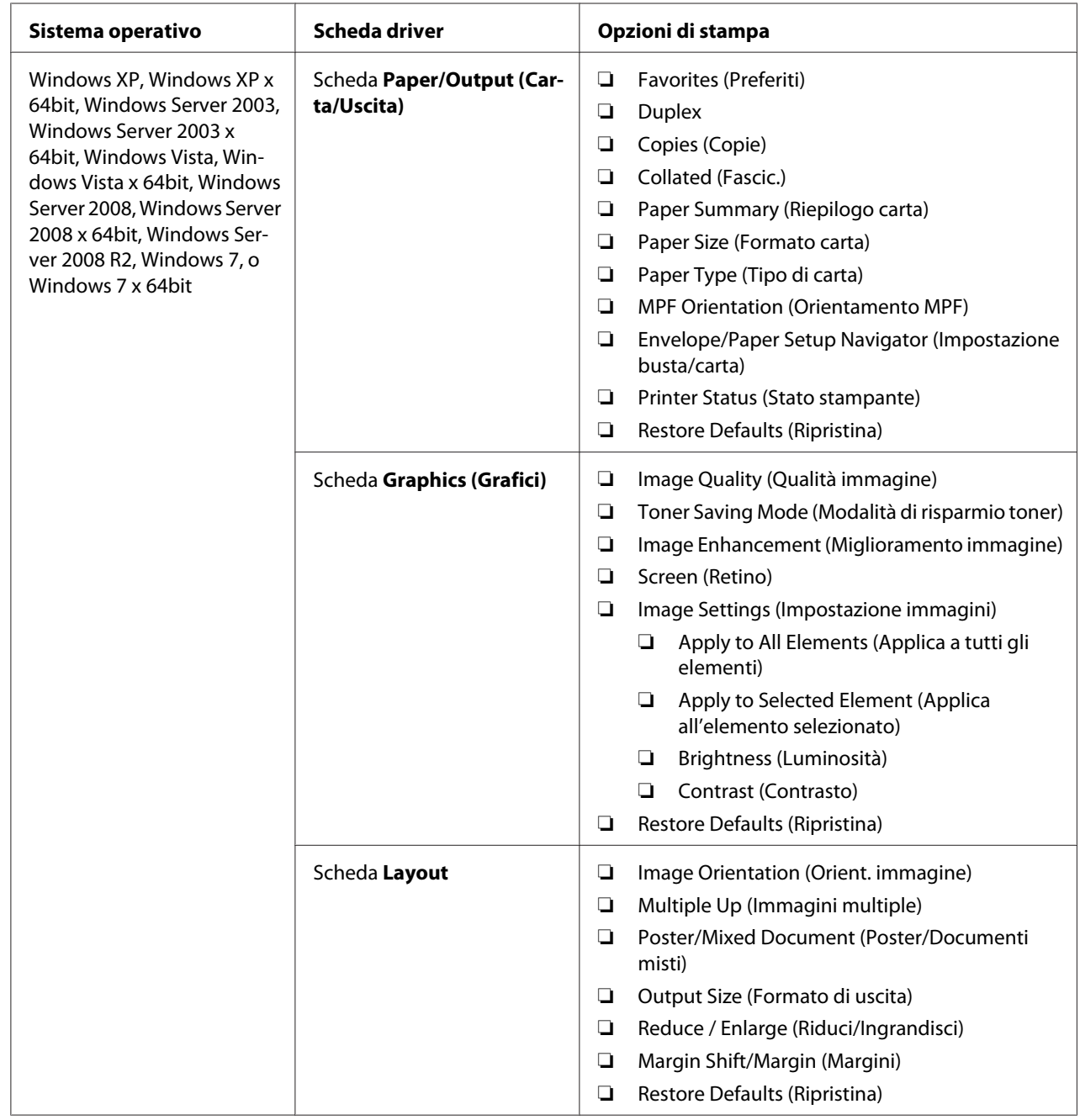

Opzioni di stampa per Windows

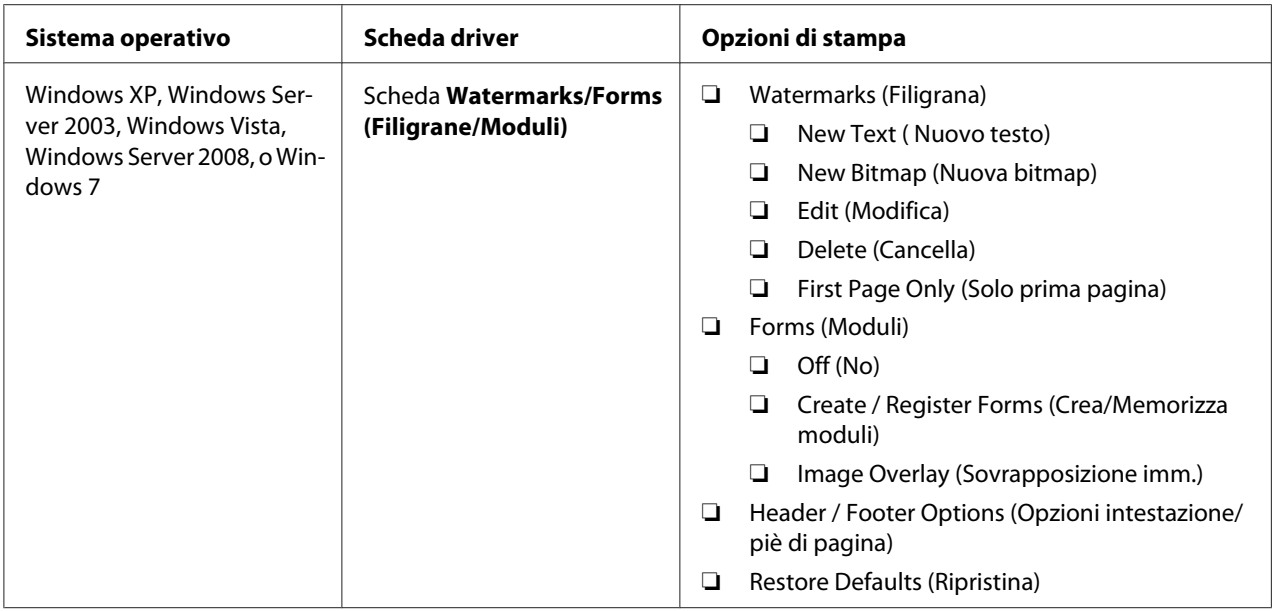

## **Selezione di opzioni per un singolo lavoro (Mac OS X)**

Per selezionare opzioni di stampa speciali per un lavoro particolare, cambiare le impostazioni del driver prima di inviare il lavoro alla stampante.

- 1. Con il documento aperto nell'applicazione, fare clic su **File**, quindi fare clic su **Print (Stampa)**.
- 2. Selezionare **Epson AcuLaser M1400** da **Printer (Stampante)**.
- 3. Selezionare le opzioni di stampa desiderate dai menu e dagli elenchi a discesa che vengono visualizzati.

#### *Nota:*

*In Mac OS® X, fare clic su* **Save As (Salva con nome)** *nella schermata di menu* **Presets (Preimpostazioni)** *per salvare le impostazioni della stampante attuali. È possibile creare molteplici preimpostazioni e salvarle tutte con un proprio nome e impostazioni della stampante caratteristiche. Per stampare i lavori utilizzando impostazioni della stampante specifiche, fare clic sulla preimpostazione salvata adatta nell'elenco* **Presets (Preimpostazioni)***.*

4. Fare clic su **Print (Stampa)** per stampare il lavoro.

Opzioni di stampa del driver di stampa Mac OS X:

La tabella seguente utilizza TextEdit di Mac OS X 10.6 come esempio.

# Opzioni di stampa per Mac OS X

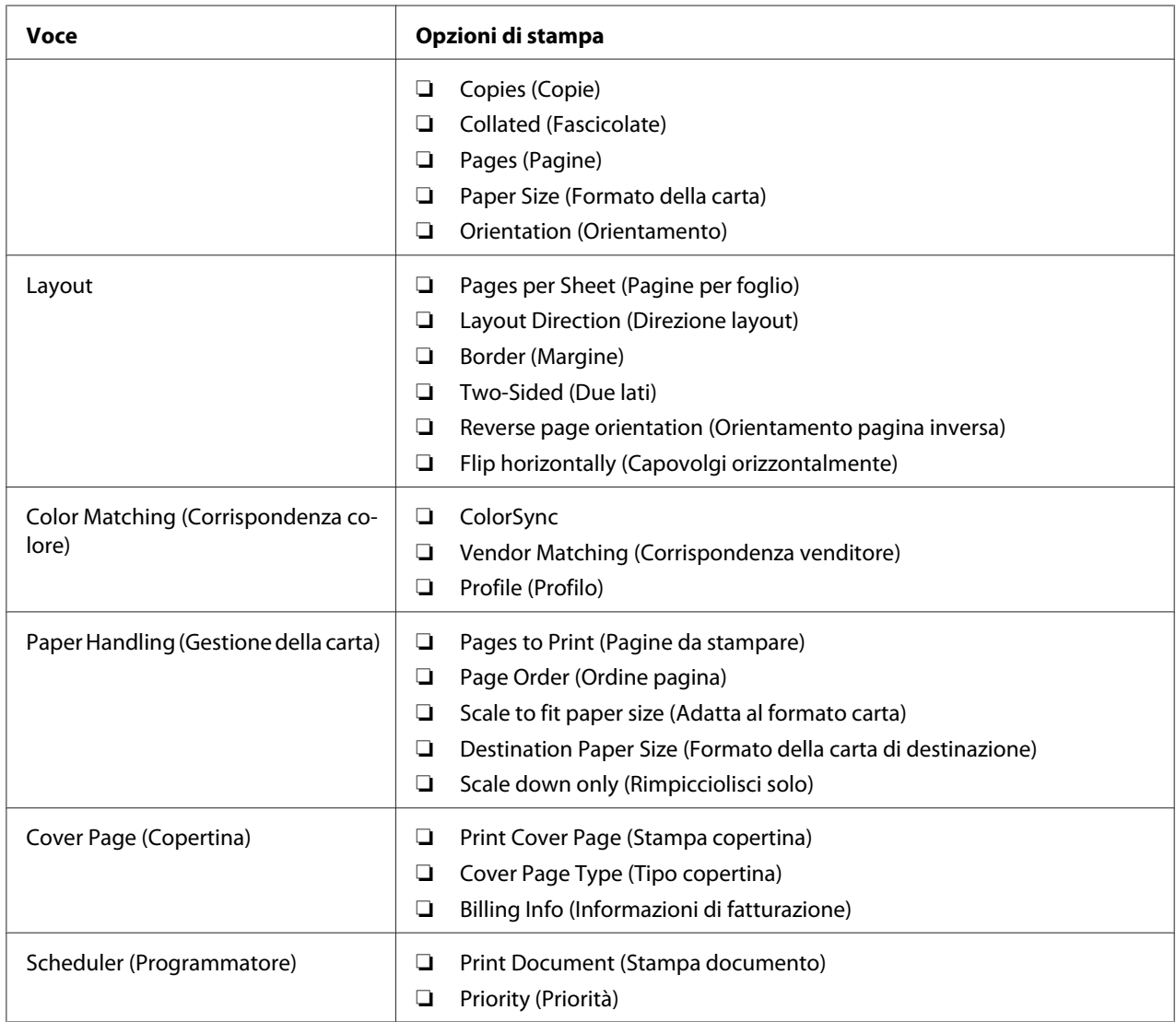

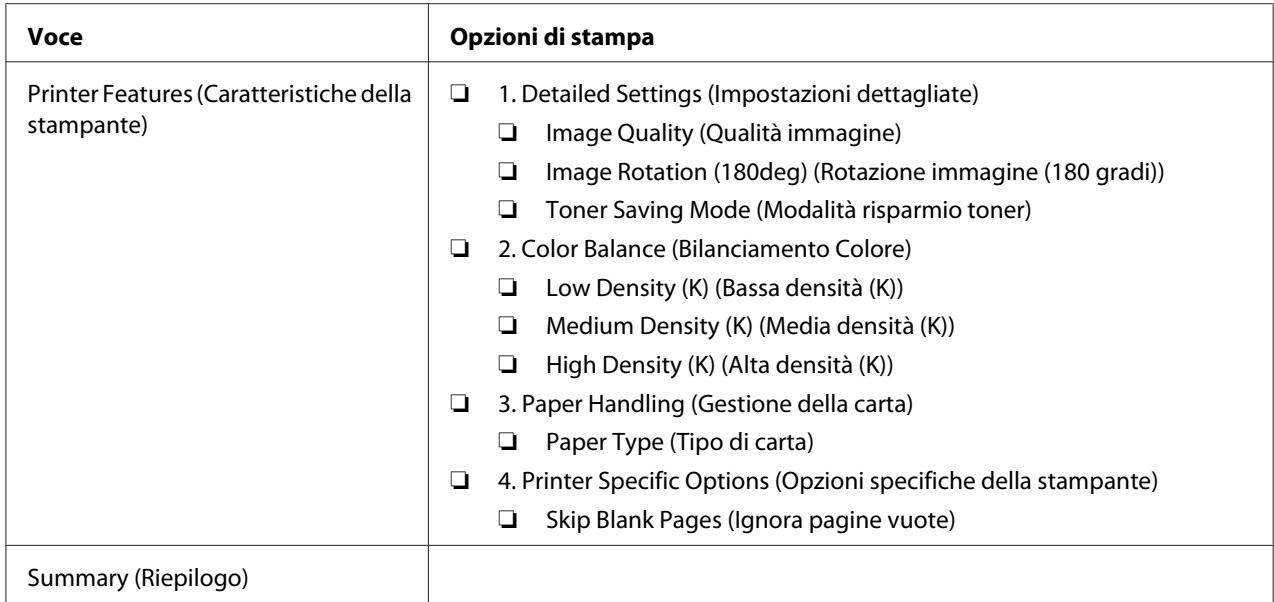

# **Stampa formato personalizzato carta**

Questa sezione spiega come stampare su formati carta personalizzati utilizzando il driver di stampa.

Il modo di caricamento della carta di formato personalizzato è il medesimo utilizzato per caricare carta di formato comune.

### *Vedere anche:*

*["Caricamento dei supporti di stampa nell'alimentatore multiuso \(MPF\)" a pagina 31](#page-30-0)*

## **Definizione dei formati carta personalizzati**

Prima di stampare, impostare il formato personalizzato nel driver di stampa.

### *Nota:*

*Quando si imposta il formato carta nel driver di stampa, assicurarsi di specificare lo stesso formato del supporto di stampa effettivamente utilizzato. L'impostazione del formato errato per la stampa può causare guasti della stampante. Questo è particolarmente vero se si configura un formato più grande quando si utilizza carta di larghezza inferiore.*

### Uso del driver di stampa di Windows

Dal driver di stampa di Windows impostare il formato personalizzato nella finestra di dialogo **Custom Paper Size (Personalizza formato carta)**. Questa sezione descrive la procedura utilizzando Windows XP come esempio.

Per Windows XP o successivo, una password amministratore permette solo ad utenti con diritti di amministratore di modificare le impostazioni. Gli utenti senza tali diritti possono solo visualizzare i contenuti.

- 1. Fare clic su **start** —**Printers and Faxes (Stampanti e Fax)**.
- 2. Fare clic con il tasto destro sull'icona della stampante, quindi selezionare **Properties (Proprietà)**.
- 3. Selezionare la scheda **Configuration (Config.)**.
- 4. Fare clic su **Custom Paper Size (Personalizza formato carta)**.
- 5. Selezionare l'impostazione personalizzata che si desidera definire in **Details (Dettagli)**.
- 6. Specificare la lunghezza del lato corto e del lato lungo in **Change Setting For (Cambia impost. per)**. È possibile specificare i valori inserendoli direttamente o utilizzando i pulsanti freccia su e giù. La lunghezza del lato corto non può essere superiore al lato lungo, anche se rientra nell'intervallo specificato. La lunghezza del lato lungo non può essere inferiore al lato corto, anche se rientra nell'intervallo specificato.
- 7. Per assegnare un nome alla carta, selezionare la casella di controllo **Name the Paper Size (Denomina formato carta)**, quindi inserire il nome in **Paper Name (Nome carta)**. Per il nome della carta possono essere utilizzati fino a 14 caratteri.
- 8. Se necessario ripetere i passaggi da 5 a 7 per definire un altro formato personalizzato.
- 9. Fare clic due volte su **OK**.

### **Stampa su carta di formato personalizzato**

Utilizzare le procedure seguenti per stampare utilizzando i driver di stampa Windows o Mac OS X.

### Uso del driver di stampa di Windows

Questa sezione descrive la procedura utilizzando WordPad di Windows XP come esempio.

#### *Nota:*

*Il modo di visualizzazione della finestra di dialogo* **Properties (Proprietà)***/***Printing Preferences (Preferenze di stampa)** *varia a seconda del software applicativo. Fare riferimento al manuale del rispettivo software applicativo.*

- 1. Dal menu **File**, selezionare **Print (Stampa)**.
- 2. Selezionare la stampante come stampante da utilizzare e fare clic su **Preferences (Preferenze)**.
- 3. Selezionare la scheda **Paper/Output (Carta/Uscita)**.
- 4. Selezionare il formato del documento originale da **Paper Size (Formato carta)**.
- 5. Selezionare il tipo di carta appropriato da **Paper Type (Tipo di carta)**.
- 6. Fare clic sulla scheda **Layout**.
- 7. Da **Output Size (Formato di uscita)**, selezionare il formato personalizzato definito. Se si è selezionato il formato personalizzato in **Paper Size (Formato carta)** al passaggio 4, selezionare **Same as Paper Size (Come Formato carta)**.
- 8. Fare clic su **OK**.
- 9. Fare clic su **Print (Stampa)** nella finestra di dialogo **Print (Stampa)** per iniziare a stampare.

### Uso del driver di stampa Mac OS X

Questa sezione descrive la procedura utilizzando TextEdit di Mac OS X 10.6 come esempio.

- 1. Dal menu **File**, selezionare **Page Setup (Impostazione pagina)**.
- 2. Selezionare la stampante come stampante da utilizzare e fare clic su **Format For (Formato per)**.
- 3. Da **Paper Size (Formato carta)**, selezionare **Manage Custom Sizes (Gestisci formati personalizzati)**.
- 4. Nella finestra **Custom Paper Sizes (Formati carta personalizzati)** fare clic su **+**.

Nell'elenco viene visualizzata una nuova impostazione "Untitled (Senza titolo)".

- 5. Fare doppio clic su "Untitled (Senza titolo)" e inserire un nome per l'impostazione.
- 6. Inserire il formato del documento originale nelle caselle **Width (Larghezza)** e **Height (Altezza)** del **Paper Size (Formato carta)**.
- 7. Specificare l'**Non-Printable Area (Area non stampabile)** se necessario.
- 8. Fare clic su **OK**.
- 9. Assicurarsi che sia selezionato il nuovo formato carta in **Paper Size (Formato carta)**, quindi fare clic su **OK**.
- 10. Dal menu **File**, selezionare **Print (Stampa)**.
- 11. Fare clic su **Print (Stampa)** per iniziare a stampare.

# **Verifica dello stato dei dati di stampa**

## **Verifica dello stato (solo Windows)**

Con Status Monitor è possibile controllare lo stato della stampante. Fare doppio clic sull'icona della stampante Status Monitor sulla barra delle applicazioni nella parte inferiore destra dello schermo. Appare la finestra **Printer Selection (Selezionare la stampante)** che visualizza il nome, le porte di connessione e lo stato della stampante. Controllare la colonna **Status (Stato)** per verificare lo stato attuale della stampante.

Pulsante **Settings (Impostazioni)**: visualizza la schermata **Settings (Impostazioni)** e permette di modificare le impostazioni Status Monitor.

Fare clic sul nome della stampante desiderata elencato nella finestra **Printer Selection (Selezionare la stampante)**. Viene visualizzata la finestra **Printer Status (Stato stampante)**. È possibile controllare lo stato della stampante e del lavoro di stampa.

Per ulteriori informazioni su Status Monitor, vedere Help (Guida). La seguente procedura utilizza Windows XP come esempio:

- 1. Fare clic su **start All Programs (Tutti i programmi)**.
- 2. Selezionare **EPSON**.
- 3. Selezionare **EPSON AL-M1400**.
- 4. Selezionare **Activate Status Monitor**.

Viene visualizzata la finestra **Printer Selection (Selezionare la stampante)**.

5. Fare clic sul nome della stampante desiderata dall'elenco.

Viene visualizzata la finestra **Printer Status (Stato stampante)**.

### 6. Fare clic su **Help (Guida)**.

#### *Vedere anche:*

*["Status Monitor \(solo Windows\)" a pagina 16](#page-15-0)*

# **Stampa di una pagina rapporto**

Per confermare le impostazioni della stampante, stampare una pagina rapporto.

Questa sezione descrive il metodo di stampa di una pagina rapporto.

## **Stampa di una pagina System Settings (Impostazioni di sistema)**

Per verificare le impostazioni della stampante di dettaglio, stampare una pagina System Settings (Impostazioni di sistema).

## **Printer Setting Utility (Utility impostazioni stampante)**

La seguente procedura utilizza Windows XP come esempio.

## 1. Fare clic su **start** — **All Programs (Tutti i programmi)** — **EPSON** — **EPSON AL-M1400** — **Printer Setting Utility (Utility impostazioni stampante)**.

### *Nota:*

*In questo passaggio viene visualizzata la finestra di selezione della stampante quando sono installati molteplici driver di stampa sul computer. In questo caso, fare clic sul nome della stampante desiderata elencato in* **Printer Name (Nome Stampante)***.*

Viene visualizzato Printer Setting Utility (Utility impostazioni stampante).

- 2. Fare clic sulla scheda **Printer Settings Report (Rapporto impostazioni stampante)**.
- 3. Selezionare **Reports (Rapporti)** dall'elenco sul lato sinistro della pagina.

Viene visualizzata la pagina **Reports (Rapporti)**.

### 4. Fare clic su **System Settings (Impostazioni di sistema)**.

Viene stampata la pagina System Settings (Impostazioni di sistema).

## **Impostazioni stampante**

È possibile selezionare le voci di menu e i valori corrispondenti da Printer Setting Utility (Utility impostazioni stampante)

La seguente procedura utilizza Windows XP come esempio.

### *Nota:*

*Le impostazioni predefinite di fabbrica variano per diversi paesi. Queste impostazioni sono attive fino a quando vengono selezionate nuove impostazioni o vengono ripristinate le impostazioni predefinite di fabbrica.*

Per selezionare un nuovo valore come impostazione:

1. Fare clic su **start** — **All Programs (Tutti i programmi)** — **EPSON** — **EPSON AL-M1400** — **Printer Setting Utility (Utility impostazioni stampante)**.

### *Nota:*

*In questo passaggio viene visualizzata la finestra di selezione della stampante quando sono installati molteplici driver di stampa sul computer. In questo caso, fare clic sul nome della stampante desiderata elencato in* **Printer Name (Nome Stampante)***.*

Viene visualizzato Printer Setting Utility (Utility impostazioni stampante).

- 2. Fare clic sulla scheda **Printer Maintenance (Manutenzione stampante)**.
- 3. Selezionare la voce di menu desiderata.

Ciascuna voce di menu dispone di un elenco di valori per tale voce. Un valore può essere:

- ❏ Una frase o parola che descrive l'impostazione
- ❏ Un valore numerico che può essere modificato
- ❏ Un'impostazione attiva o non attiva
- 4. Selezionare il valore desiderato, quindi fare clic sul pulsante associato a ciascuna voce di menu.

Le impostazioni del driver potrebbero avere la precedenza sulle modifiche effettuate in precedenza e possono richiedere di modificare le impostazioni predefinite Printer Setting Utility (Utility impostazioni stampante).

# <span id="page-57-0"></span>Capitolo 6 **Utilizzo del pannello operatore**

# **Ripristino alle impostazioni predefinite di fabbrica**

Dopo aver eseguito Initialize NVM (Inizializza NVM) e riavviato la stampante, tutti i parametri di menu o i dati sono ripristinati ai valori predefiniti di fabbrica.

- 1. Spegnere la stampante.
- 2. Aprire il coperchio posteriore.
- 3. Quindi riaccenderla tenendo premuto il pulsante sul pannello operatore.

Assicurarsi che i LED (**Pronta**) e (**Errore**) lampeggino. Se i LED non lampeggiano, spegnere la stampante e ripetere il passaggio 3.

4. Chiudere il coperchio posteriore.

La stampante inizia ad inizializzare la memoria non volatile (NVM).

### *Importante:*

*Non provare mai a spegnere la stampante. La stampante smetterà di funzionare.*

La stampante si riavvia automaticamente per applicare le impostazioni.

# **Comprensione delle spie del pannello operatore**

Le spie del pannello operatore indicano diverse cose a seconda della loro sequenza. Le spie verdi o arancio che sono spente, accese o lampeggianti indicano le condizioni della stampante.

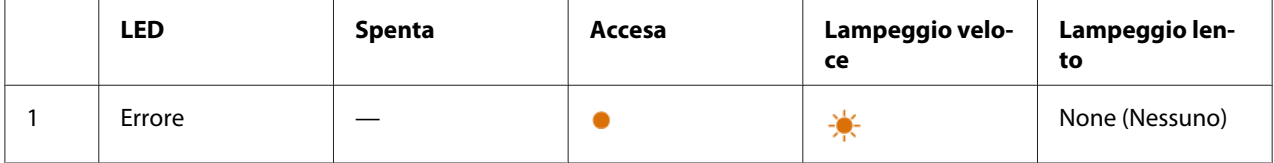

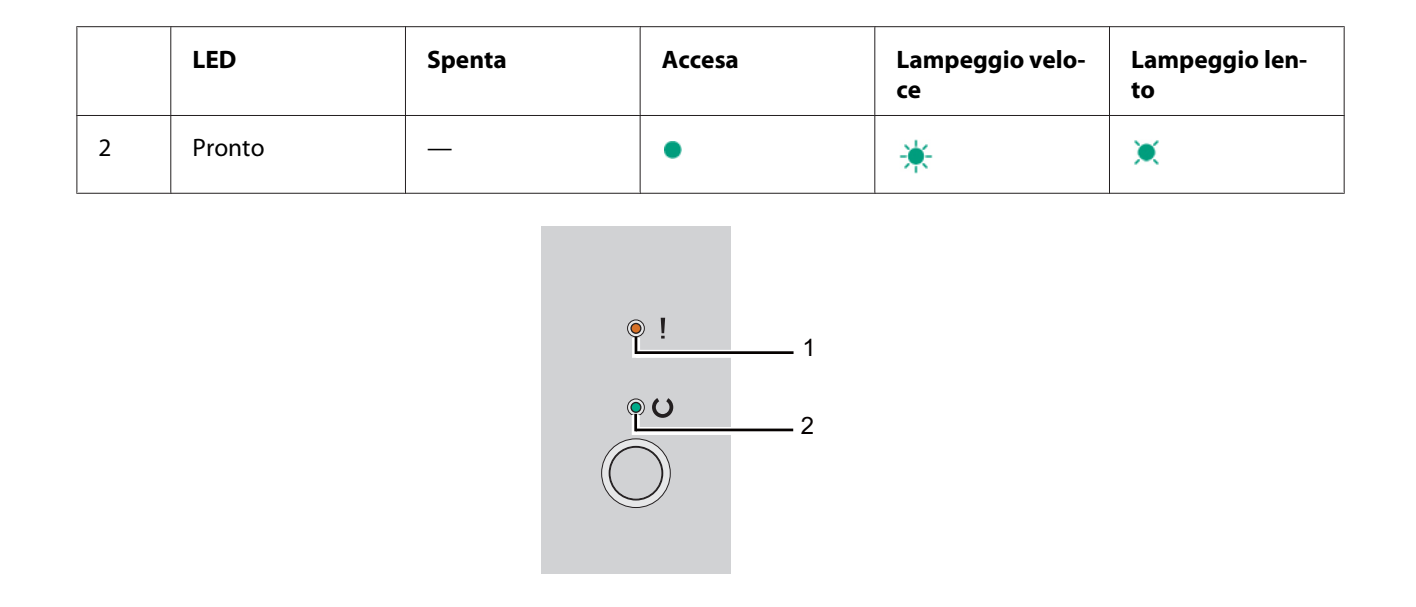

# **Sequenze delle spie**

La seguente tabella mostra lo stato delle spie.

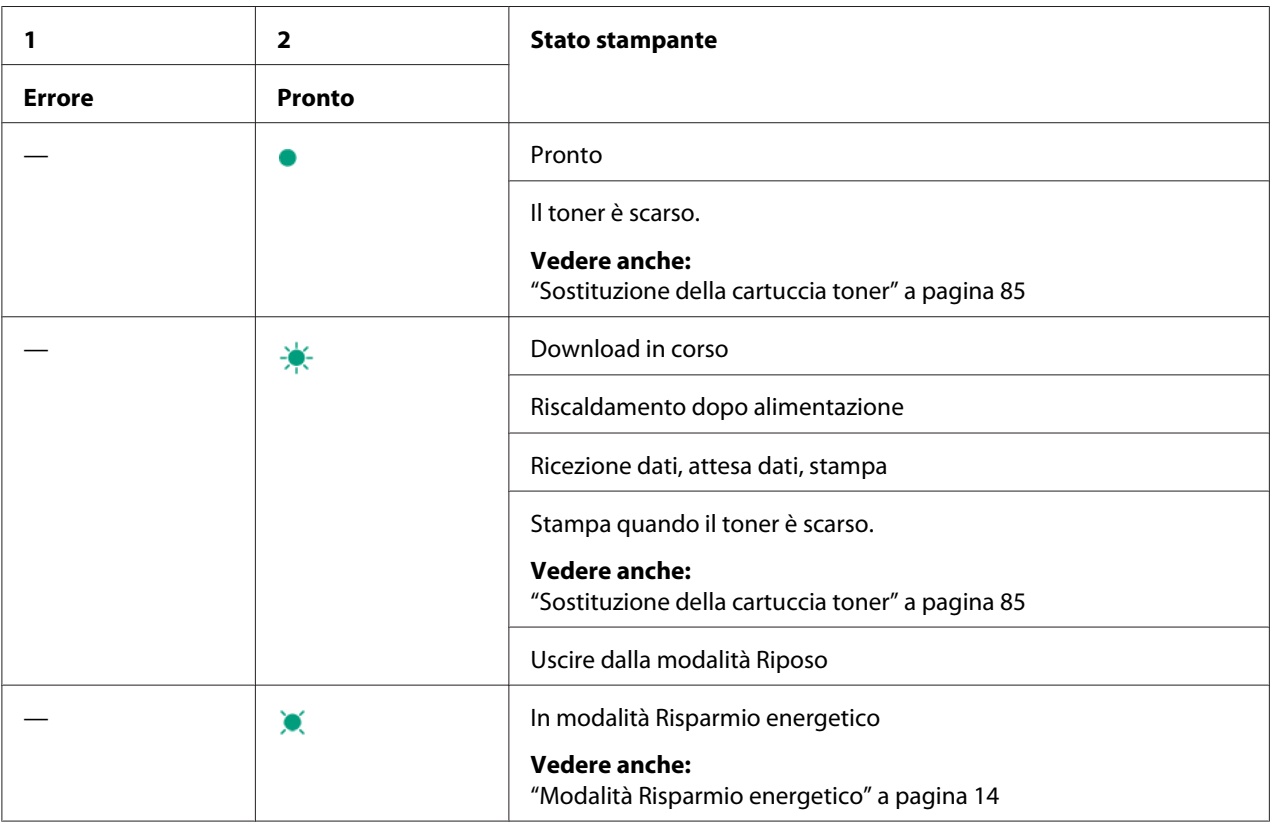

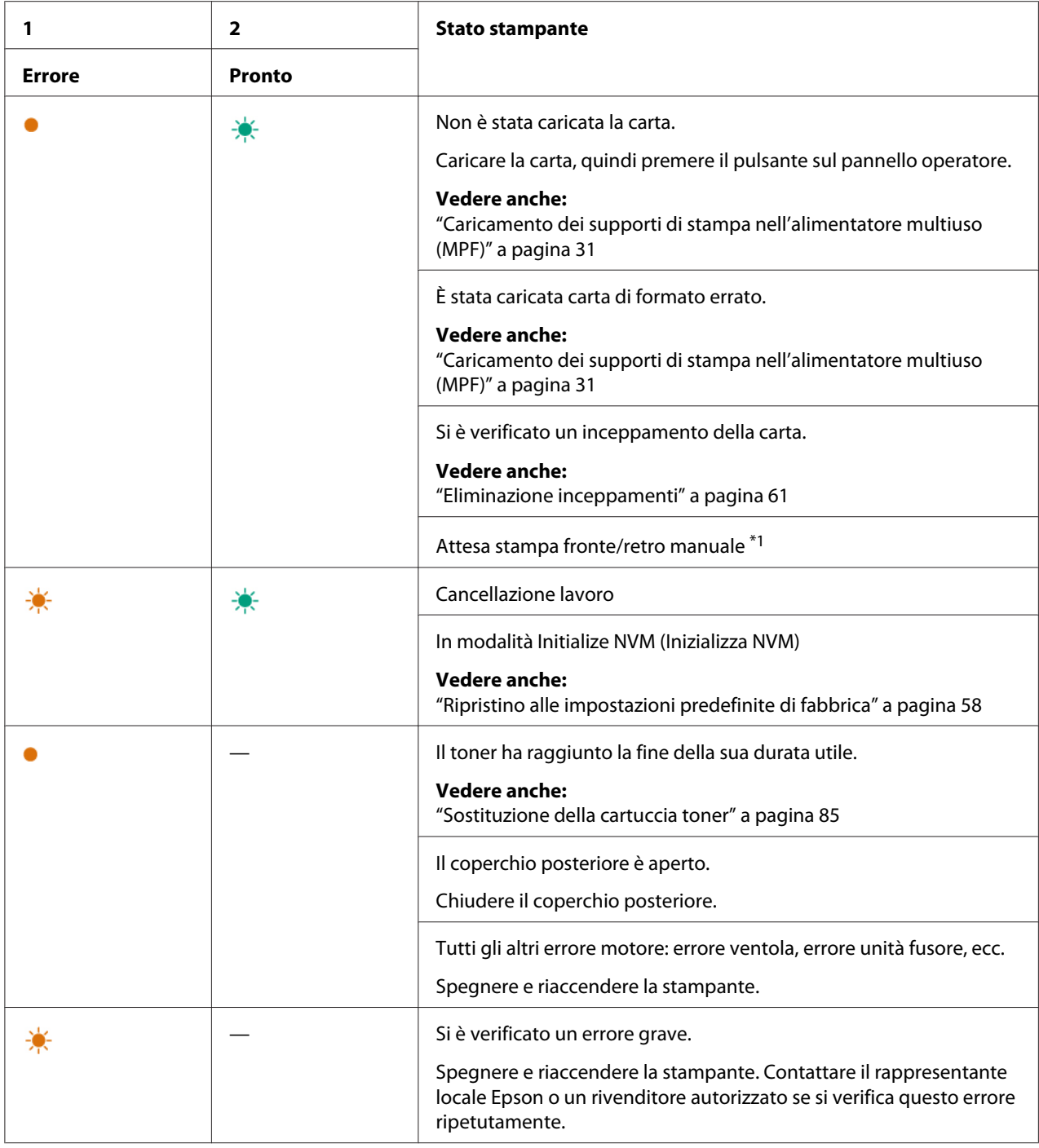

\*1 Caricare la carta per il secondo lato delle pagine (dispari), quindi premere il pulsante sul pannello operatore.

#### *Vedere anche:*

*["Stampa fronte/retro manuale \(solo driver di stampa Windows\)" a pagina 40](#page-39-0)*

## <span id="page-60-0"></span>Capitolo 7

# **Risoluzione dei problemi**

# **Eliminazione inceppamenti**

Una selezione attenta dei supporti di stampa appropriati e un caricamento appropriato permettono di evitare la maggior parte degli inceppamenti.

## *Vedere anche:*

❏ *["Informazioni sui supporti di stampa" a pagina 25](#page-24-0)*

❏ *["Supporti di stampa supportati" a pagina 28](#page-27-0)*

#### *Nota:*

*Prima di acquistare grandi quantità di un qualsiasi supporto di stampa si consiglia di provarne un campione.*

## **Evitare inceppamenti**

- ❏ Utilizzare solo supporti di stampa raccomandati.
- ❏ Vedere ["Caricamento dei supporti di stampa nell'alimentatore multiuso \(MPF\)" a pagina 31](#page-30-0) per caricare appropriatamente i supporti di stampa.
- ❏ Non sovraccaricare le sorgenti dei supporti di stampa. Assicurarsi che l'altezza dei supporti di stampa impilati non ecceda i segni indicati sulle guide di larghezza carta.
- ❏ Non caricare supporti di stampa arricciati, piegati, umidi o rugosi.
- ❏ Piegare, sfogliare e raddrizzare i supporti di stampa prima di caricarli. Se si verifica un inceppamento con il supporto di stampa, provare ad alimentare un foglio alla volta tramite l'alimentatore multiuso (MPF).
- ❏ Non utilizzare supporti di stampa che siano stati tagliati o rifilati.
- ❏ Non mischiare formati, grammature e tipi di supporto di stampa nella stessa sorgente dei supporti di stampa.
- ❏ Assicurarsi che il lato di stampa consigliato sia rivolto verso l'alto quando si inserisce il supporto di stampa.
- ❏ Conservare i supporti di stampa in un ambiente accettabile.
- ❏ Assicurarsi che tutti i cavi collegati alla stampante siano attaccati correttamente.
- ❏ Un serraggio eccessivo delle guide può causare inceppamenti.

#### *Vedere anche:*

- ❏ *["Informazioni sui supporti di stampa" a pagina 25](#page-24-0)*
- ❏ *["Supporti di stampa supportati" a pagina 28](#page-27-0)*
- ❏ *["Linee guida per la conservazione dei supporti di stampa" a pagina 27](#page-26-0)*

## **Identificazione della posizione degli inceppamenti**

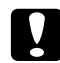

#### c *Attenzione:*

*Non provare a rimuovere della carta inceppata in profondità all'interno del prodotto, in particolare se avvolta intorno all'unità fusore o ad un rullo di riscaldamento. In caso contrario si potrebbero subire lesioni o ustioni. Spegnere immediatamente il prodotto e contattare il rappresentante locale Epson.*

#### *Importante:*

*Non cercare di liberare gli inceppamenti utilizzando strumenti o attrezzi. Questo potrebbe danneggiare la stampante in modo permanente.*

1 2 6 5 3 4

La seguente illustrazione mostra dove si possono verificare inceppamenti della carta lungo il percorso del supporto di stampa.

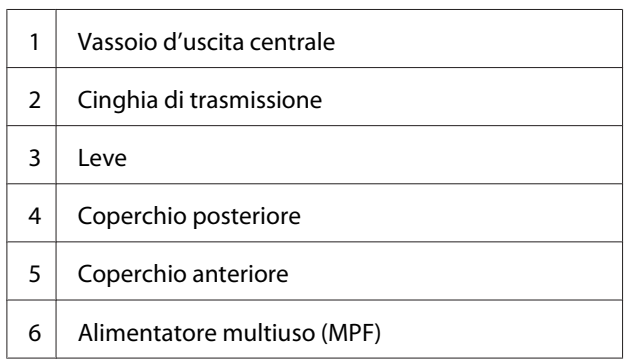

# **Eliminazione inceppamenti carta dalla parte anteriore della stampante**

#### *Nota:*

*Per risolvere l'errore visualizzato nel pannello operatore, è necessario rimuovere tutti i supporti di stampa dal loro percorso.*

1. Estrarre il coperchio carta.

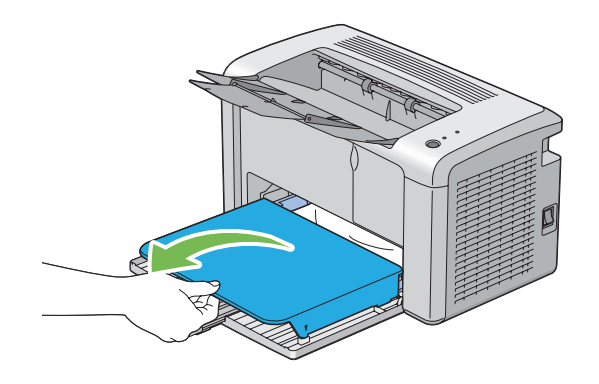

2. Rimuovere la carta inceppata dalla parte anteriore della stampante.

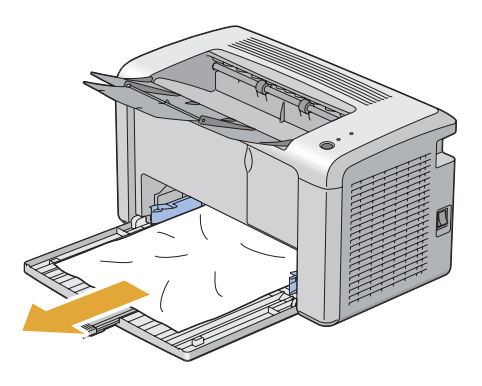

3. Riposizionare il coperchio carta nella stampante.

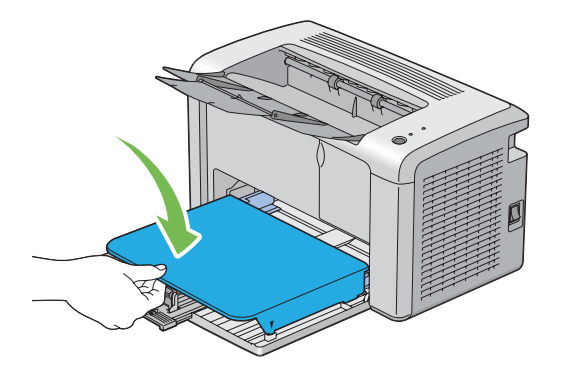

4. Per ripristinare la stampante, premere il pulsante sul pannello operatore in base alle istruzioni nella finestra **Printer Status (Stato stampante)**.

#### *Importante:*

*Non spingere il coperchio carta con eccessiva forza. In caso contrario si potrebbe danneggiare il coperchio o l'interno della stampante.*

# **Eliminazione inceppamenti carta dalla parte posteriore della stampante**

#### *Importante:*

- ❏ *Per prevenire scosse elettriche spegnere sempre la stampante e scollegare il cavo di alimentazione dalla presa dotata di messa a terra prima di eseguire la manutenzione.*
- ❏ *Per evitare ustioni, non eliminare inceppamenti della carta immediatamente dopo la stampa. L'unità fusore diviene estremamente calda durante l'uso.*

#### *Nota:*

*Per risolvere l'errore visualizzato nel pannello operatore, è necessario rimuovere tutti i supporti di stampa dal loro percorso.*

1. Spingere la maniglia del coperchio posteriore e aprire il coperchio posteriore.

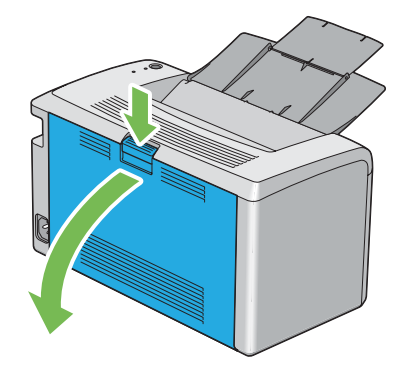

2. Sollevare le leve.

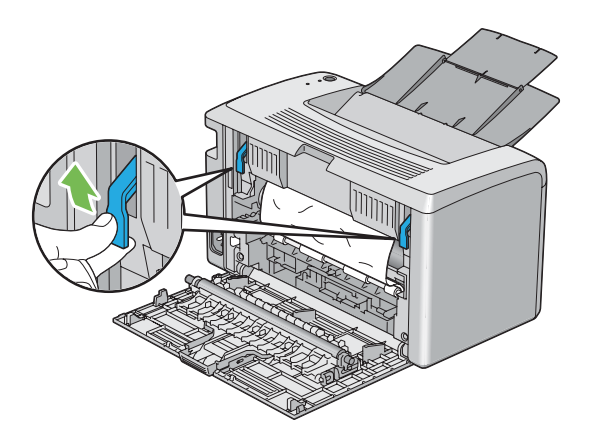

3. Rimuovere la carta inceppata dalla parte posteriore della stampante.

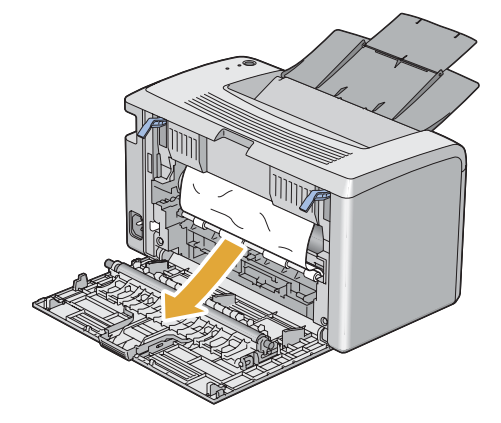

4. Abbassare le leve nella loro posizione originaria.

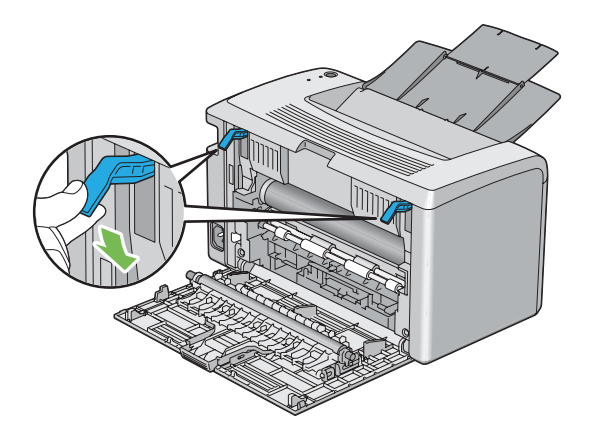

5. Chiudere il coperchio posteriore.

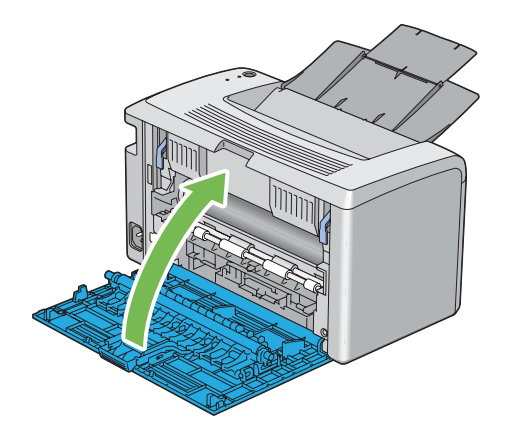

Se l'errore non viene risolto, potrebbe essere rimasto un pezzo di carta all'interno della stampante. Utilizzare la procedura seguente per rimuovere l'inceppamento.

- 6. Caricare un supporto di stampa nell'alimentatore multiuso (MPF) se non vi sono supporti di stampa.
- 7. Avviare Printer Setting Utility (Utility impostazioni stampante), fare clic su **Jam Recovery (Ripristino inceppamenti)** nella scheda **Printer Maintenance (Manutenzione stampante)**.
- 8. Fare clic sul pulsante **Start (Avvia)**.

Il supporto di stampa viene alimentato per spingere fuori l'inceppamento.

# **Eliminazione inceppamenti carta dal vassoio d'uscita centrale**

### *Importante:*

- ❏ *Per prevenire scosse elettriche spegnere sempre la stampante e scollegare il cavo di alimentazione dalla presa dotata di messa a terra prima di eseguire la manutenzione.*
- ❏ *Per evitare ustioni, non eliminare inceppamenti della carta immediatamente dopo la stampa. L'unità fusore diviene estremamente calda durante l'uso.*

#### *Nota:*

*Per risolvere l'errore visualizzato nel pannello operatore, è necessario rimuovere tutti i supporti di stampa dal loro percorso.*

1. Spingere la maniglia del coperchio posteriore e aprire il coperchio posteriore.

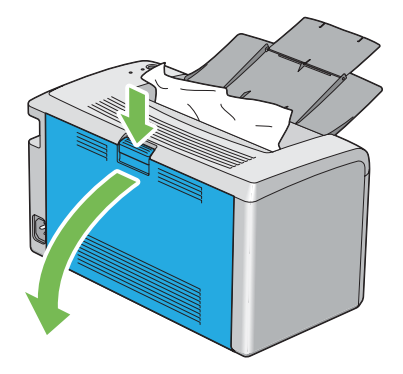

2. Sollevare le leve.

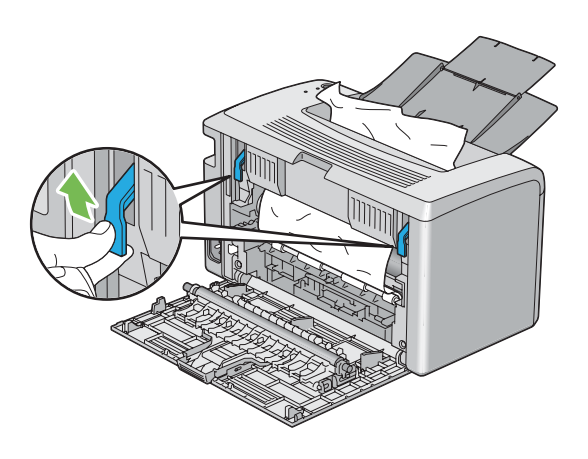

3. Rimuovere la carta inceppata dalla parte posteriore della stampante. Se non si trova carta nel percorso della carta, rimuovere gli inceppamenti dal vassoio d'uscita centrale.

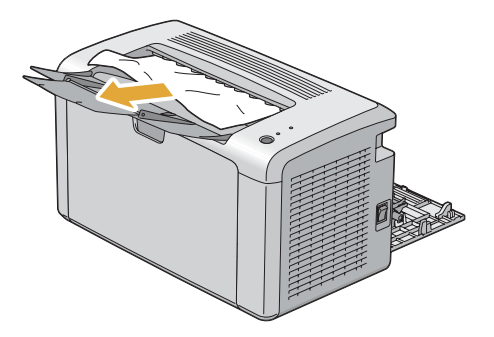

4. Abbassare le leve nella loro posizione originaria.

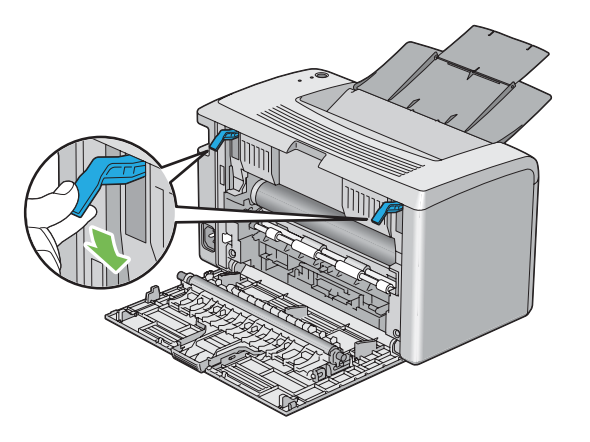

5. Chiudere il coperchio posteriore.

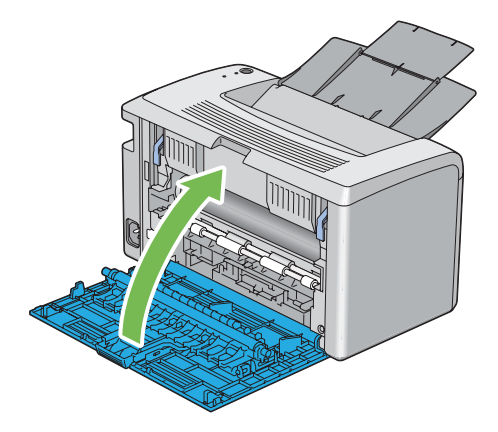

Se l'errore non viene risolto, potrebbe essere rimasto un pezzo di carta all'interno della stampante. Utilizzare la procedura seguente per rimuovere l'inceppamento.

- 6. Caricare un supporto di stampa nell'alimentatore multiuso (MPF) se non vi sono supporti di stampa.
- 7. Avviare Printer Setting Utility (Utility impostazioni stampante), fare clic su **Jam Recovery (Ripristino inceppamenti)** nella scheda **Printer Maintenance (Manutenzione stampante)**.
- 8. Fare clic sul pulsante **Start (Avvia)**.

Il supporto di stampa viene alimentato per spingere fuori l'inceppamento.

# **Problemi di inceppamento**

## **Inceppamento alimentazione scorretta**

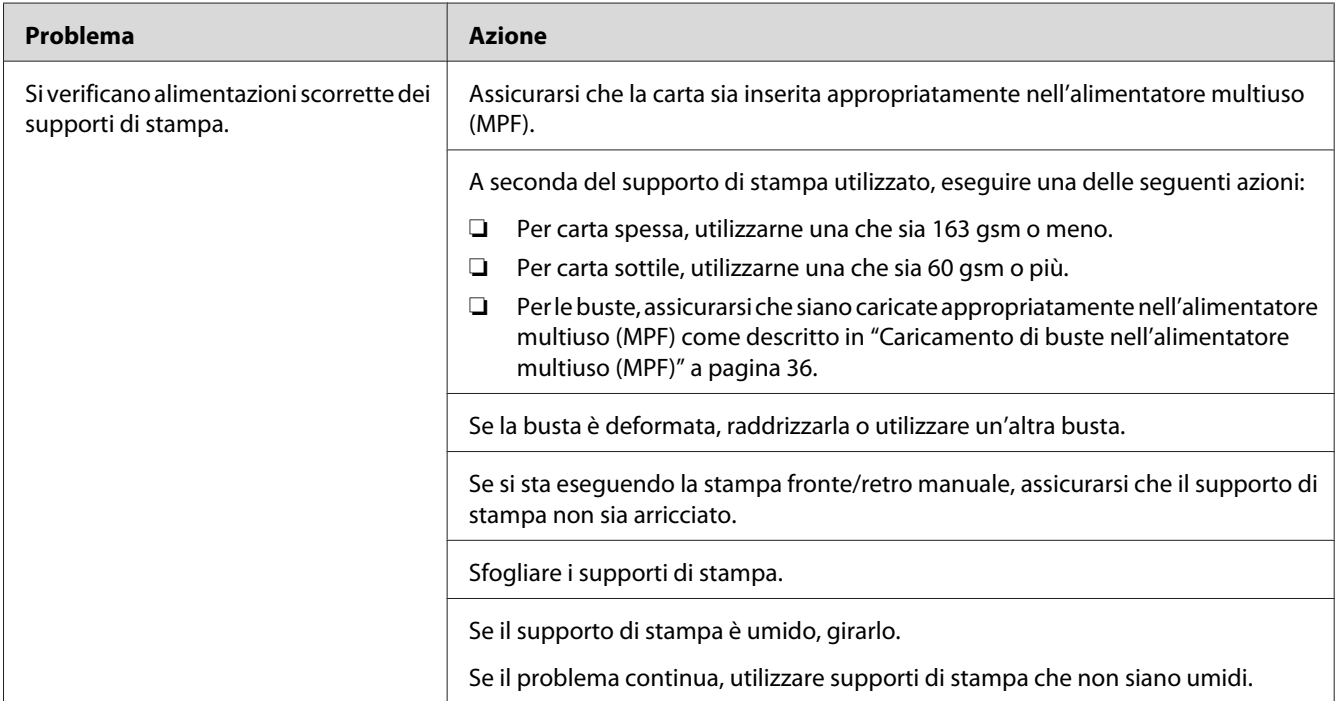

### *Nota:*

*Se il problema continua anche se si sono seguite le azioni suggerite sopra, contattare il rappresentante locale Epson o un rivenditore autorizzato.*

## **Inceppamento alimentazione multipla**

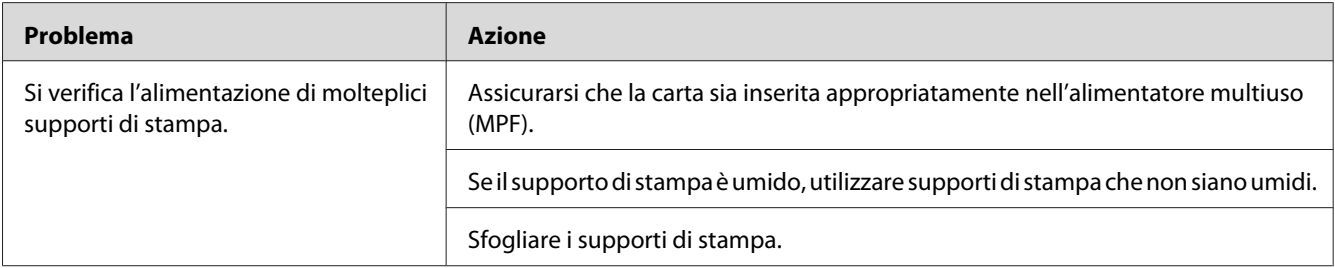

#### *Nota:*

*Se il problema continua anche se si sono seguite le azioni suggerite sopra, contattare il rappresentante locale Epson o un rivenditore autorizzato.*

# **Problemi di base della stampante**

Alcuni problemi della stampante sono di facile risoluzione. Se si verifica un problema con la stampante, controllare quanto segue:

- ❏ Il cavo di alimentazione è collegato al computer e a una presa elettrica appropriata dotata di messa a terra.
- ❏ La stampante è accesa.
- ❏ La presa elettrica non è spenta con un interruttore o un fusibile.
- ❏ Altre attrezzature collegate alla presa funzionano.

Se si è verificato quanto sopra e il problema persiste, spegnere la stampante, attendere 10 secondi, quindi riaccendere la stampante. Questo spesso risolve il problema.

# **Problemi del display**

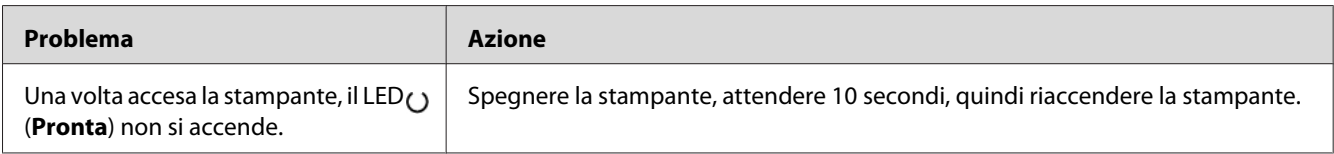

# **Problemi di stampa**

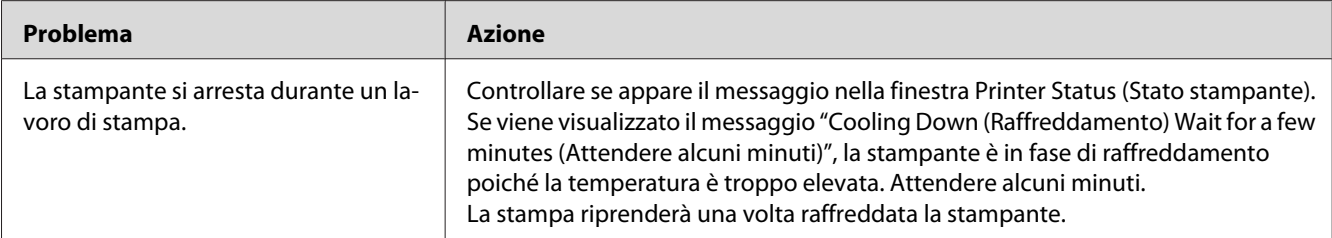

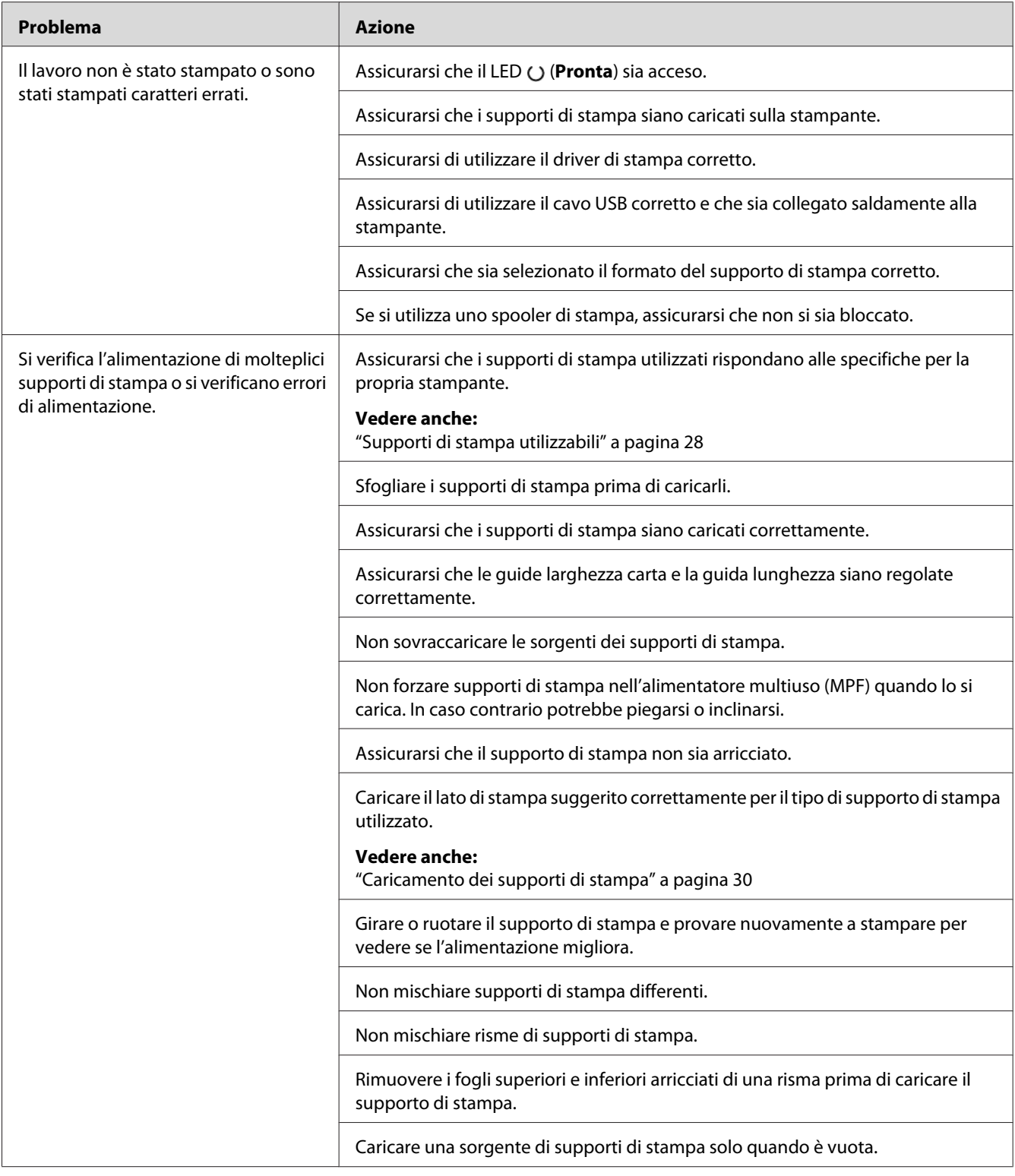
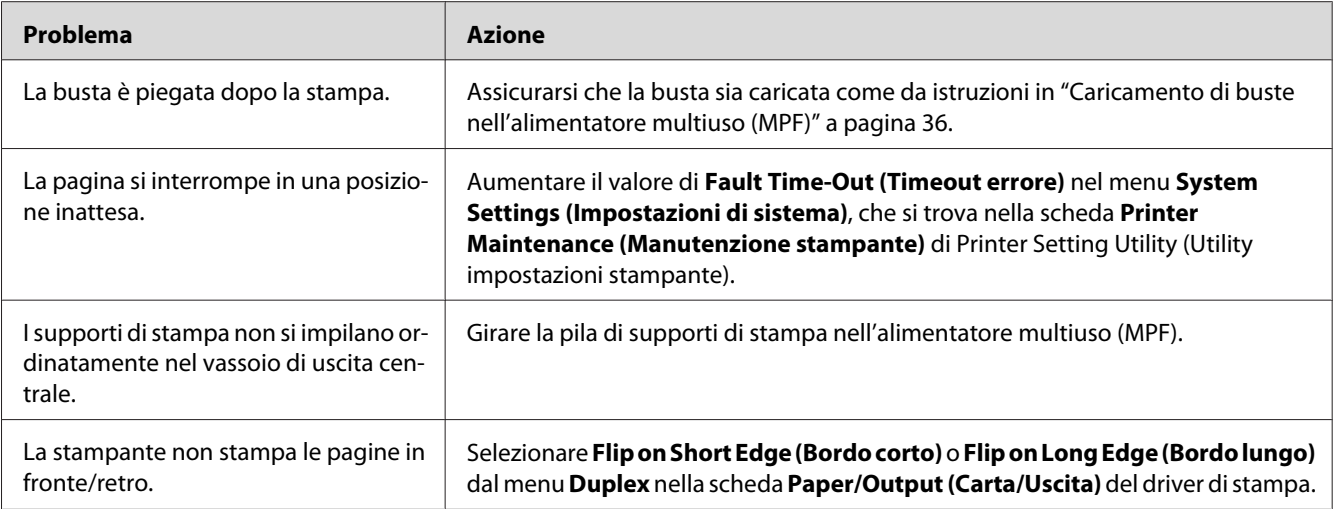

# **Problemi di qualità di stampa**

#### *Nota:*

*In questa sezione alcune procedure utilizzano Printer Setting Utility (Utility impostazioni stampante) o Status Monitor.*

#### *Vedere anche:*

❏ *["Printer Setting Utility \(Utility impostazioni stampante\) \(solo Windows\)" a pagina 16](#page-15-0)*

❏ *["Status Monitor \(solo Windows\)" a pagina 16](#page-15-0)*

## **Il risultato è troppo chiaro**

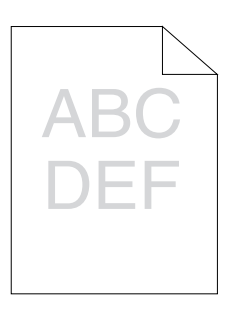

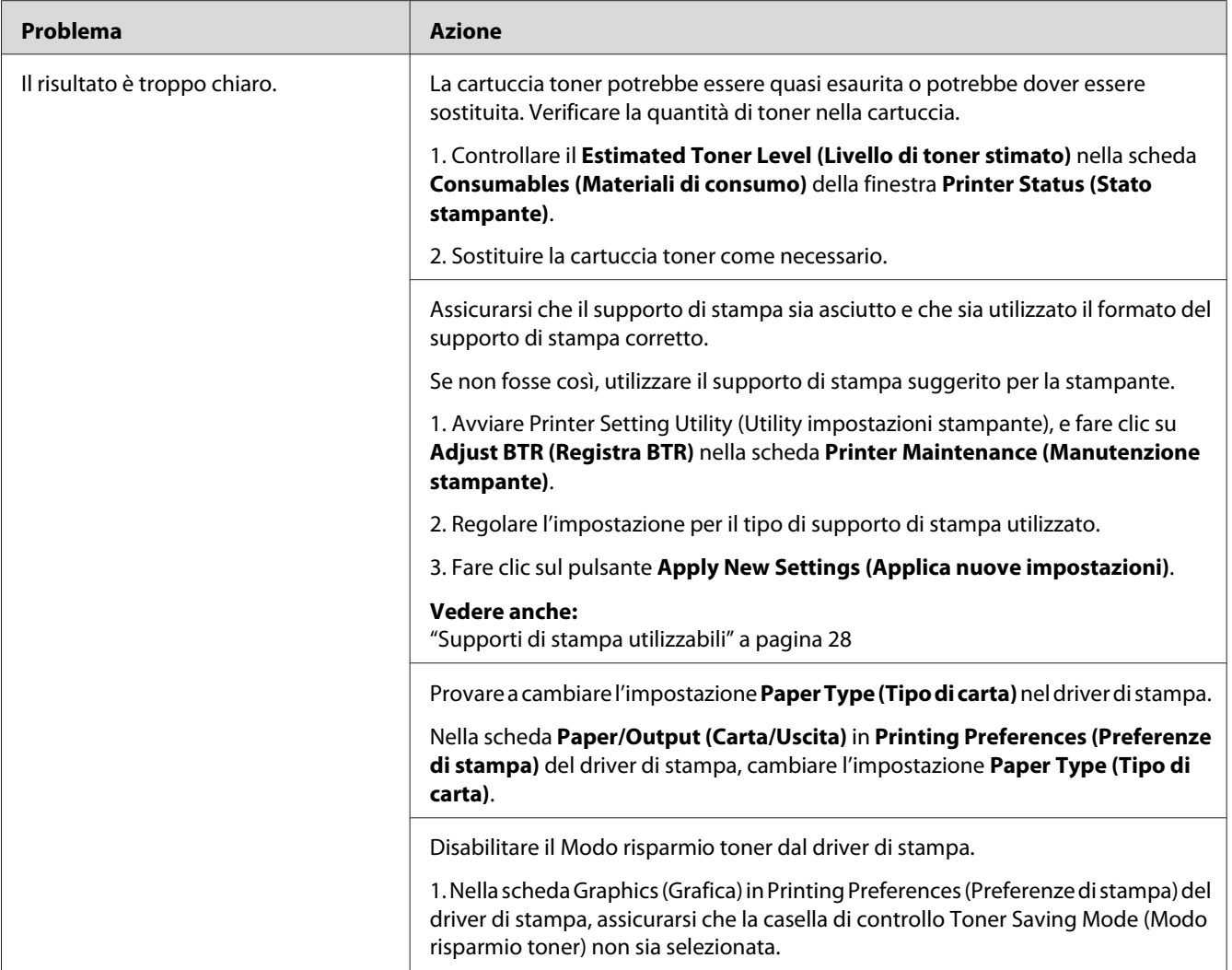

#### *Nota:*

*Se il problema continua anche se si sono seguite le azioni suggerite sopra, contattare il rappresentante locale Epson o un rivenditore autorizzato.*

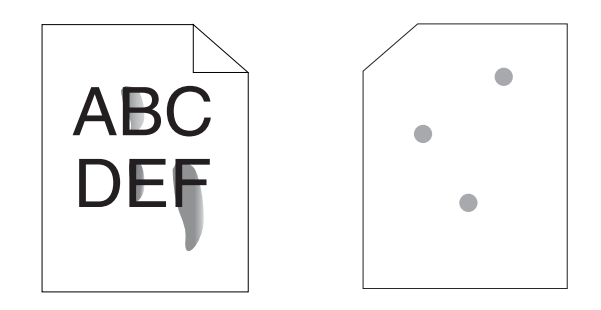

# **Il toner sbava o la stampa lascia colore/macchie sul retro**

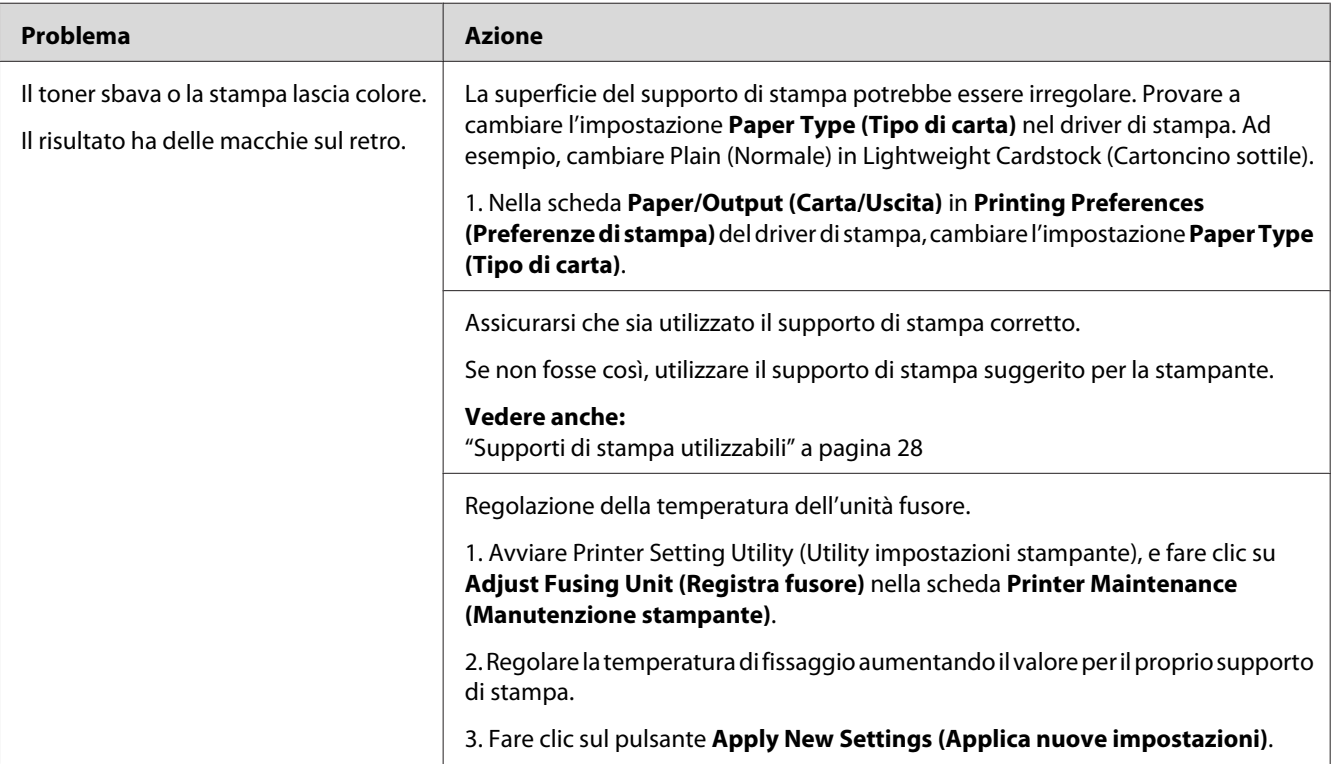

#### *Nota:*

*Se il problema continua anche se si sono seguite le azioni suggerite sopra, contattare il rappresentante locale Epson o un rivenditore autorizzato.*

## **Macchie casuali/immagini sfocate**

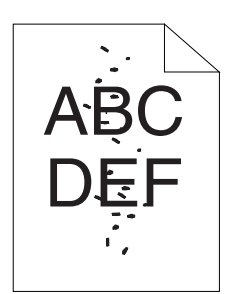

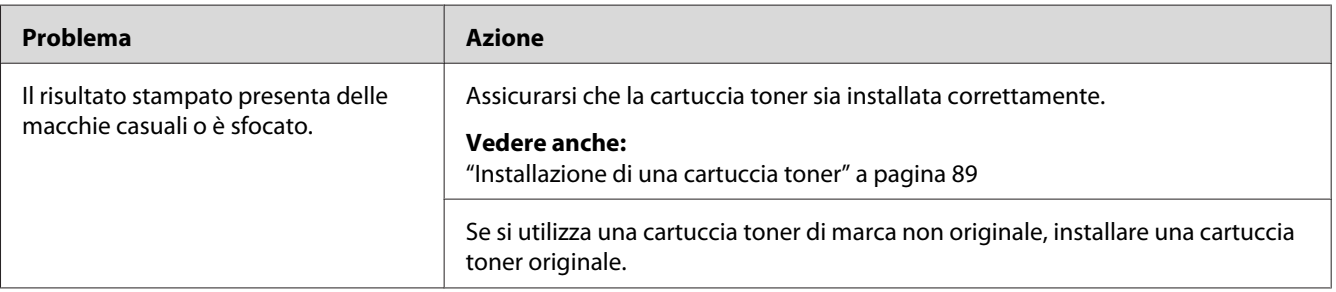

#### *Nota:*

*Se il problema continua anche se si sono seguite le azioni suggerite sopra, contattare il rappresentante locale Epson o un rivenditore autorizzato.*

## **L'intero risultato è bianco**

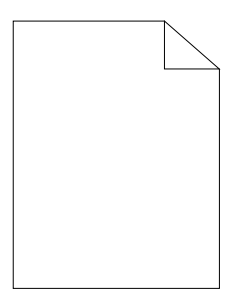

Se si verifica questo problema, contattare il rappresentante locale Epson o un rivenditore autorizzato.

## **Sul risultato appaiono delle strisce**

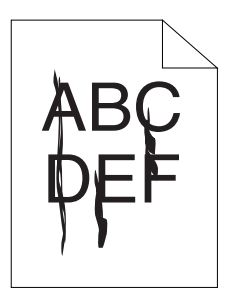

Se si verifica questo problema, contattare il rappresentante locale Epson o un rivenditore autorizzato.

## **Chiazze**

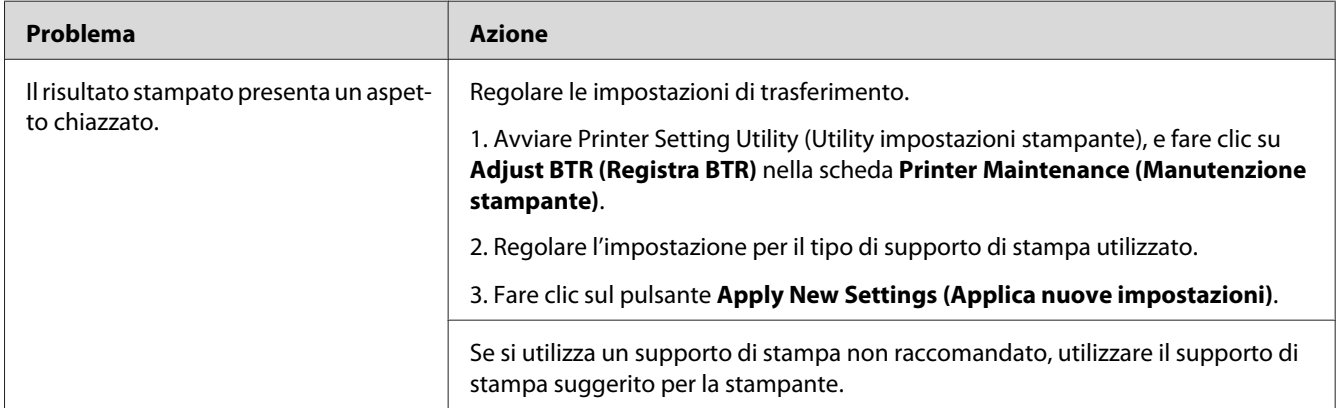

#### *Nota:*

*Se il problema continua anche se si sono seguite le azioni suggerite sopra, contattare il rappresentante locale Epson o un rivenditore autorizzato.*

## **Immagine spuria**

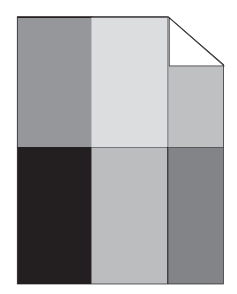

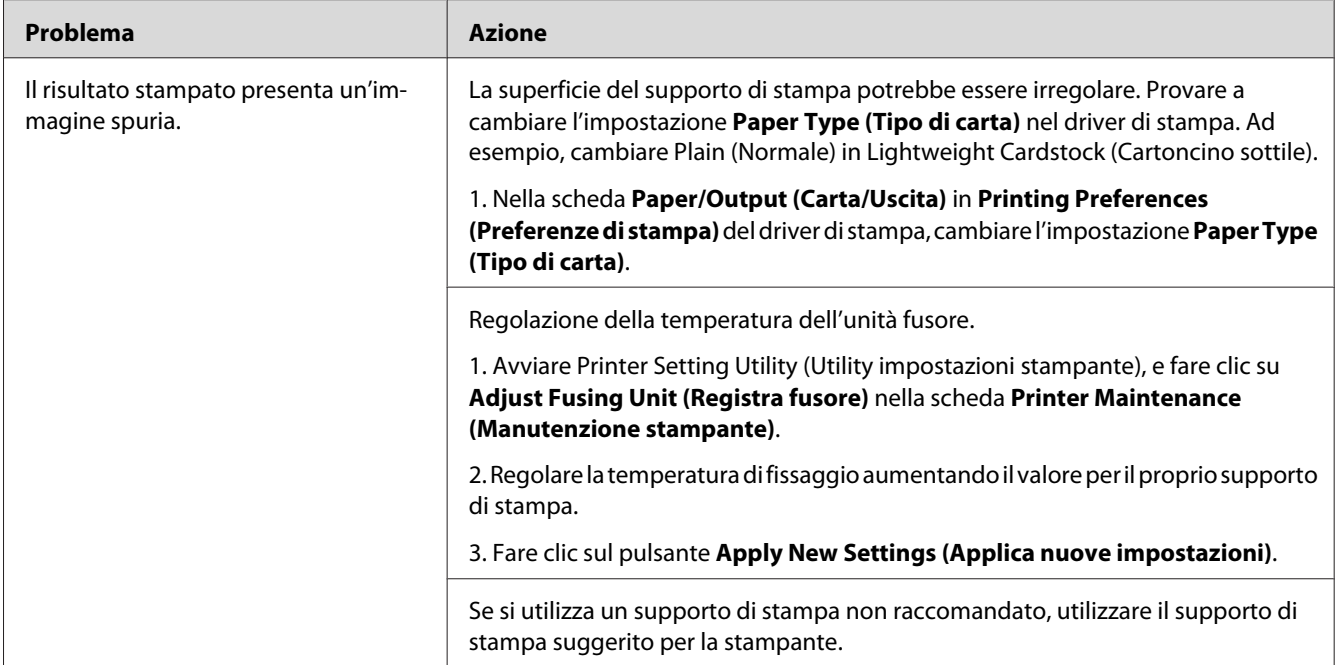

#### *Nota:*

*Se il problema continua anche se si sono seguite le azioni suggerite sopra, contattare il rappresentante locale Epson o un rivenditore autorizzato.*

## **Annebbiamento**

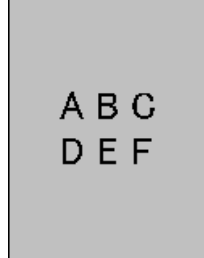

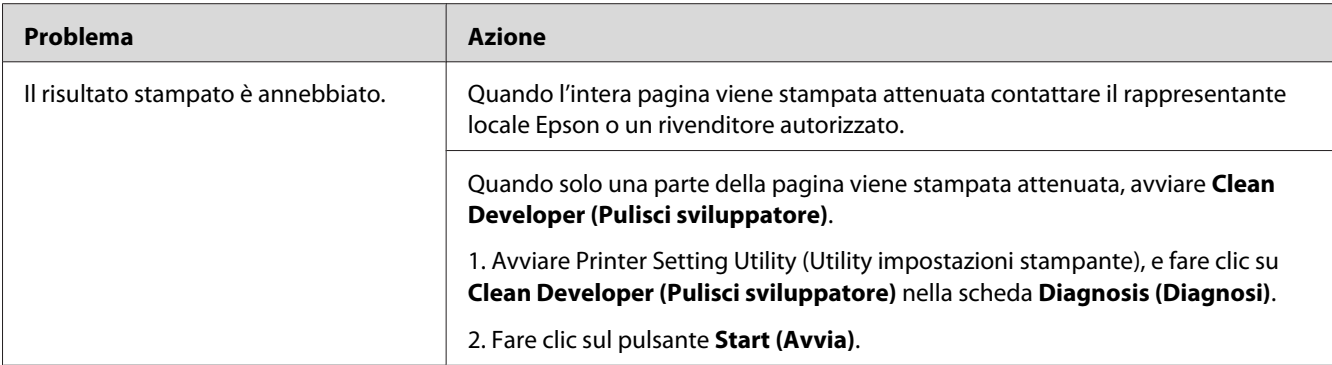

#### *Nota:*

*Se il problema continua anche se si sono seguite le azioni suggerite sopra, contattare il rappresentante locale Epson o un rivenditore autorizzato.*

# **Bead-Carry-Out (BCO)**

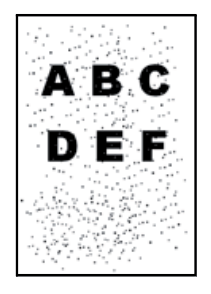

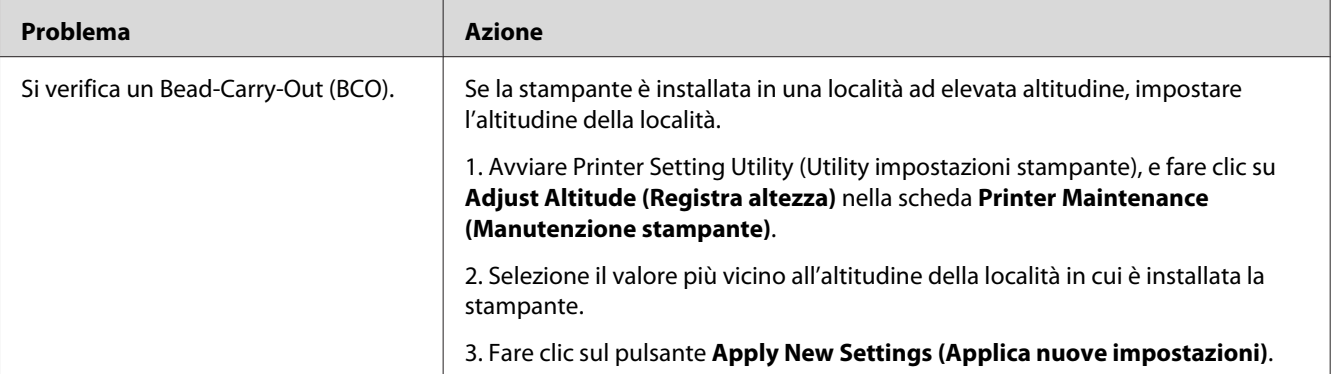

#### *Nota:*

*Se il problema continua anche se si sono seguite le azioni suggerite sopra, contattare il rappresentante locale Epson o un rivenditore autorizzato.*

# **Segni sonda**

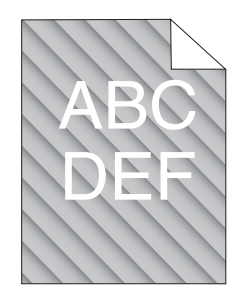

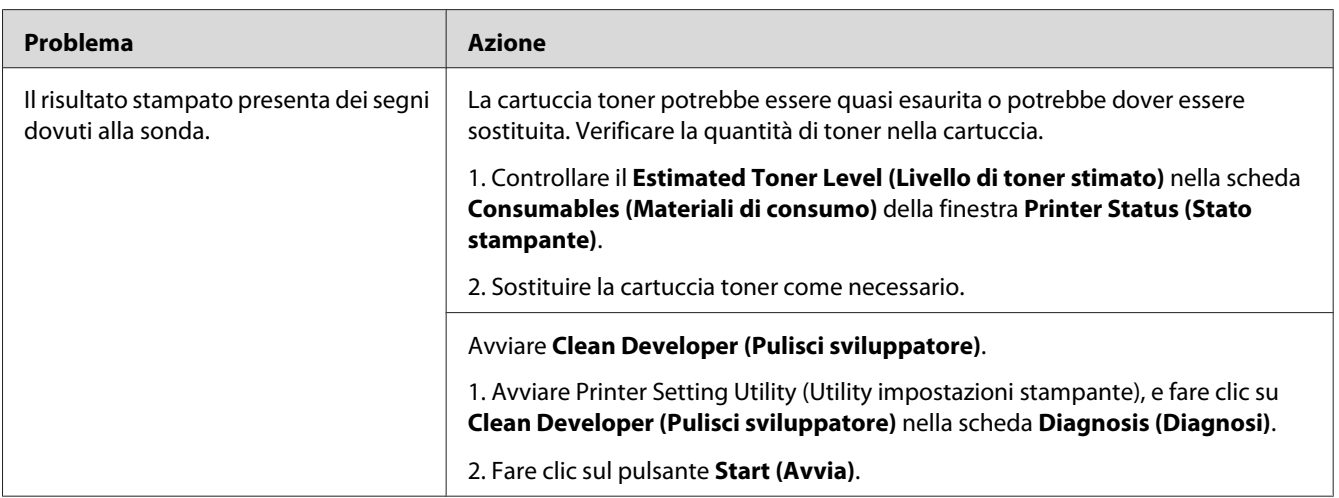

#### *Nota:*

*Se il problema continua anche se si sono seguite le azioni suggerite sopra, contattare il rappresentante locale Epson o un rivenditore autorizzato.*

# **Carta rugosa/macchiata**

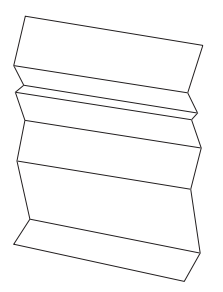

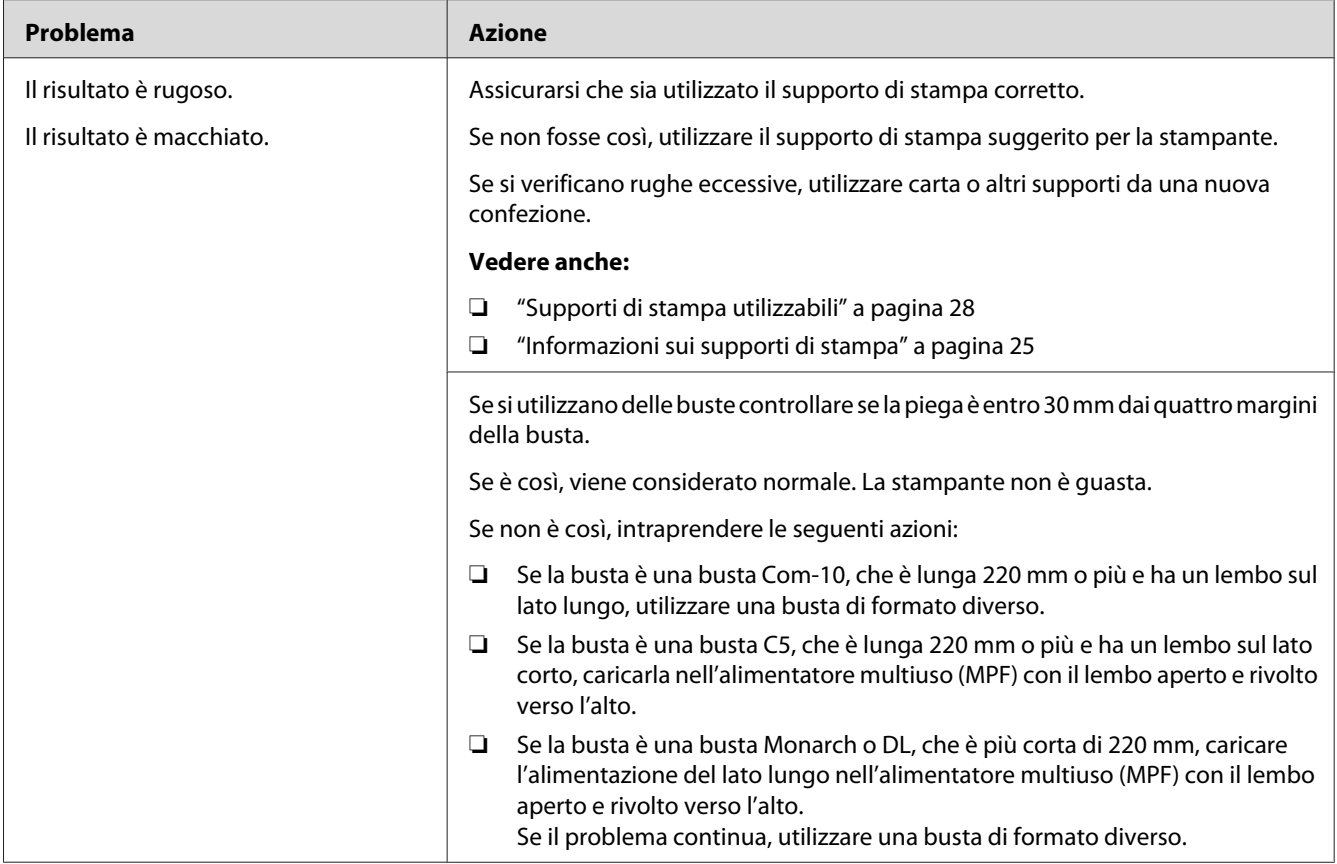

#### *Nota:*

*Se il problema continua anche se si sono seguite le azioni suggerite sopra, contattare il rappresentante locale Epson o un rivenditore autorizzato.*

# **Il margine superiore è errato**

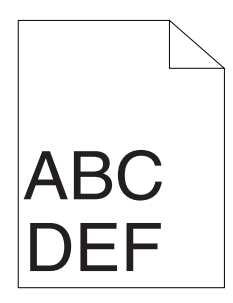

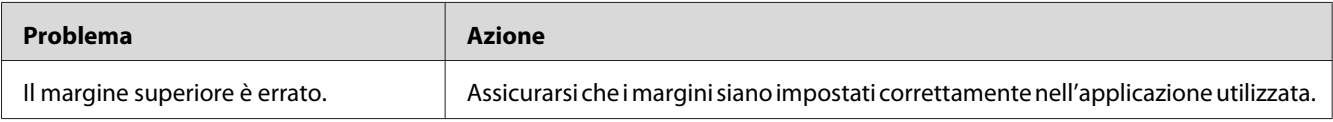

#### *Nota:*

*Se il problema continua anche se si sono seguite le azioni suggerite sopra, contattare il rappresentante locale Epson o un rivenditore autorizzato.*

### **Carta protrudente/irregolare**

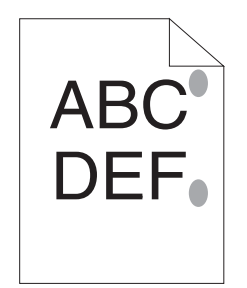

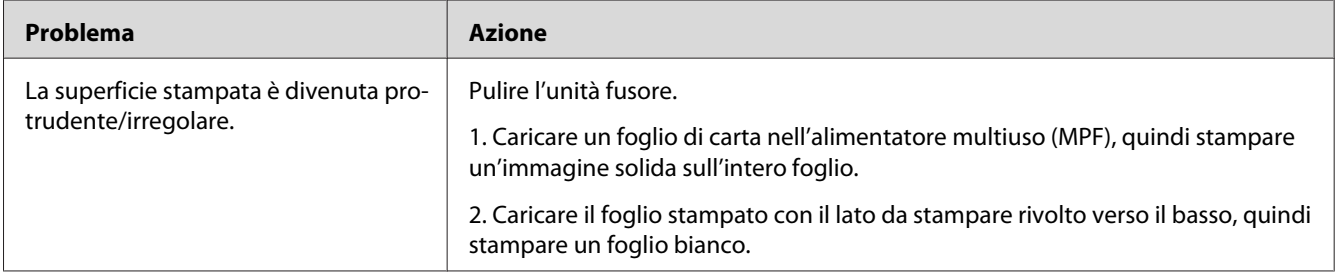

#### *Nota:*

*Se il problema continua anche se si sono seguite le azioni suggerite sopra, contattare il rappresentante locale Epson o un rivenditore autorizzato.*

# **Altri problemi**

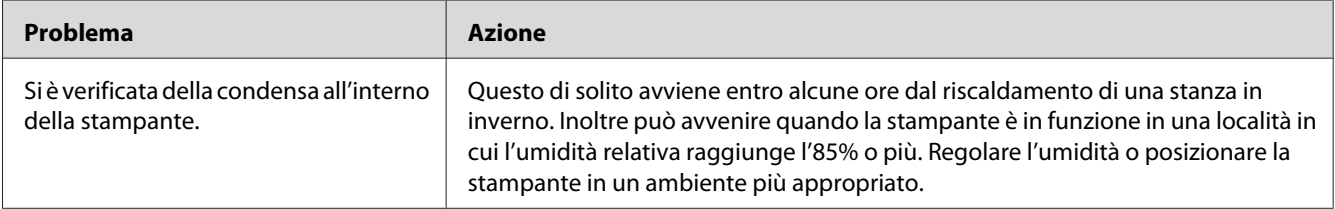

# <span id="page-82-0"></span>**Contattare l'assistenza**

Quando si chiama per richiedere assistenza per la stampante, prepararsi a descrivere il problema riscontrato o lo stato dei LED sul pannello operatore.

È necessario conoscere il modello e il numero di serie della stampante. Vedere l'etichetta sul coperchio posteriore della stampante.

### **Ottenere aiuto**

Epson fornisce diversi strumenti diagnostici automatici che aiutano a produrre e mantenere una stampa di qualità.

### **Spie del pannello operatore**

Il pannello operatore fornisce informazioni e aiuto nella risoluzione dei problemi. Quando si verifica un errore o una condizione di avviso, i LED del pannello operatore forniscono informazioni sul problema.

#### *Vedere anche:*

*["Comprensione delle spie del pannello operatore" a pagina 58](#page-57-0)*

### **Avvisi Status Monitor**

Status Monitor è uno strumento incluso nel **Software Disc**. Controlla automaticamente lo stato della stampante quando si invia un lavoro di stampa. Se la stampante non è in grado di stampare il lavoro, Status Monitor visualizza automaticamente un avviso sullo schermo del computer che avvisa che la stampante richiede attenzione.

## **Non-Genuine Mode (Mod. non originale)**

Se si vuole utilizzare la stampante in Non-Genuine Mode (Mod. non originale), abilitare Non-Genuine Mode (Mod. non originale) e sostituire la cartuccia toner.

#### *Importante:*

*Se si utilizza la stampante in Non-Genuine Mode (Mod. non originale), le prestazioni potrebbero non essere ottimali. E qualsiasi problema che potrebbe insorgere dovuto all'utilizzo di Non-Genuine Mode (Mod. non originale) non è coperto dalla nostra garanzia di qualità. L'uso continuo di Non-Genuine Mode (Mod. non originale) può anche causare guasti della stampante, e qualsiasi costo di riparazione per tali guasti sarà sostenuto dall'utente.*

#### *Nota:*

*Per disabilitare Non-Genuine Mode (Mod. non originale), deselezionare la casella di controllo vicino a* **On (Sì)** *nella pagina* **Non-Genuine Mode (Mod. non originale)** *della scheda* **Printer Maintenance (Manutenzione stampante)** *di Printer Setting Utility (Utility impostazioni stampante).*

## **Printer Setting Utility (Utility impostazioni stampante)**

La seguente procedura utilizza Windows XP come esempio.

1. Fare clic su **start** — **All Programs (Tutti i programmi)** — **EPSON** — **EPSON AL-M1400** — **Printer Setting Utility (Utility impostazioni stampante)**.

#### *Nota:*

*In questo passaggio viene visualizzata la finestra di selezione della stampante quando sono installati molteplici driver di stampa sul computer. In questo caso, fare clic sul nome della stampante desiderata elencato in* **Printer Name (Nome Stampante)***.*

Viene visualizzato Printer Setting Utility (Utility impostazioni stampante).

- 2. Fare clic sulla scheda **Printer Maintenance (Manutenzione stampante)**.
- 3. Selezionare **Non-Genuine Mode (Mod. non originale)** dall'elenco sul lato sinistro della pagina.

Viene visualizzata la pagina **Non-Genuine Mode (Mod. non originale)**.

4. Selezionare la casella di controllo vicino a **On (Sì)**, quindi fare clic sul pulsante **Apply New Settings (Applica nuove impostazioni)**.

### Capitolo 8

# **Manutenzione**

## **Sostituzione della cartuccia toner**

Le cartucce toner Epson sono disponibili esclusivamente tramite Epson.

Si raccomanda di utilizzare una cartuccia toner Epson con la stampante. Epson non fornisce coperture in garanzia per problemi causati dall'utilizzo di accessori, parti o componenti non forniti da Epson.

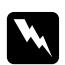

#### w *Avvertenza:*

❏ *Utilizzare una scopa o un panno umido per rimuovere il toner versato. Non utilizzare mai un aspirapolvere per le perdite.*

*Potrebbe incendiarsi a causa delle scintille elettriche all'interno dell'aspirapolvere e potrebbe causare un esplosione. Se si versa un grande volume di toner, contattare il rappresentante locale Epson.*

❏ *Non gettare mai una cartuccia toner in fiamme libere. Il toner rimanente nella cartuccia potrebbe incendiarsi e causare ustioni o esplosioni. Se si ha una cartuccia toner usata che non è più necessaria, contattare il rappresentante locale Epson per lo smaltimento.*

#### c *Attenzione:*

- ❏ *Tenere le cartucce toner fuori dalla portata dei bambini. Se un bambino dovesse inghiottire accidentalmente del toner, sputarlo, sciacquare la bocca con acqua, bere acqua e consultare immediatamente un medico.*
- ❏ *Durante la sostituzione di cartucce toner prestare attenzione a non versare il toner. In caso di versamenti di toner evitare il contatto con abiti, pelle, occhi e bocca ed evitare di inalare il toner.*
- ❏ *Se il toner viene a contatto con la pelle o con i vestiti, lavare con acqua e sapone. Se particelle di toner dovessero entrare negli occhi, lavare con acqua abbondante per almeno 15 minuti fino a quando l'irritazione passa. Consultare un medico se necessario. Se si inalano particelle di toner, spostarsi in un'area ben ventilata e sciacquare la bocca con acqua.*

*Se si dovesse inghiottire accidentalmente del toner, sputarlo, sciacquare la bocca con acqua, bere acqua in abbondanza e consultare immediatamente un medico.*

#### <span id="page-85-0"></span>*Importante: Non agitare la cartuccia toner usata per evitare di versare il toner.*

### **Panoramica**

La stampante è dotata di una cartuccia toner monocromatica: nero (K).

Quando la cartuccia toner raggiunge la sua durata utile i LED sul pannello operatore si accendono e appaiono i seguenti messaggi nella finestra **Printer Status (Stato stampante)**.

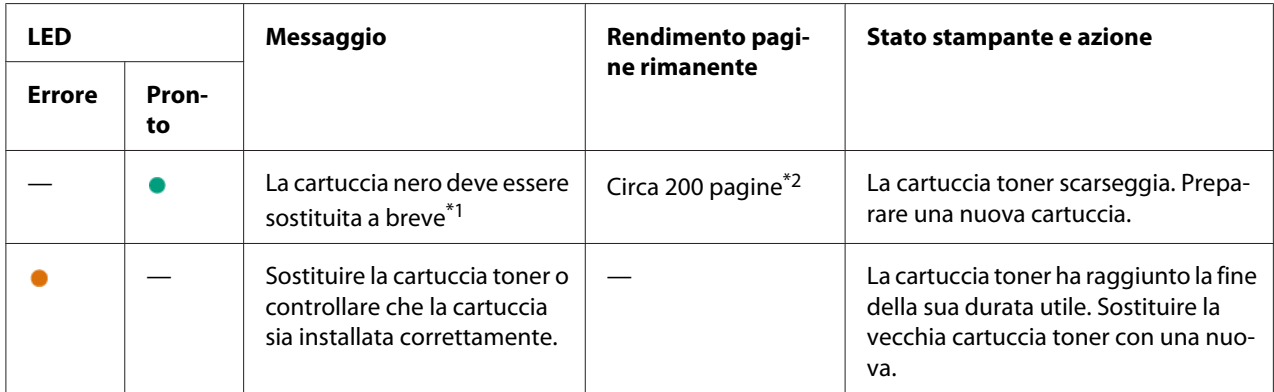

\*1 Questo avviso appare solo quando viene utilizzata una cartuccia toner Epson (Non-Genuine Mode (Mod. non originale) è disabilitato in Printer Setting Utility (Utility impostazioni stampante)).

\*2 Quando viene installata una cartuccia toner di alta capacità il rendimento pagine rimanente è di circa 400 pagine.

### *Importante:*

- ❏ *Quando si posiziona una cartuccia toner usata sul pavimento o su un tavolo, porre alcuni fogli di carta sotto la cartuccia toner per intercettare eventuale toner che potrebbe essere versato.*
- ❏ *Non riutilizzare vecchie cartucce toner una volta rimosse dalla stampante. In caso contrario la qualità di stampa potrebbe venire influenzata negativamente.*
- ❏ *Non agitare o colpire la cartuccia toner usata. Il toner rimanente potrebbe venire versato.*
- ❏ *Raccomandiamo l'utilizzo di cartucce toner entro un anno dalla rimozione dalla confezione.*

# **Rimozione della cartuccia toner**

1. Aprire il coperchio anteriore.

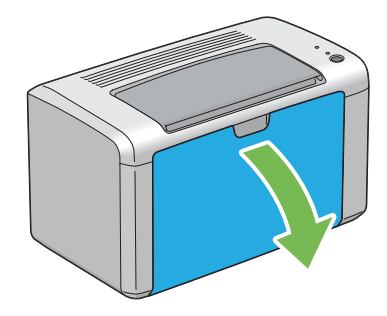

2. Aprire il coperchio di accesso al toner.

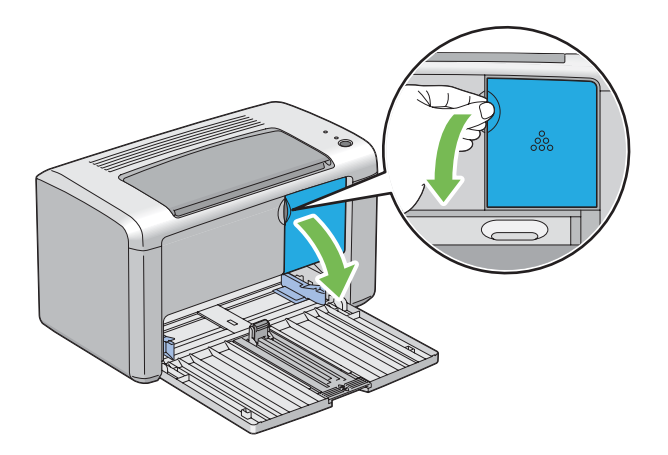

3. Disporre alcuni fogli di carta sul pavimento o sul tavolo dove verrà depositata la cartuccia toner rimossa.

4. Ruotare la cartuccia toner in senso antiorario per sbloccarla.

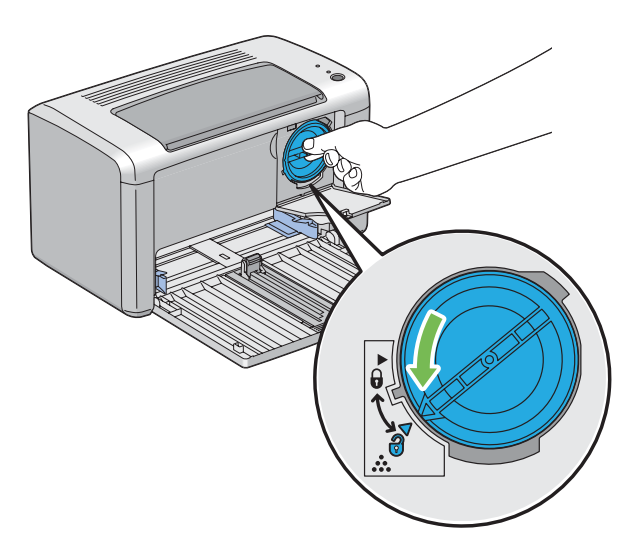

5. Estrarre la cartuccia toner.

#### *Importante:*

- ❏ *Non toccare l'otturatore della cartuccia toner usata.*
- ❏ *Estrarre sempre lentamente la cartuccia toner in modo da non versare il toner.*

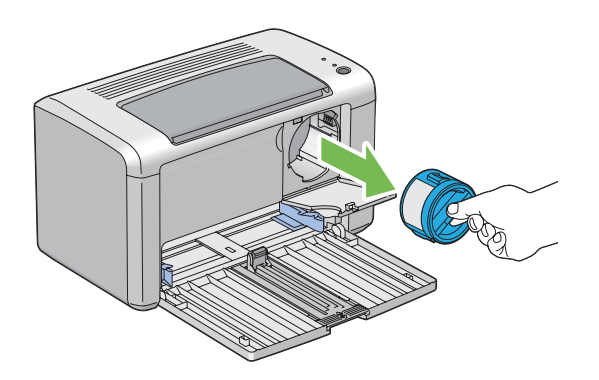

6. Deporre lentamente la cartuccia toner sui fogli di carta preparati al passaggio 3.

## <span id="page-88-0"></span>**Installazione di una cartuccia toner**

1. Estrarre la cartuccia toner nuova dalla confezione e agitarla cinque volte per distribuire il toner in modo omogeneo.

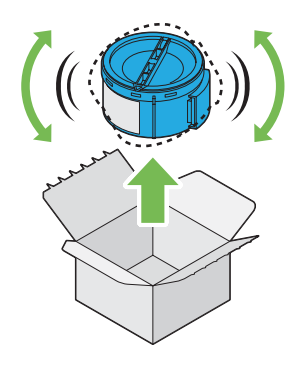

#### *Nota:*

*Maneggiare la cartuccia toner con attenzione per evitare di versare il toner.*

2. Regolare la cartuccia toner sul portacartuccia, quindi ruotarla in senso orario facendola allineare al segno di bloccaggio.

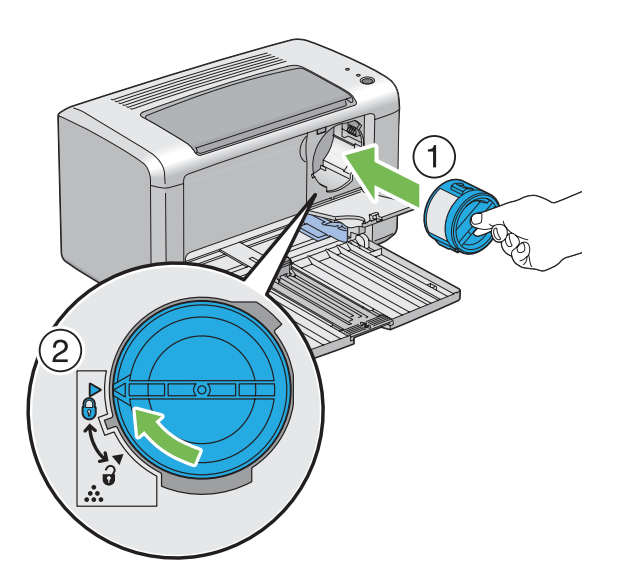

#### *Importante:*

*Assicurarsi di aver installato la cartuccia toner saldamente prima della stampa. In caso contrario si potrebbero causare alcuni difetti.*

3. Chiudere il coperchio di accesso al toner fino a quando si sente un clic.

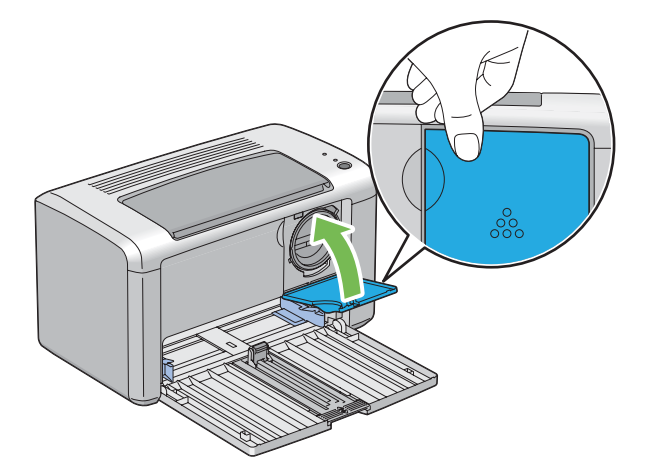

4. Chiudere il coperchio anteriore.

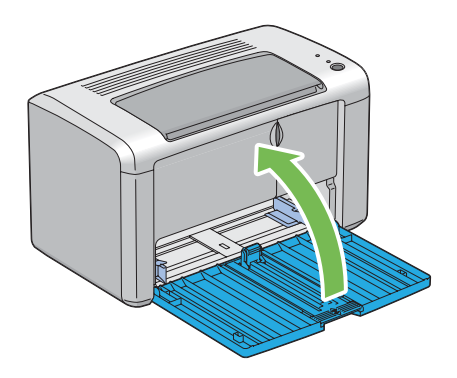

- 5. Porre la cartuccia toner rimossa nella scatola che conteneva la cartuccia toner installata.
- 6. Prestare attenzione a non venire in contatto con il toner versato e rimuovere i fogli di carta posti sotto alla cartuccia toner rimossa.

# **Ordine di forniture**

Occasionalmente deve essere ordinata la cartuccia toner. La cartuccia toner include istruzioni di installazione sulla scatola.

## <span id="page-90-0"></span>**Materiali di consumo**

#### *Importante:*

*L'uso di materiali di consumo non consigliati da Epson può influenzare la qualità e le prestazioni della macchina. Utilizzare solo materiali di consumo raccomandati da Epson.*

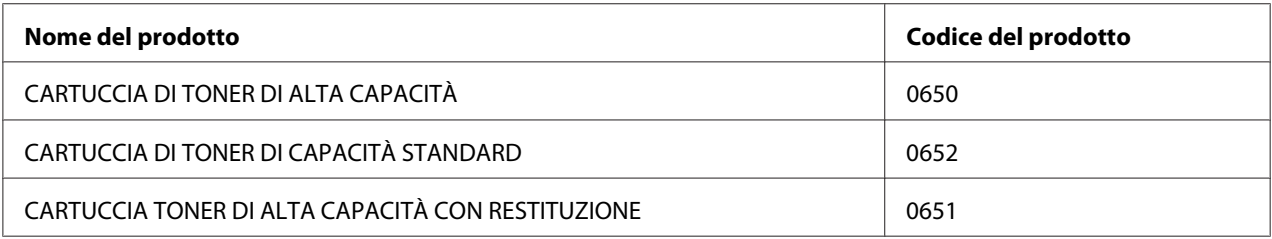

### **Quando ordinare una cartuccia toner**

I LED del pannello operatore e la finestra **Printer Status (Stato stampante)** visualizzano un avviso quando la cartuccia toner è vicina al momento della sostituzione. Controllare di avere a portata di mano un ricambio. È importante ordinare una cartuccia toner quando questi avvisi appaiono per la prima volta per evitare interruzioni di stampa. La finestra **Printer Status (Stato stampante)** visualizza un messaggio di errore quando la cartuccia toner deve essere sostituita.

#### *Importante:*

*La stampante è progettata per fornire le prestazioni e la qualità di stampa più stabili quando utilizzata con la cartuccia toner raccomandata da Epson. Il mancato utilizzo della cartuccia toner raccomandata per questa macchina degrada le prestazioni e la qualità di stampa della stampante. Inoltre si potrebbero dover sostenere delle spese se la macchina si guasta. Per ricevere l'aiuto dell'assistenza clienti e ottenere le prestazioni ottimali della stampante, assicurarsi di utilizzare la cartuccia toner raccomandata da Epson.*

# **Conservazione dei materiali di consumo**

Conservare i materiali di consumo nella loro confezione originale fino a quando è necessario utilizzarli. Non conservare i materiali di consumo in:

- ❏ Temperature maggiori di 40 ˚C.
- ❏ Un ambiente con sbalzi estremi di umidità o temperatura.
- ❏ Luce solare diretta.
- <span id="page-91-0"></span>❏ Luoghi polverosi.
- ❏ Auto per un lungo periodo di tempo.
- ❏ Un ambiente in cui sono presenti gas corrosivi.
- ❏ Un ambiente con aria salata.

### **Gestione della stampante**

### **Controllo dello stato stampante con Status Monitor (solo Windows)**

Status Monitor è uno strumento installato con il driver di stampa Epson. Controlla automaticamente lo stato della stampante quando si invia un lavoro di stampa. Status Monitor può controllare la quantità rimanente della cartuccia toner.

#### **Avvio di Status Monitor**

Fare doppio clic sull'icona Status Monitor nella barra delle applicazioni o fare clic con il tasto destro sull'icona e selezionare **Printer Selection (Selezionare la stampante)**.

Se l'icona Status Monitor non è visualizzata sulla barra delle applicazioni, aprire Status Monitor dal menu **start**.

La seguente procedura utilizza Microsoft® Windows® XP come esempio.

1. Fare clic su **start** — **All Programs (Tutti i programmi)** — **EPSON** — **EPSON AL-M1400** — **Activate Status Monitor**.

Viene visualizzata la finestra **Printer Selection (Selezionare la stampante)**.

2. Fare clic sul nome della stampante desiderata dall'elenco.

Viene visualizzata la finestra **Printer Status (Stato stampante)**.

Per ulteriori informazioni su Status Monitor fare riferimento alla guida in linea.

*Vedere anche: ["Status Monitor \(solo Windows\)" a pagina 16](#page-15-0)*

# <span id="page-92-0"></span>**Risparmiare forniture**

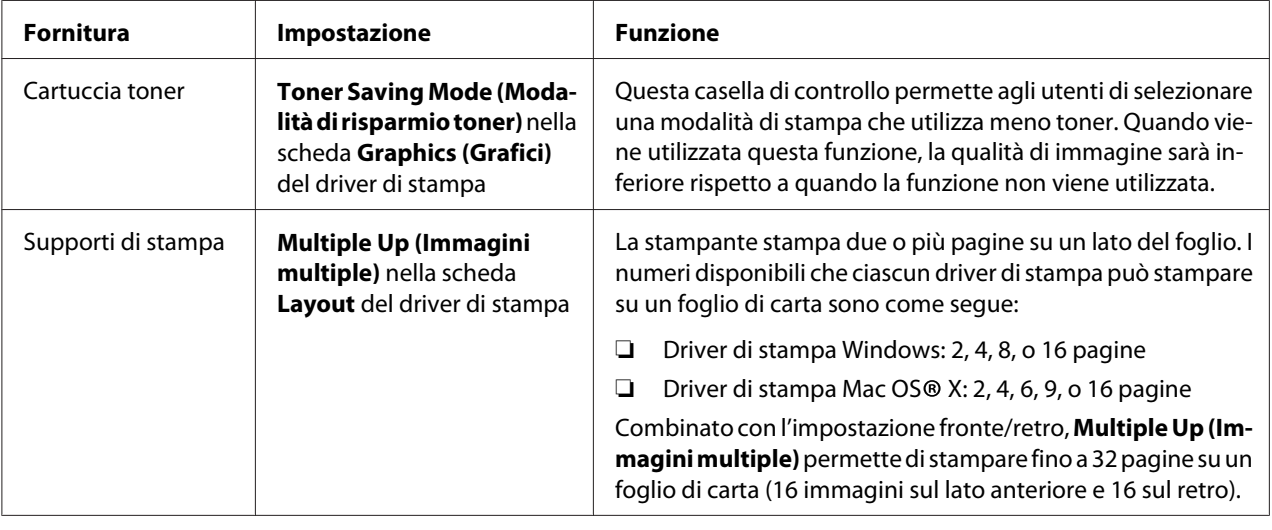

È possibile modificare diverse impostazioni nel driver di stampa per risparmiare toner e carta.

# **Controllo dei conteggi pagina**

Il numero totale di pagine stampate può essere verificato stampando una pagina System Settings (Impostazioni di sistema). Il numero totale di pagine stampate è indicato nella sezione Print Volume, classificato per formati carta.

La stampa su un singolo lato (incluso N-Up (N in 1)) viene contata come un lavoro, mentre la stampa su due lati (incluso N-Up (N in 1)) viene contata come due lavori. Nella stampa a due lati, se si verifica un errore dopo che un lato è stato stampato correttamente, questo viene contato come uno.

Quando si stampa su due lati, potrebbe essere inserita automaticamente una pagina vuota a seconda delle impostazioni dell'applicazione. In tal caso la pagina vuota viene contata come una pagina. Tuttavia quando si stampa su due lati un numero dispari di pagine, la pagina vuota inserita sul retro dell'ultima pagina dispari non viene conteggiata.

### *Nota:*

*Per informazioni dettagliate su come stampare una pagina System Settings (Impostazioni di sistema), fare riferimento a ["Stampa di una pagina System Settings \(Impostazioni di sistema\)" a pagina 56.](#page-55-0)*

# **Spostare la stampante**

#### *Nota:*

*Il lato posteriore della stampante è più pesante del lato anteriore. Tenere in considerazione questa differenza di peso quando si sposta la stampante.*

1. Spegnere la stampante.

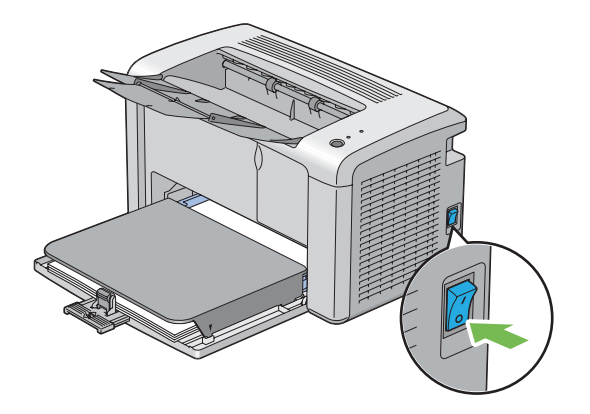

2. Scollegare il cavo di alimentazione e il cavo USB.

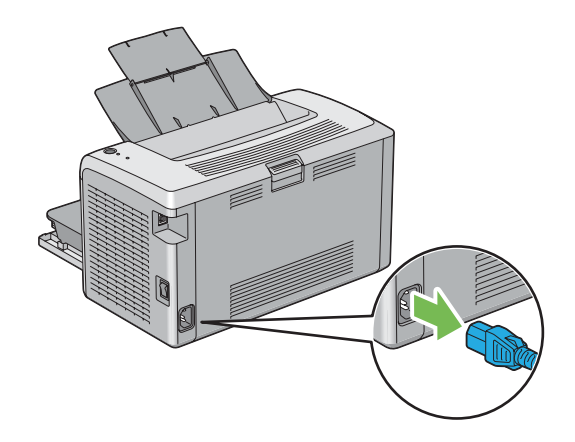

3. Rimuovere tutta la carta eventualmente presente nel vassoio di uscita centrale. Chiudere l'estensione del vassoio d'uscita.

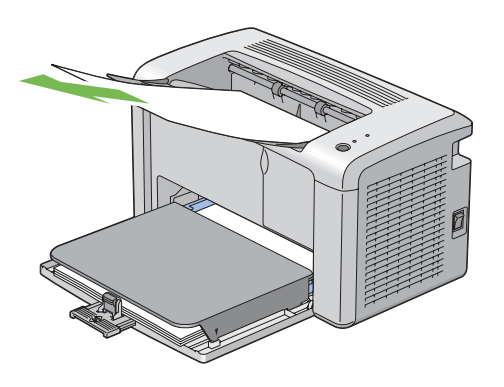

4. Estrarre il coperchio carta.

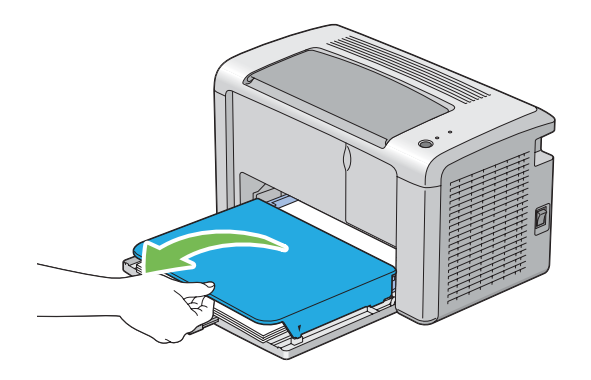

5. Rimuovere tutta la carta dall'alimentatore multiuso (MPF). Tenere la carta confezionata e lontana da umidità e sporco.

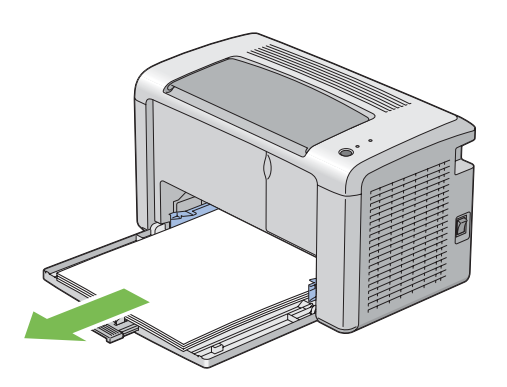

6. Far scivolare l'asta scorrevole e la guida lunghezza all'indietro fino a quando si arrestano entrambe.

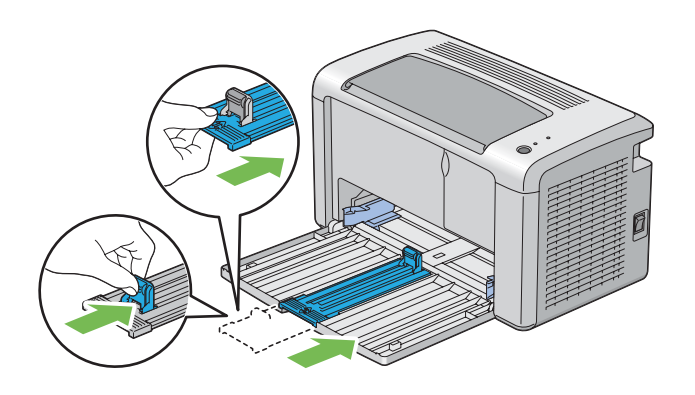

7. Chiudere il coperchio anteriore.

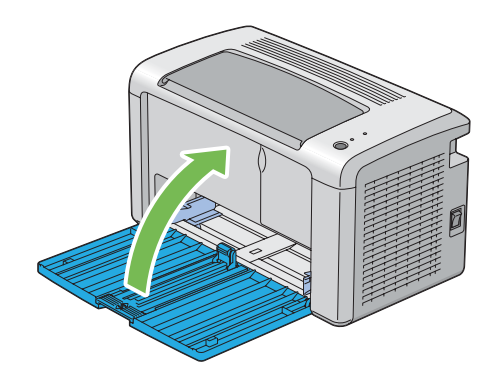

8. Sollevare e spostare delicatamente la stampante.

#### *Nota:*

*Se la stampante deve essere spostata per una lunga distanza, la cartuccia toner deve essere rimossa per impedire che il toner venga versato e la stampante deve essere riposta in una scatola.*

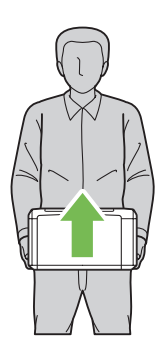

# <span id="page-96-0"></span>Appendice A **Dove ottenere assistenza**

### **Contattare l'assistenza Epson**

### **Prima di contattare Epson**

Se il prodotto Epson non sta funzionando correttamente e non si riesce a risolvere il problema applicando le soluzioni proposte nella documentazione del prodotto, contattare il centro di assistenza tecnica Epson. Se l'assistenza Epson per una determinata zona non figura nell'elenco che segue, rivolgersi al rivenditore presso il quale è stato acquistato il prodotto.

L'assistenza Epson potrà risultare più efficiente e rapida se vengono fornite le seguenti informazioni:

- ❏ Numero di serie del prodotto (L'etichetta del numero di serie si trova di solito sul retro del prodotto).
- ❏ Modello del prodotto
- ❏ Versione del software del prodotto (Fare clic su **About (Informazioni)**, **Informazioni sulla versione** o su un pulsante simile nel software del prodotto).
- ❏ Marca e modello del computer
- ❏ Nome e versione del sistema operativo del computer
- ❏ Nomi e versioni delle applicazioni usate abitualmente con il prodotto

### **Assistenza per gli utenti in Nord America**

Epson fornisce i servizi di assistenza tecnica elencati di seguito.

#### **Assistenza via Internet**

Visitare il sito web di assistenza Epson a<http://epson.com/support>e selezionare il proprio prodotto per avere le soluzioni ai problemi più comuni. È possibile scaricare driver e documentazione, ottenere la risposta alle domande più comuni (FAQ) e suggerimenti per la risoluzione dei problemi, oppure inviare un'e-mail ad Epson con le proprie domande.

### **Parlare ad un rappresentante di assistenza**

Chiamare: (888) 377-6611, dalle 6 alle 18, ora del Pacifico, da lunedì a venerdì. Gli orari e le giornate di assistenza sono soggetti a cambiamenti senza preavviso.

Prima di chiamare assicurarsi di avere il numero ID dell'unità che è indicato nelle informazioni Epson Preferred Protection Plan incluse con la stampante. Saranno anche necessari il numero di serie della stampante e la prova di acquisto.

### **Acquisto di forniture e accessori**

È possibile acquistare cartucce di inchiostro, cartucce toner, carta e accessori Epson originali da un rivenditore autorizzato Epson. Per trovare il rivenditore più vicino, chiamare 800-GO-EPSON (800-463-7766) Oppure acquistare online a<http://www.epsonstore.com>(vendite negli Stati Uniti) o <http://www.epson.ca>(vendite in Canada).

## **Assistenza per gli utenti in America Latina**

I servizi di assistenza elettronica sono disponibili 24 ore al giorno ai seguenti siti web:

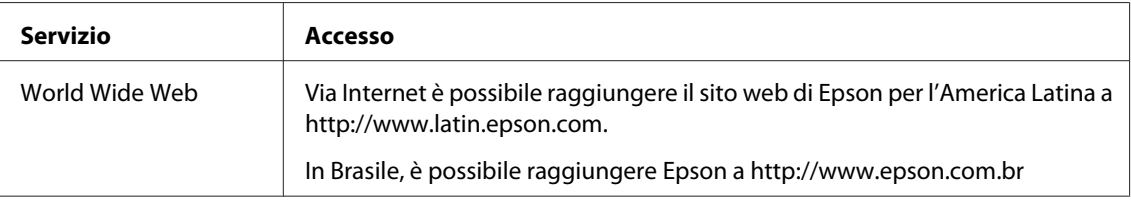

Per parlare con un rappresentante di supporto, chiamare uno dei seguenti numeri:

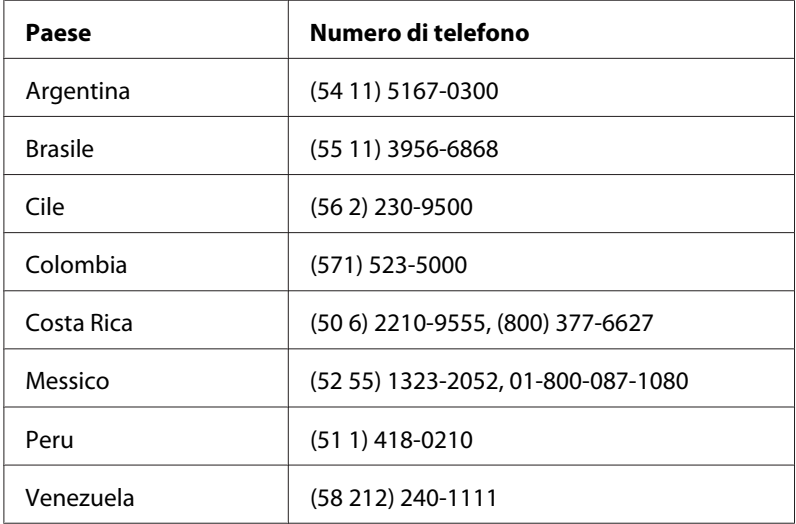

## **Assistenza per gli utenti in Europa**

Per informazioni su come contattare l'assistenza Epson, controllare il **documento di garanzia Paneuropeo**.

## **Assistenza per gli utenti in Taiwan**

I contatti per informazioni, assistenza e servizi sono:

### **World Wide Web ([http://www.epson.com.tw\)](http://www.epson.com.tw)**

Sono disponibili informazioni sulle specifiche di prodotto, driver da scaricare e richieste sui prodotti.

### **Helpdesk Epson (telefono: +0280242008)**

Il nostro HelpDesk può aiutarvi al telefono per quanto segue:

- ❏ Richieste di vendita e informazioni sui prodotti
- ❏ Domande e problemi nell'utilizzo del prodotto
- ❏ Richieste sul servizio riparazioni e la garanzia

### **Centro assistenza riparazioni:**

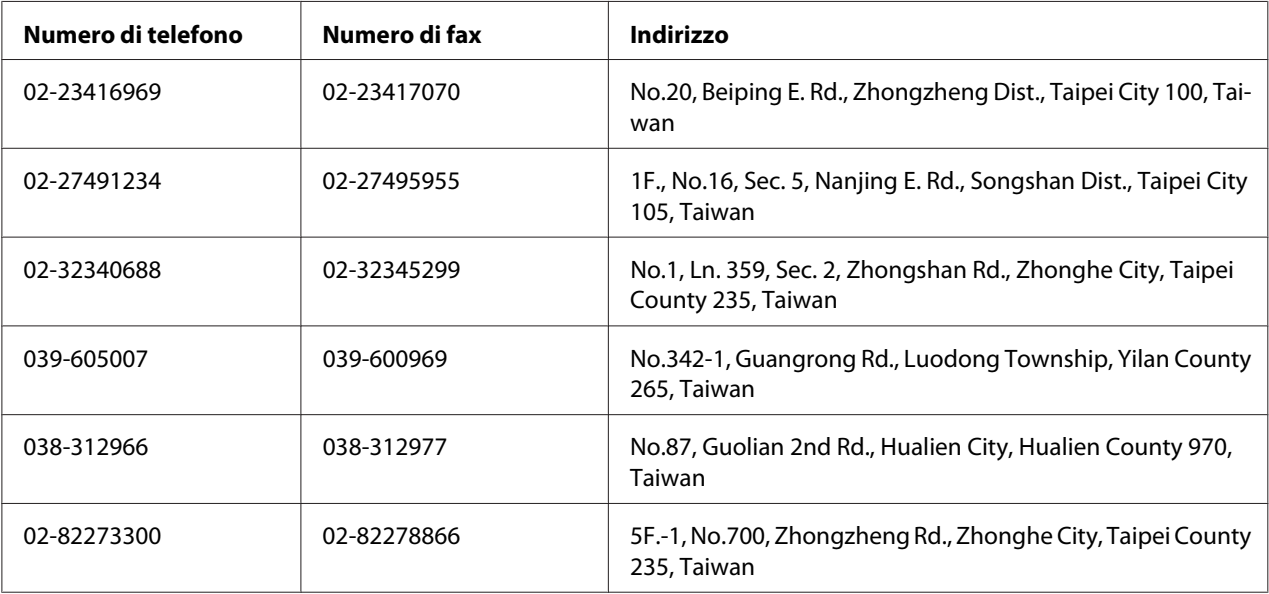

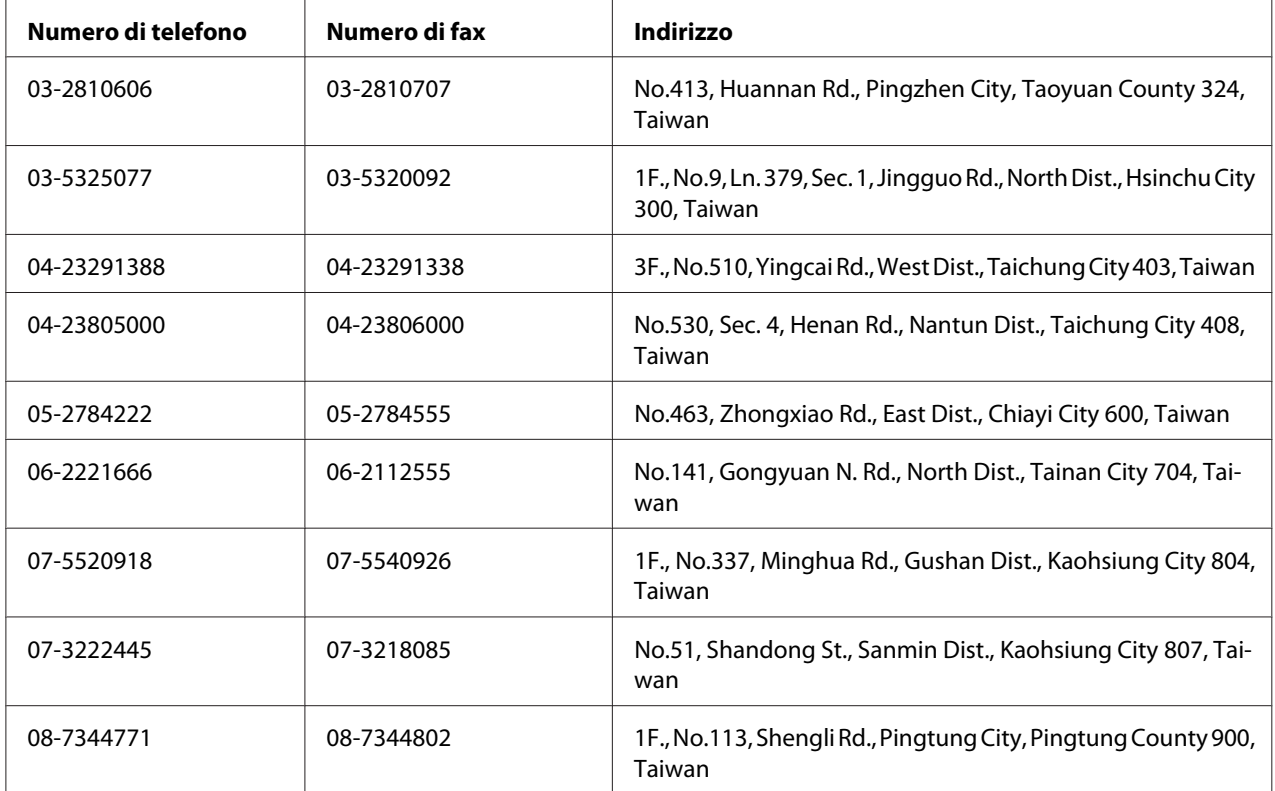

# **Assistenza per gli utenti in Australia**

Epson Australia desidera fornire un elevato livello di assistenza clienti. In aggiunta alla documentazione del prodotto, forniamo le seguenti fonti di informazioni:

### **Il vostro rivenditore**

Non dimenticare che il vostro rivenditore spesso è in grado di identificare e risolvere i problemi. Il rivenditore dovrebbe sempre essere la prima risorsa da consultare per avere consigli su qualsiasi problema; spesso è in grado di risolvere i problemi velocemente e facilmente, nonché fornire suggerimenti sui successivi passi da intraprendere.

### **URL Internet<http://www.epson.com.au>**

Accesso alle pagine World Wide Web di Epson Australia. Vale la pena di dirigere il vostro browser su questo sito di tanto in tanto! Il sito fornisce un'area download per i driver, i punti di contatto Epson, le informazioni sui nuovi prodotti e l'assistenza tecnica (via e-mail).

### **Helpdesk Epson**

L'Helpdesk Epson viene fornito come risorsa finale per assicurare che i nostri clienti abbiano accesso all'assistenza. Gli operatori dell'Helpdesk possono aiutarvi ad installare, configurare e utilizzare il vostro prodotto Epson. Il nostro personale di pre-vendita dell'Helpdesk può fornire materiale informativo sui nuovi prodotti Epson e può indirizzarvi al rappresentante o all'agente di servizio più vicino. Qui viene data risposta a molti tipi di domande.

I numeri dell'Helpdesk sono:

Telefono: 1300 361 054 Fax: (02) 8899 3789

Vi incoraggiamo ad avere tutte le informazioni attinenti a portata di mano al momento della chiamata. Quante più informazioni avrete preparato, tanto più velocemente vi potremo aiutare a risolvere il problema. Queste informazioni includono la documentazione di prodotto Epson, il tipo di computer, il sistema operativo, i programmi applicativi e qualsiasi altra informazione riteniate necessaria.

## **Assistenza per gli utenti a Singapore**

Le fonti di informazioni, assistenza e servizi disponibili da Epson Singapore sono:

### **World Wide Web (<http://www.epson.com.sg>)**

Sono disponibili informazioni sulle specifiche di prodotto, driver da scaricare, domande frequenti (FAQ), richieste di vendita e assistenza tecnica via e-mail.

### **Epson HelpDesk (Telefono: (65) 6586 3111)**

Il nostro HelpDesk può aiutarvi al telefono per quanto segue:

- ❏ Richieste di vendita e informazioni sui prodotti
- ❏ Domande e problemi nell'utilizzo del prodotto
- ❏ Richieste sul servizio riparazioni e la garanzia

## **Assistenza per gli utenti in Tailandia**

I contatti per informazioni, assistenza e servizi sono:

### **World Wide Web ([http://www.epson.co.th\)](http://www.epson.co.th)**

Sono disponibili informazioni sulle specifiche di prodotto, driver da scaricare, domande frequenti (FAQ), ed e-mail.

### **Epson Hotline (Telefono: (66)2685-9899)**

La nostra Hotline può aiutarvi al telefono per quanto segue:

- ❏ Richieste di vendita e informazioni sui prodotti
- ❏ Domande e problemi nell'utilizzo del prodotto
- ❏ Richieste sul servizio riparazioni e la garanzia

## **Assistenza per gli utenti in Vietnam**

I contatti per informazioni, assistenza e servizi sono:

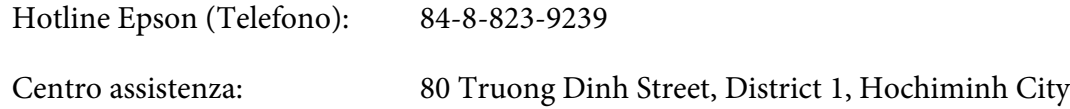

Vietnam

# **Assistenza per gli utenti in Indonesia**

I contatti per informazioni, assistenza e servizi sono:

### **World Wide Web ([http://www.epson.co.id\)](http://www.epson.co.id)**

- ❏ Informazioni sulle specifiche di prodotto, driver da scaricare
- ❏ Domande frequenti (FAQ), richieste di vendita, domande tramite e-mail

### **Hotline Epson**

- ❏ Richieste di vendita e informazioni sui prodotti
- ❏ Assistenza tecnica

Telefono (62) 21-572 4350

Fax: (62) 21-572 4357

# **Centro assistenza Epson**

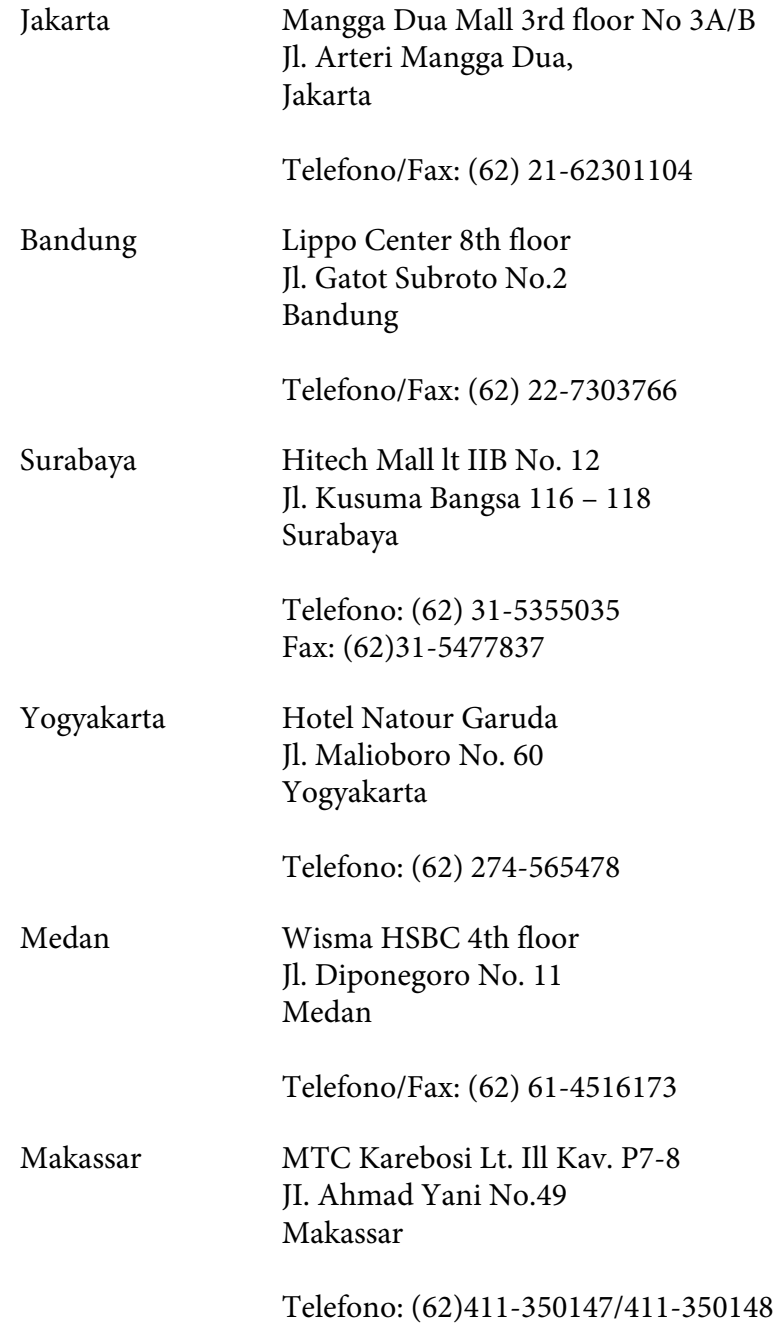

### **Assistenza per utenti a Hong Kong**

Per ottenere assistenza tecnica e altri servizi post vendita gli utenti sono invitati a contattare Epson Hong Kong Limited.

#### **Home Page Internet**

Epson Hong Kong ha stabilito una home page locale sia in cinese che in inglese su Internet per fornire le seguenti informazioni agli utenti:

- ❏ Informazioni sui prodotti
- ❏ Risposte alle domande frequenti (FAQ)
- ❏ Versioni più recenti dei driver dei prodotti Epson

Gli utenti possono accedere la nostra home page Internet su:

<http://www.epson.com.hk>

#### **Hotline di assistenza tecnica**

È anche possibile contattare il nostro personale tecnico ai seguenti numeri di telefono e di fax:

Telefono: (852) 2827-8911 Fax: (852) 2827-4383

### **Assistenza per gli utenti in Malesia**

I contatti per informazioni, assistenza e servizi sono:

#### **World Wide Web (<http://www.epson.com.my>)**

- ❏ Informazioni sulle specifiche di prodotto, driver da scaricare
- ❏ Domande frequenti (FAQ), richieste di vendita, domande tramite e-mail

#### **Epson Trading (M) Sdn. Bhd.**

Head Office.

Telefono: 603-56288288

Fax: 603-56288388/399

#### Helpdesk Epson

❏ Richieste di vendita e informazioni sui prodotti (Infoline)

Telefono: 603-56288222

❏ Richieste sui servizi di riparazione e la garanzia, utilizzo del prodotto e assistenza tecnica (Techline)

Telefono: 603-56288333

### **Assistenza per gli utenti in India**

I contatti per informazioni, assistenza e servizi sono:

### **World Wide Web ([http://www.epson.co.in\)](http://www.epson.co.in)**

Sono disponibili informazioni sulle specifiche di prodotto, driver da scaricare e richieste sui prodotti.

### **Epson India Head Office - Bangalore**

Telefono: 080-30515000 Fax: 30515005

### **Epson India Regional Offices:**

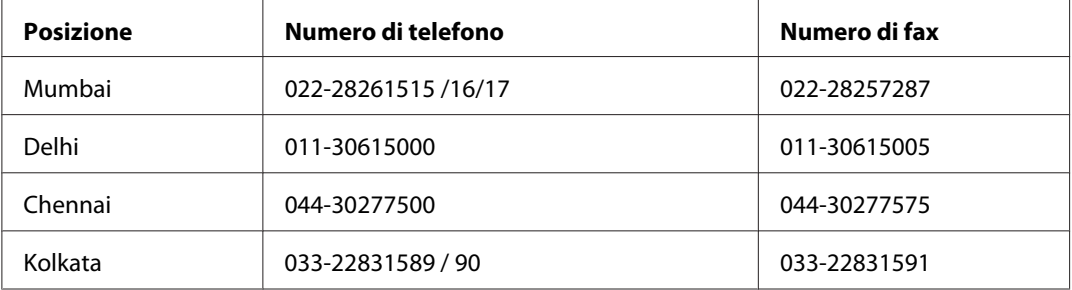

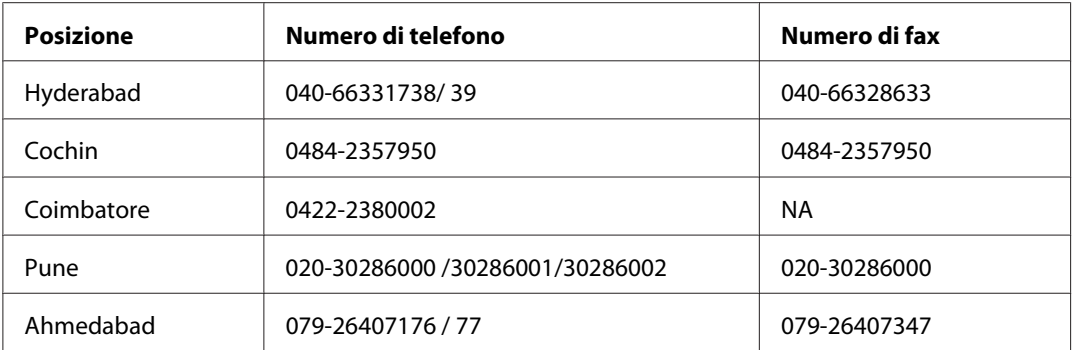

### **Helpline**

Per riparazioni, informazioni sui prodotti o per ordinare una cartuccia - 18004250011 (9-21) - si tratta di un numero gratuito.

Per riparazioni (Per utenti CDMA e cellulari) - 3900 1600 (9-18) Prefisso interurbano locale

## **Assistenza per gli utenti nelle Filippine**

Per ottenere assistenza tecnica e altri servizi post vendita gli utenti sono invitati a contattare Epson Philippines Corporation ai numero di telefono e fax e all'indirizzo e-mail seguenti:

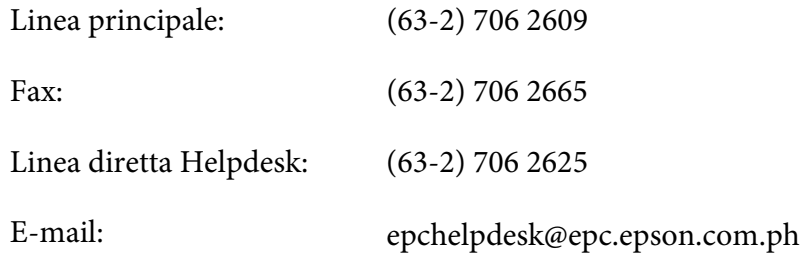

**World Wide Web** [\(http://www.epson.com.ph](http://www.epson.com.ph))

Sono disponibili informazioni sulle specifiche di prodotto, driver da scaricare, domande frequenti (FAQ), e richieste via e-mail.

### **Numero gratuito 1800-1069-EPSON(37766)**

La nostra Hotline può aiutarvi al telefono per quanto segue:

❏ Richieste di vendita e informazioni sui prodotti

- ❏ Domande e problemi nell'utilizzo del prodotto
- $\hfill\Box$  Richieste sul servizio riparazioni e la garanzia

# **Indice**

# **A**

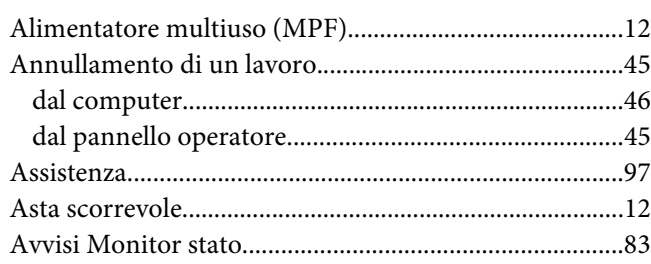

# **C**

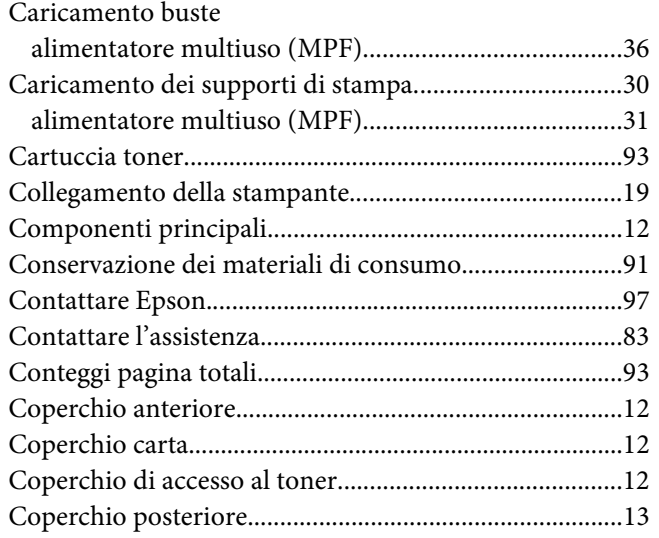

## **D**

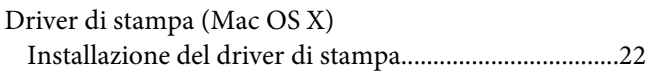

### **E**

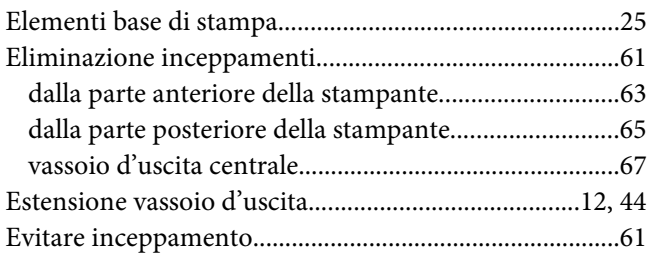

# **F**

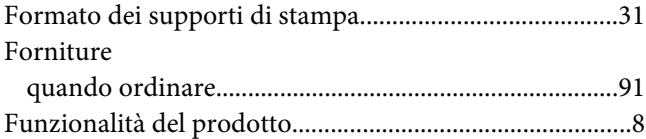

### **G**

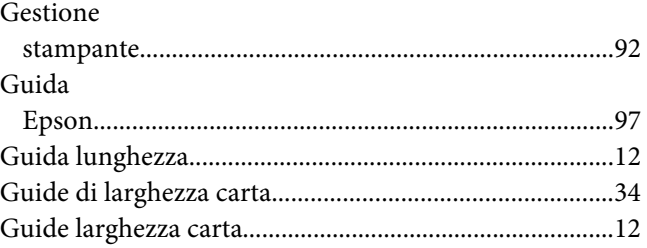

## **I**

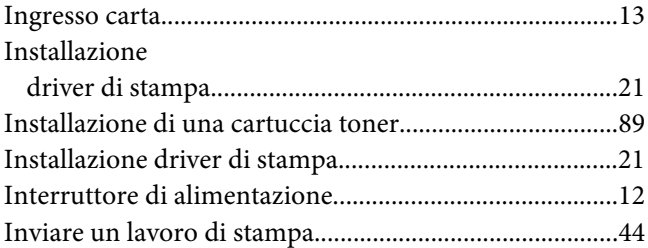

## **L**

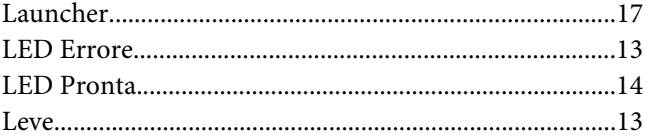

### **M**

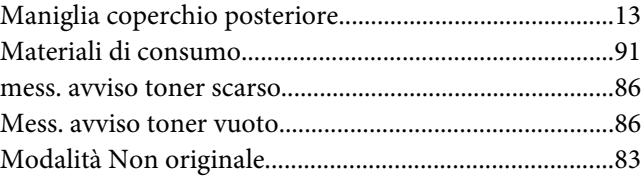
### $\boldsymbol{N}$

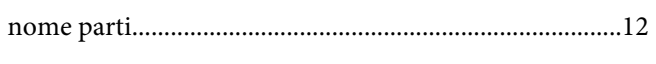

# $\boldsymbol{o}$

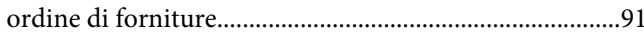

#### $\overline{P}$

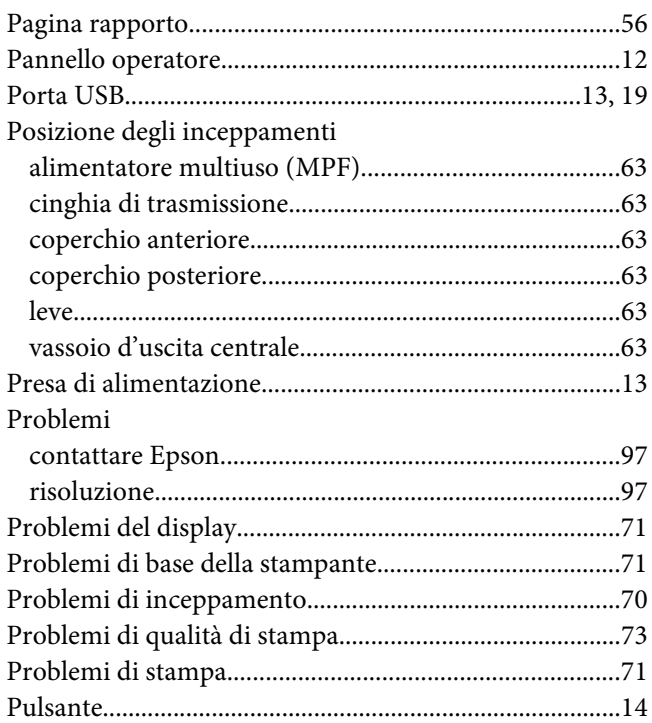

#### $\overline{R}$

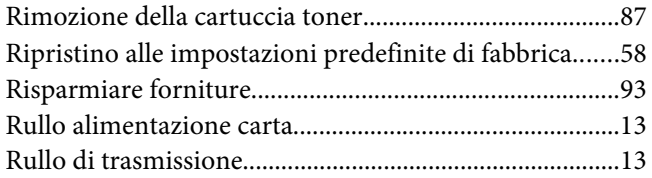

### $\mathsf{s}$

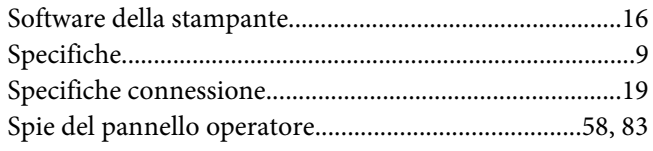

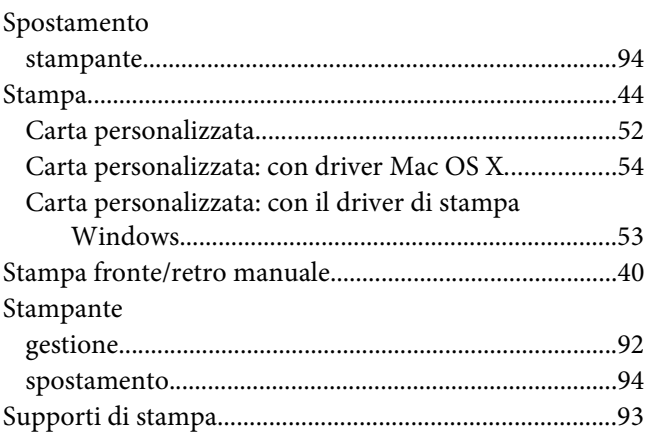

## $\overline{I}$

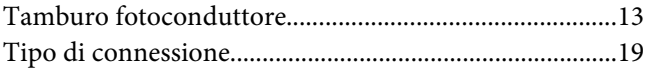

### $\boldsymbol{V}$

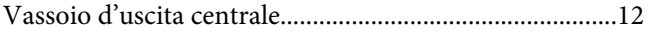